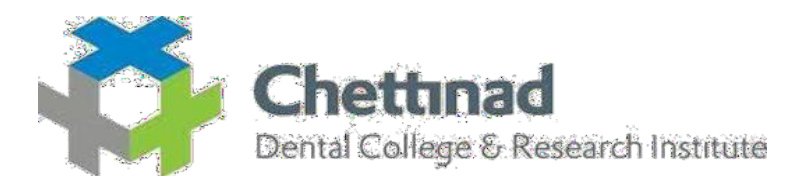

#### **NUMBER OF TEACHERS TRAINED FOR DEVELOPMENT AND DELIVERY OF ECONTENT/ COURSE FOR THE PAST FIVE YEARS**

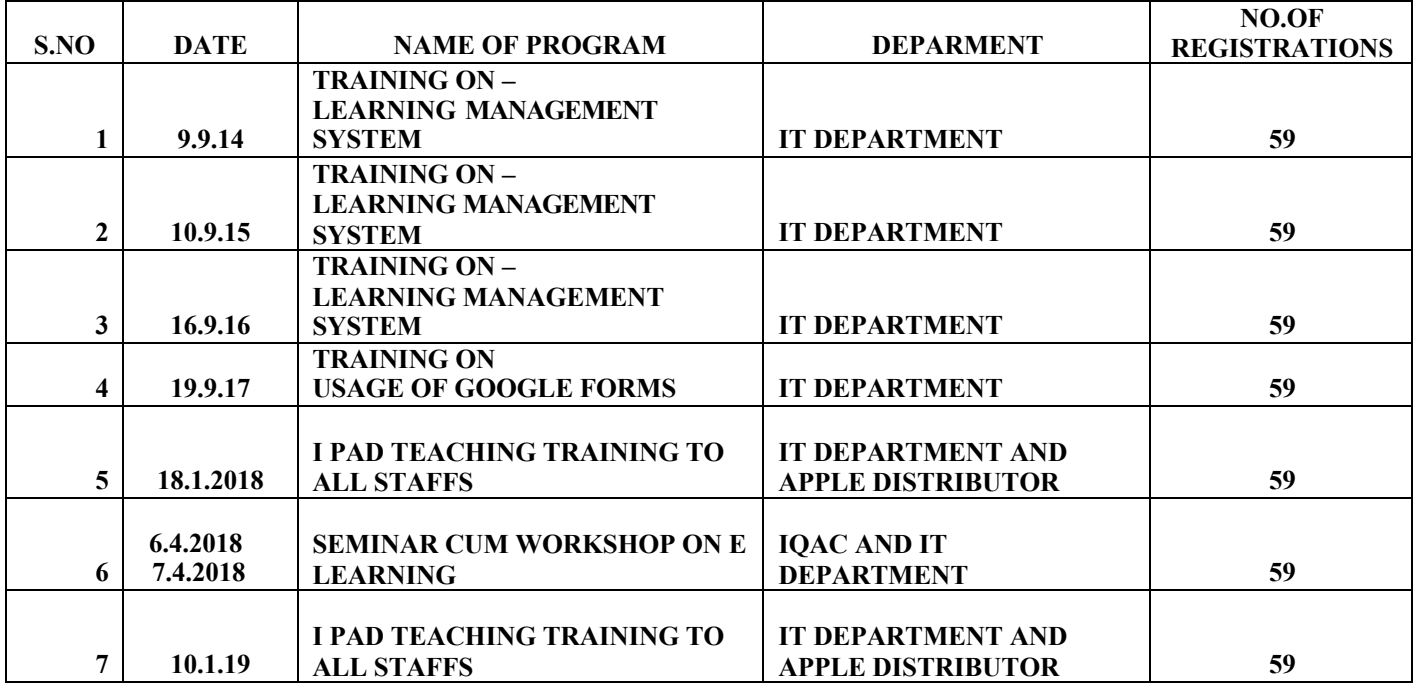

PRINCIPAL CHETTINAD DENTAL COLLEGE & **RAJIV GANDHI SALAI** KELAMBAKKAM - 603 103.

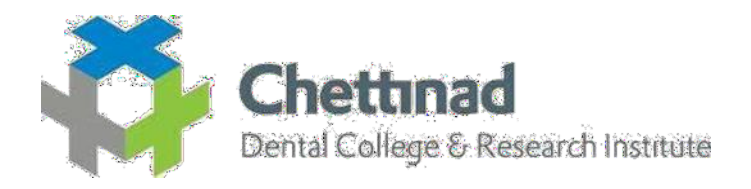

#### **LEARNING MANAGEMENT SYSTEM**

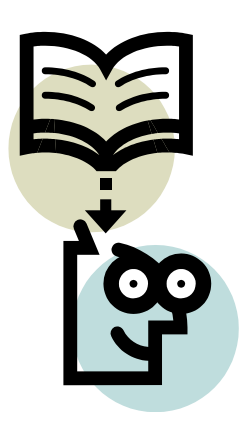

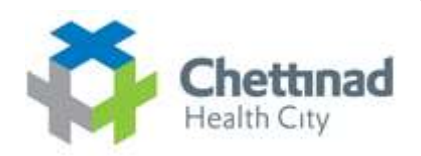

 $\bigoplus$ 

# **Chettinad Learning Management System**

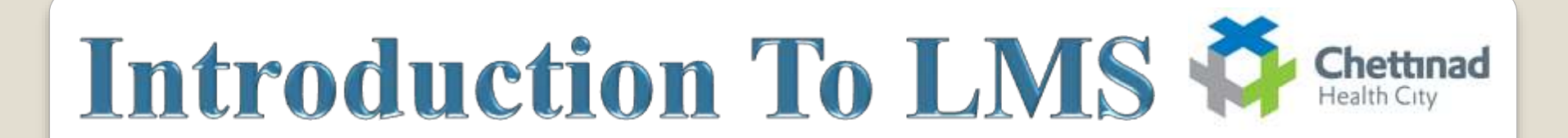

#### **INTRODUCTION TO LEARNING MANAGEMENT SYSTEMS**

¾ Learning Management System is a Web-based system for training programs and information sharing between individuals giving them the flexibility to access it from their workplace or home.

 $\geq$  Authorized individuals have 24/7 access to this unique system through URL or through a unique User ID and Password.

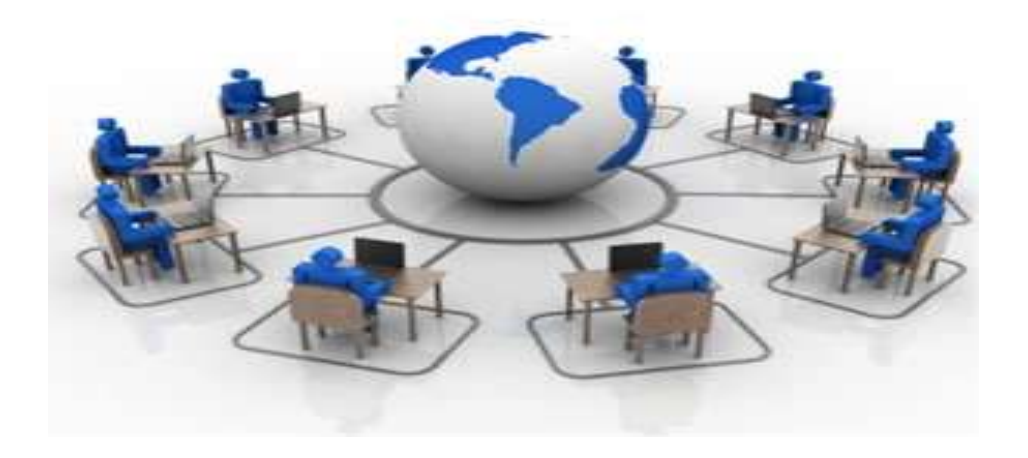

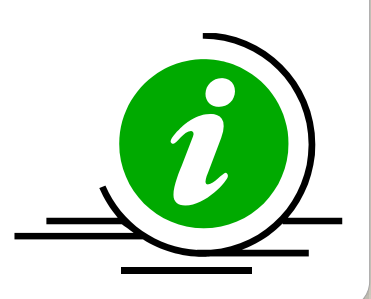

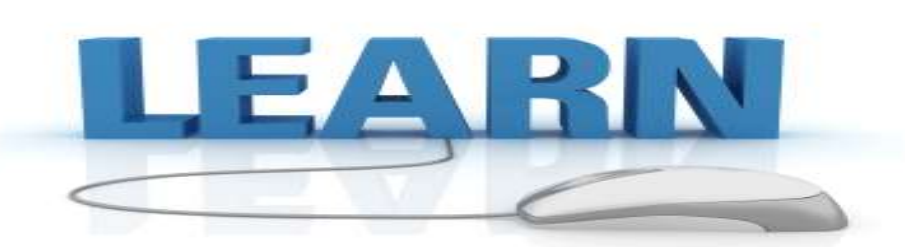

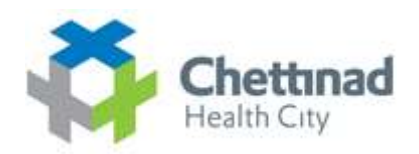

 $\triangleright$  The LMS enables the learning content to be available and/or accessible online thereby allowing students to view and interact with learning materials though a web browser on essentially any computer that has internet access.

 $\triangleright$  LMS is the framework that handles all aspects of the learning process.

 $\triangleright$  An LMS is the infrastructure that delivers and manages instructional content, identifies and assesses individual and organizational learning or training goals.

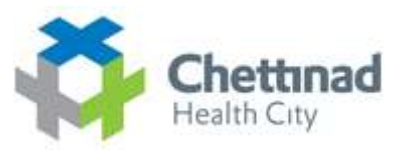

¾ Web-based and facilitate "anytime, any place, any pace" access to learning content and administration.

 $\triangleright$  learning management system provides an instructor with a way to create and deliver content, monitor student participation, and assess student performance.

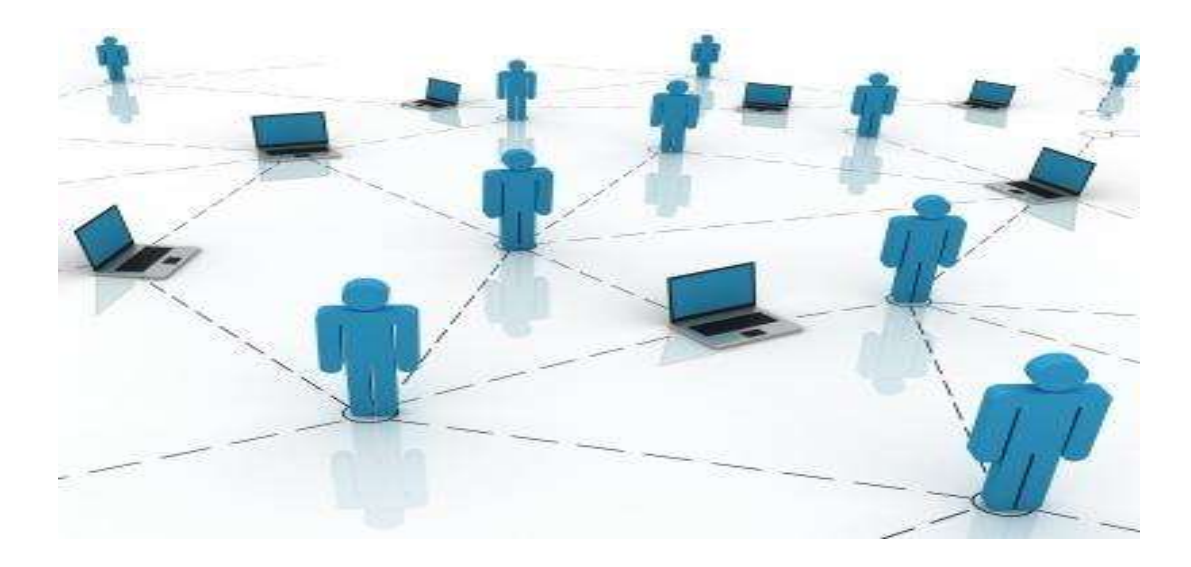

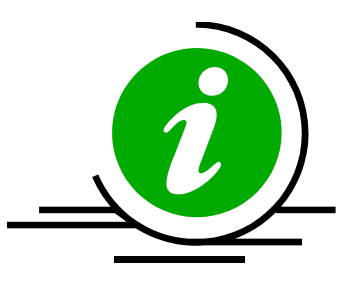

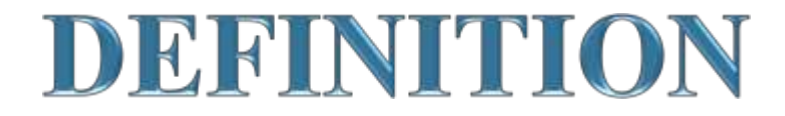

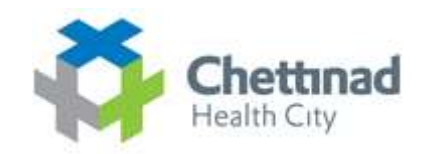

 A **learning management system** (**LMS**) is a software application for the administration, documentation, tracking, reporting and delivery of electronic educational technology (also called e-**learning**) education courses or training programs.

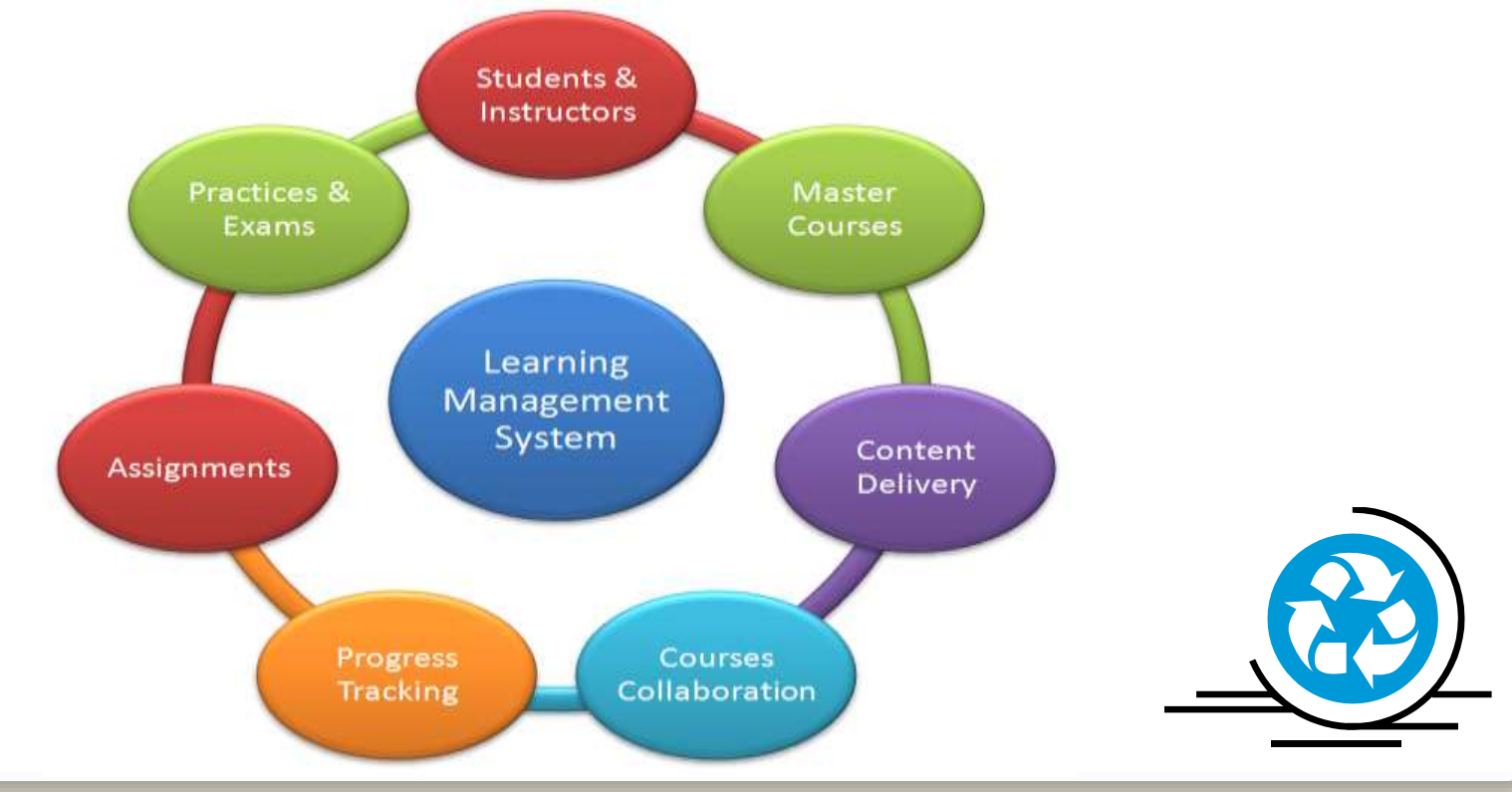

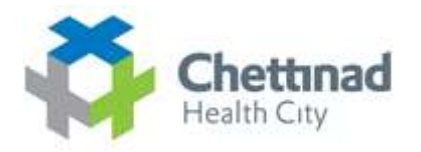

- **Learning Management System** (or LMS) is a broad term used to describe software tools designed to manage user learning interventions and provide access to online learning services for students, teacher, and administrator.
- A software system, that allows the development and delivery of educational courses using the Internet as a delivery system.

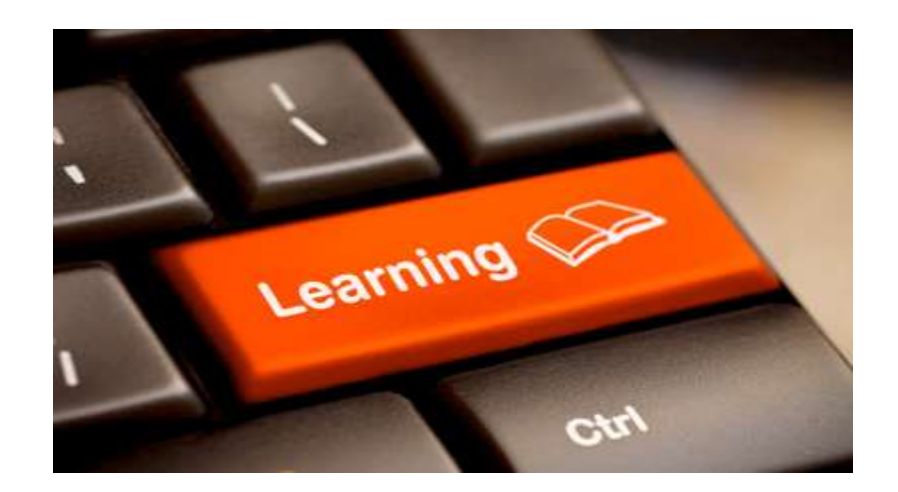

# **System Requirements:**

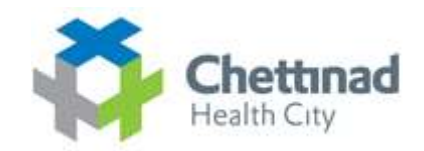

Client:

Windows 95/98/2007/XP/8.1 or Mac/ubuntu/linux **Operating Systems** 

Internet Explorer 5.0 or above, Google Chrome, Mozilla Firefox, Opera etc **Browsers**

**For Internet access**, a minimum modem speed of 56kbps is recommended

You can also connect through WIFI, Data card or with any Broadband for Internet access

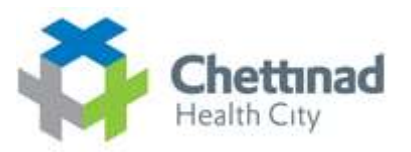

## Server side Requirements:

- **Global Web Space For Hosting & Accessing Files** ♦
- **Internet Service Providers(ISP)** ◇
- **Web Developing Tools & scripting languages** ◆
- **Database For Back End Process**♦

### **Way's to Access LMS**

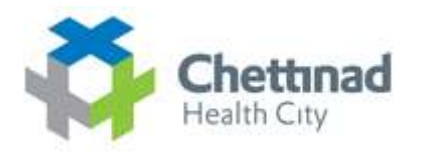

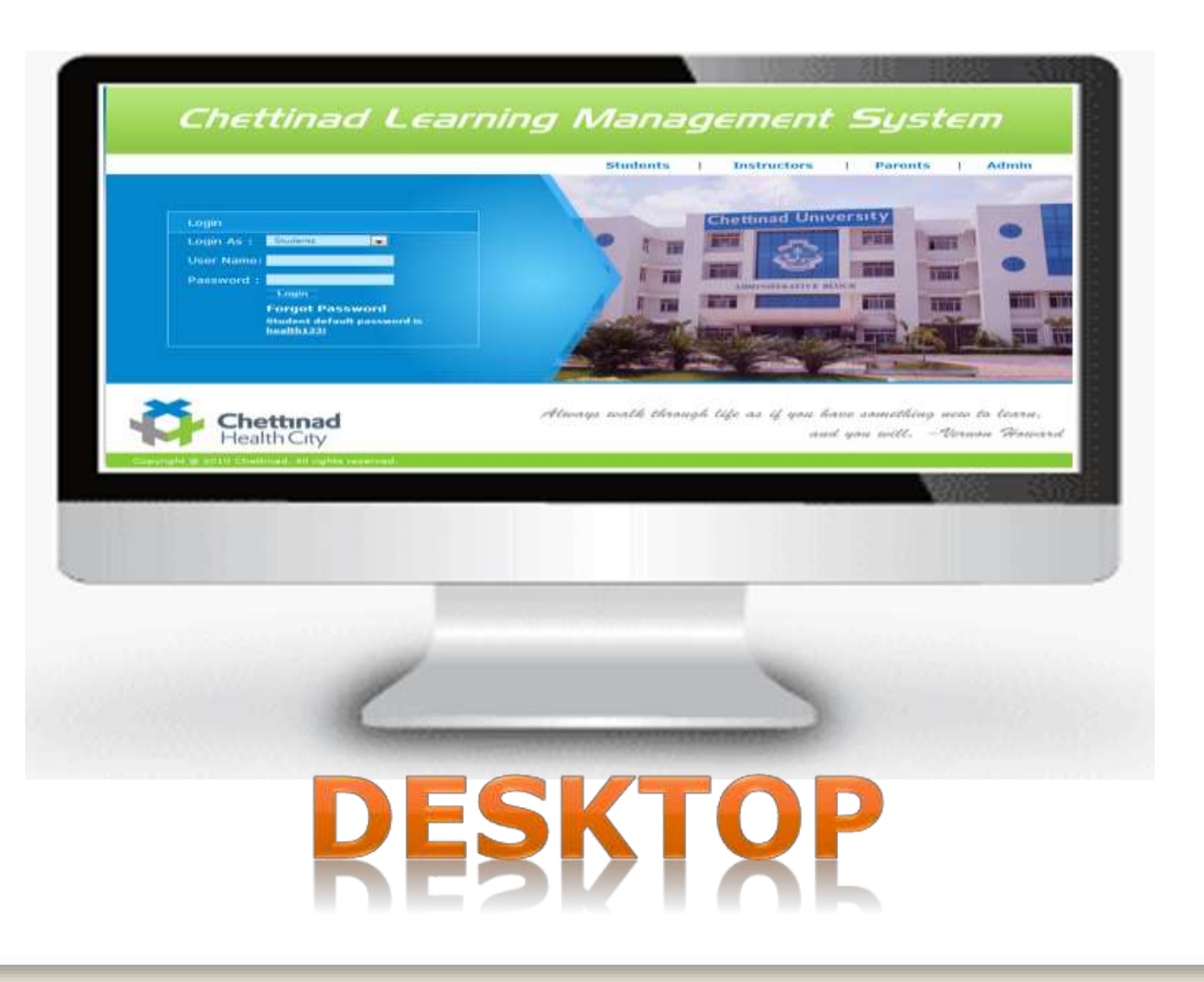

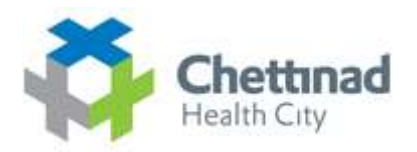

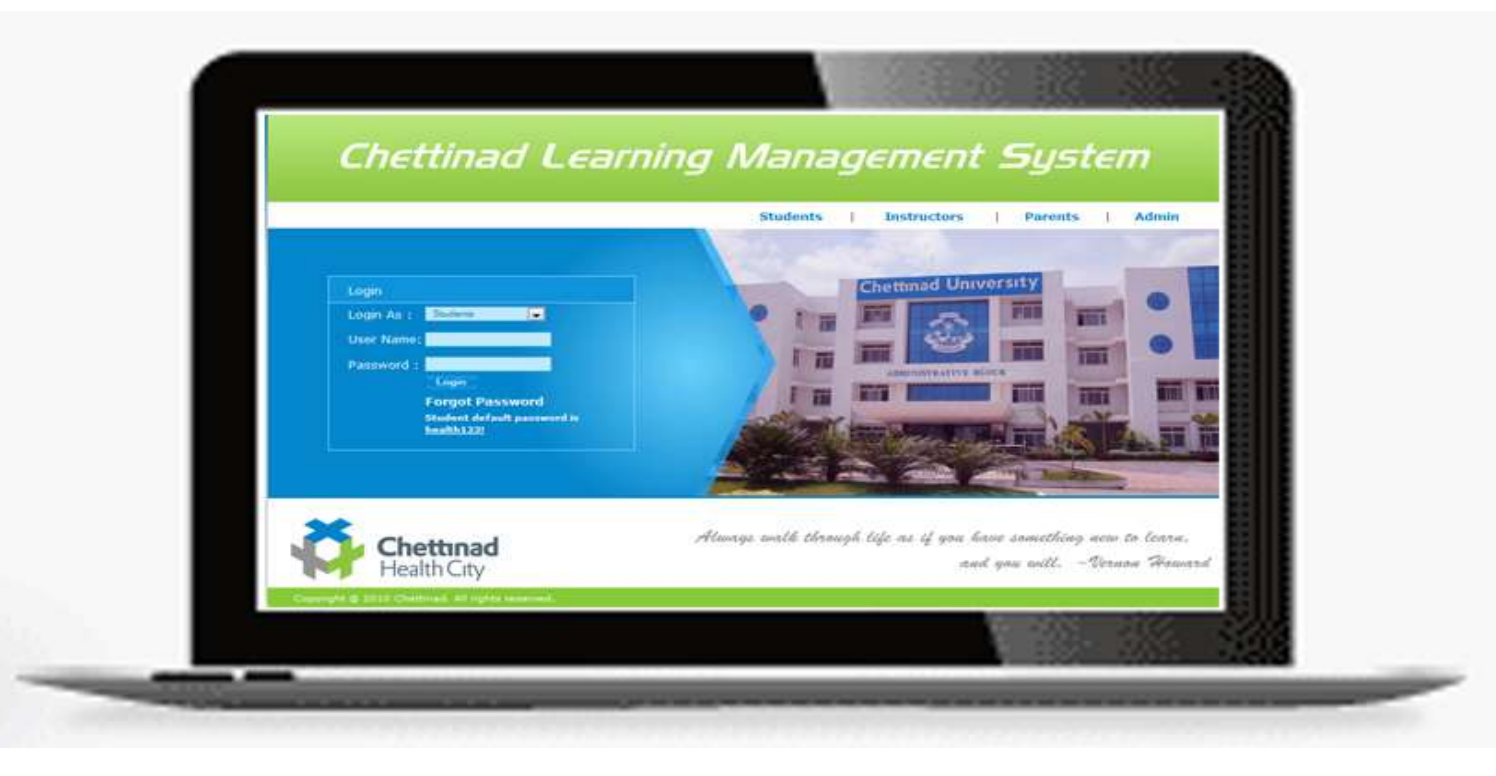

# 

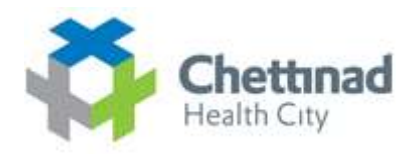

# TABLET/IPAP

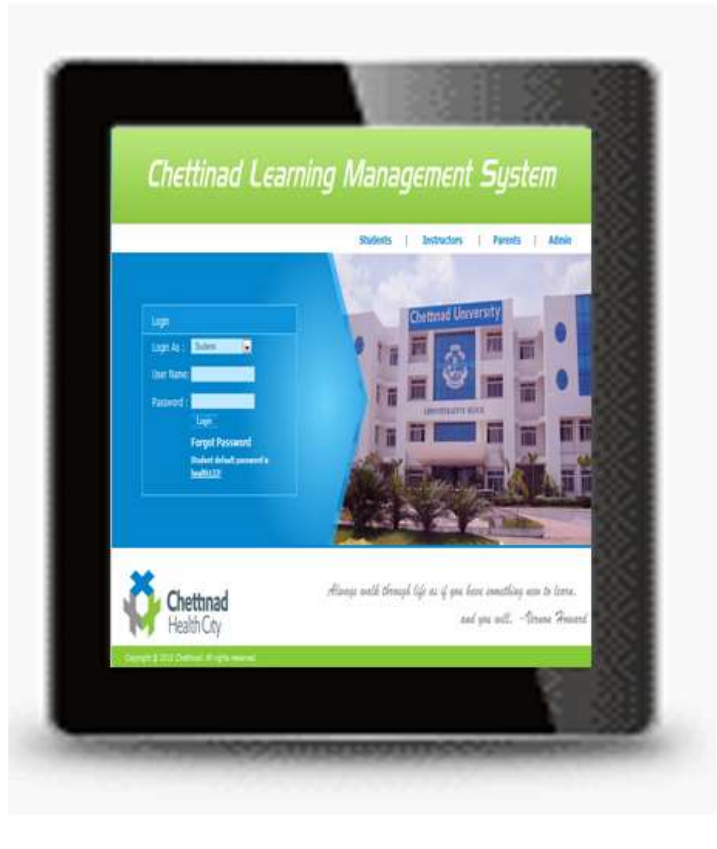

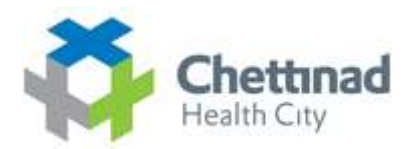

# PHONE

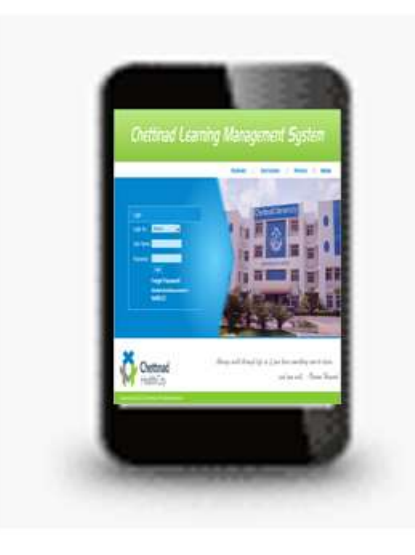

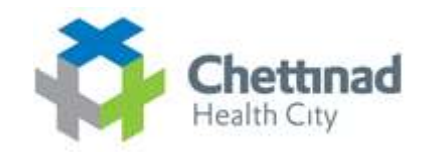

### **Complete Requirement Structure:**

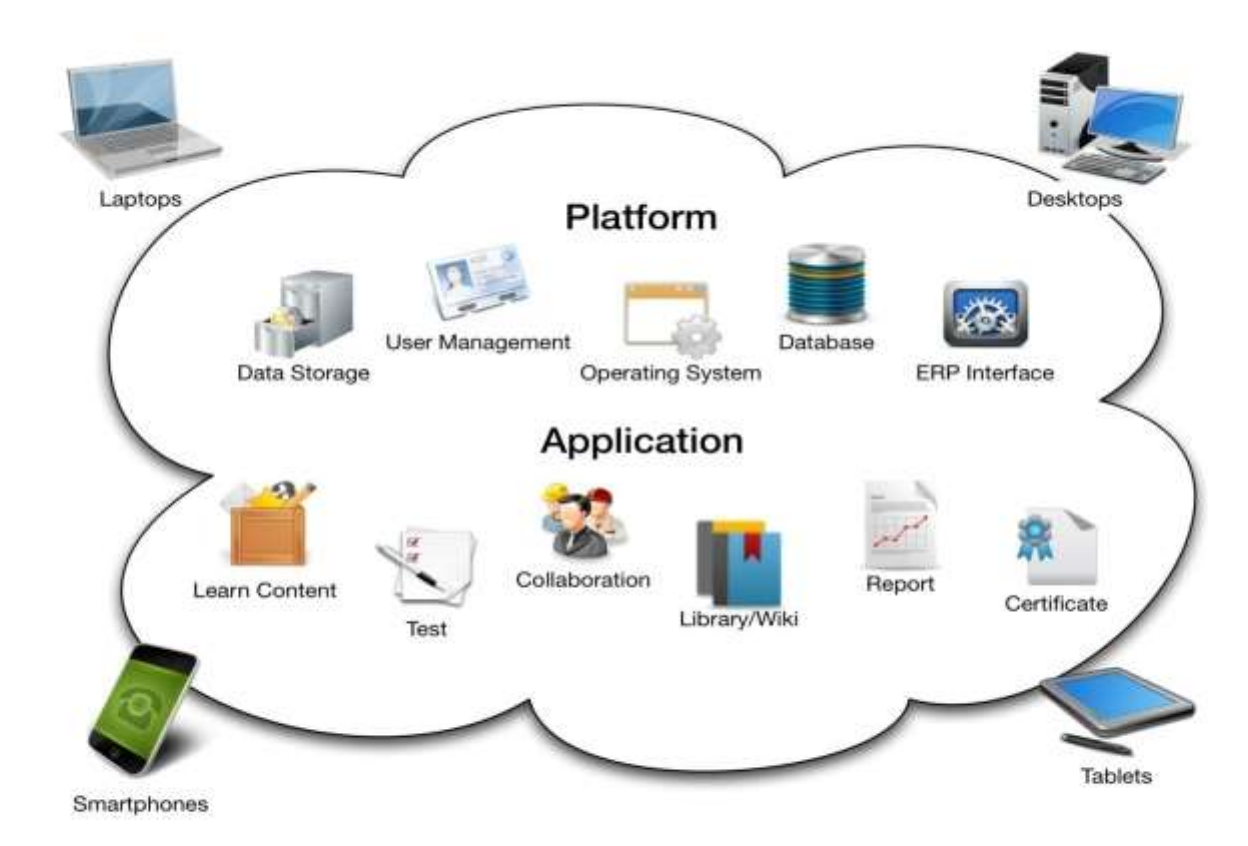

**URL To Access LMS**

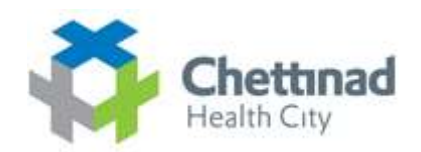

**Outside Campus(Global Access)**

### **http://182.73.176.163/login.php**

**Inside Campus(Local Access)**

**http://10.10.11.11/login.php**

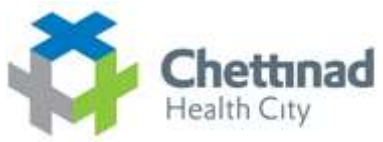

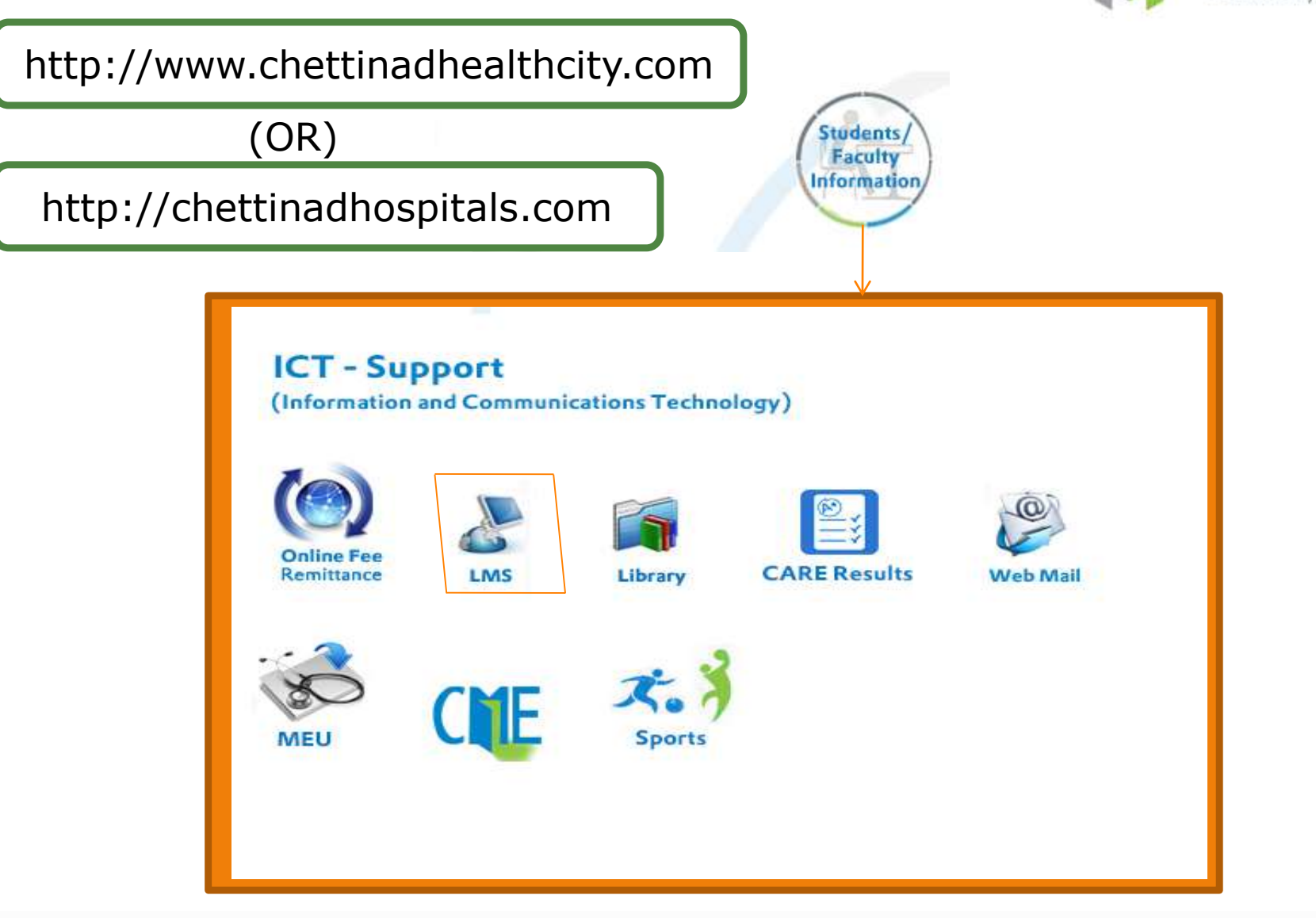

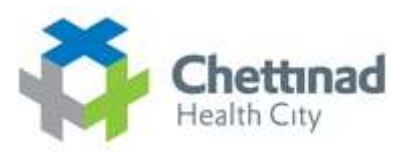

# **LMS Functionality**

- ¾ Course Content Delivery
- $\triangleright$  Student Registration and Administration
- ¾ Training Event Management (i.e., scheduling, tracking)
- ¾ Skills and Competencies Management
- $\triangleright$  Skill Gap Analysis
- $\triangleright$  Individual Development Plan (IDP)
- $\triangleright$  Reporting
- $\triangleright$  Training Record Management
- ¾ Virtual Organizations
- ¾ Performance Management System Integration

**What are the benefits of the Learning management System?**

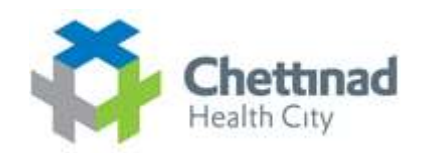

 $\triangleright$  It is easy to use and very effective.

 $\triangleright$  It allows the organization to deliver quality e-Learning to the entire team without any hurdles.

 $\triangleright$  Tracking, managing and reporting learner's progress is just keystrokes away with the Learning Management System.

 $\triangleright$  It is a simple, lightweight, efficient, compatible.

¾ Site colours, fonts, and layout may be customized for individual trainees and trainers.

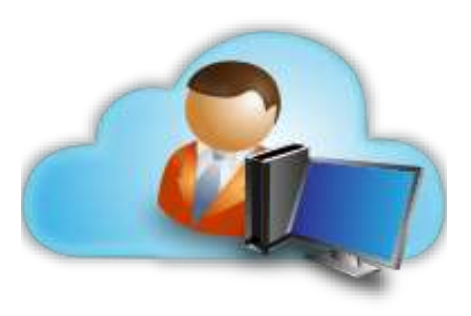

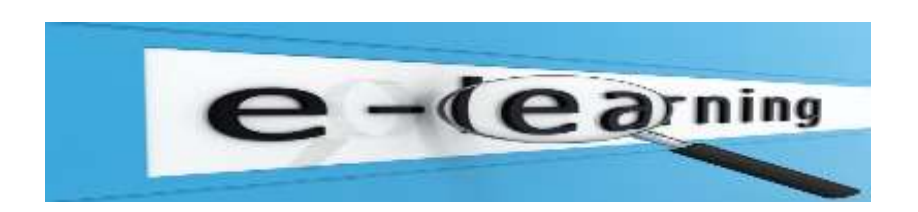

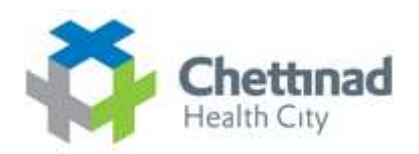

¾ Session listing shows descriptions for every teaching module on the server, including accessibility to them.

 $\triangleright$  Saving the time of the personnel, as he can access the training from his house, office or laptop. No rescheduling of program necessary.

¾ Access to customized training i.e. specific training given to a specific individual reduce time spent on training.

¾ Management of users, roles, courses, instructors, facilities and Content becomes easier.

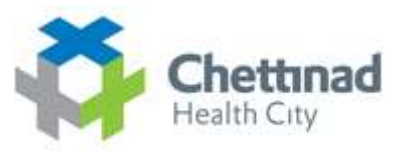

¾ Records and plays class transcripts etc. All sessions are recorded for later viewing as well.

 $\triangleright$  Flexible array of course activities - Forums, Polls, Glossary, Networking, LST, Assignments, Chats etc.

 $\triangleright$  Learner messaging and notifications possible to remind them about training and answer queries.

 $\triangleright$  Assessment/testing of students pre/post training is made easy and efficient.

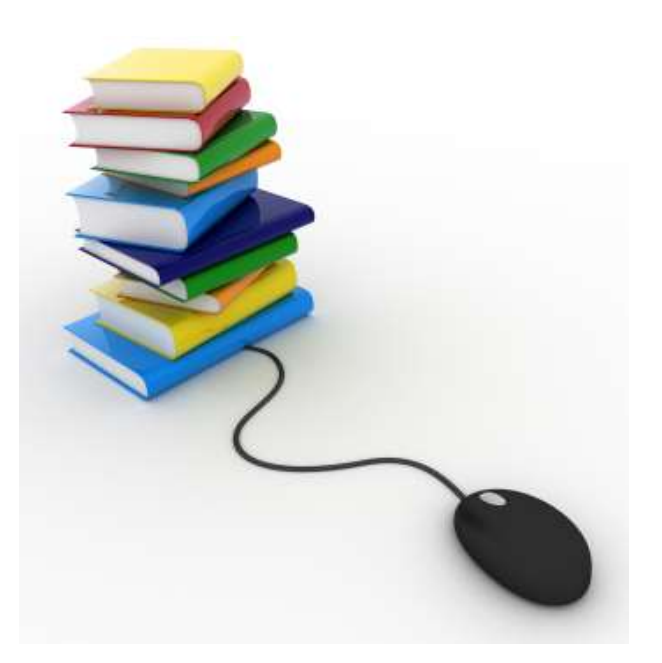

## **Learn Online**

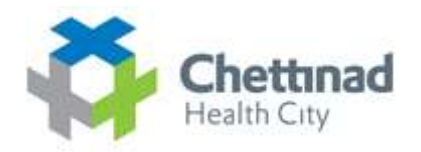

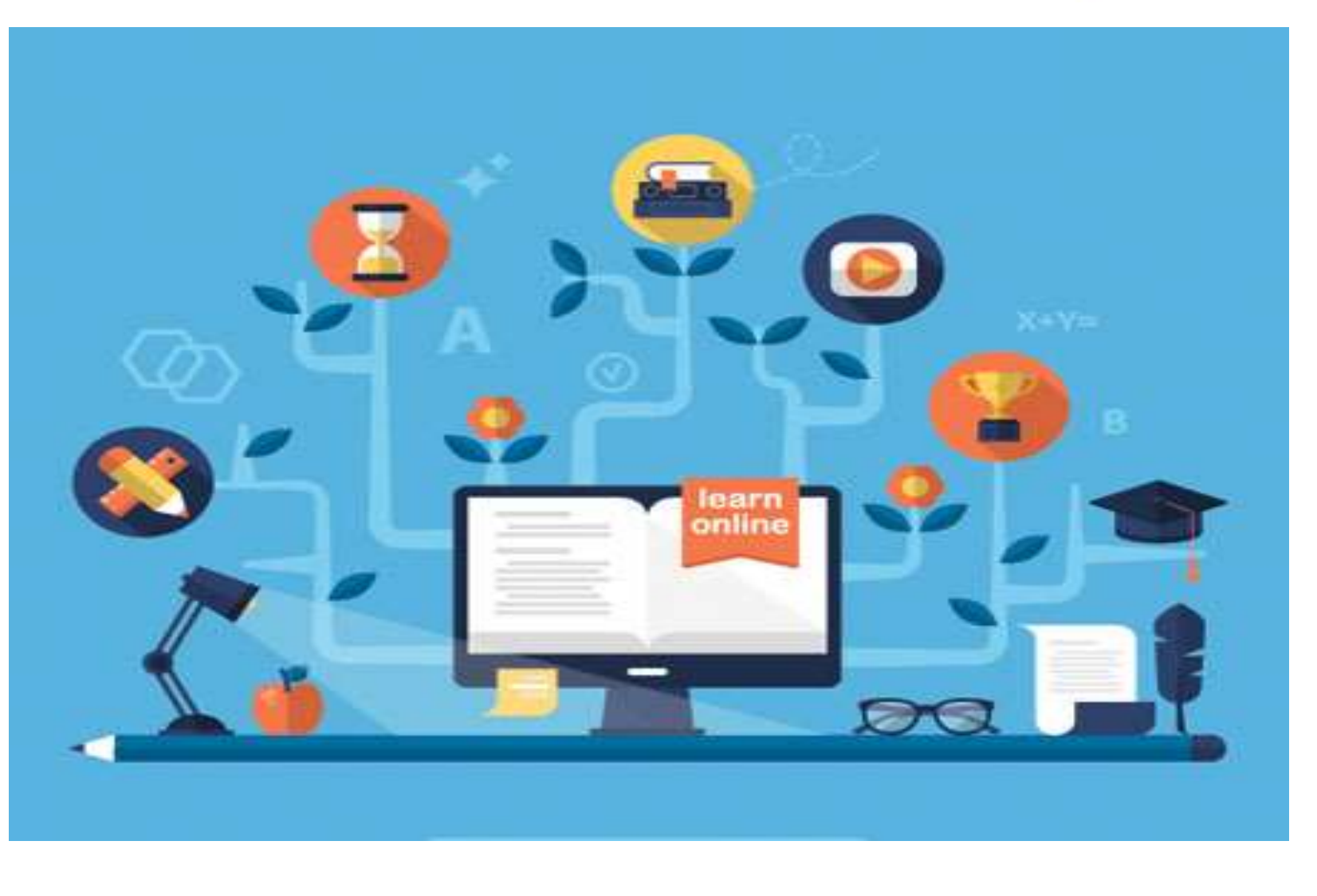

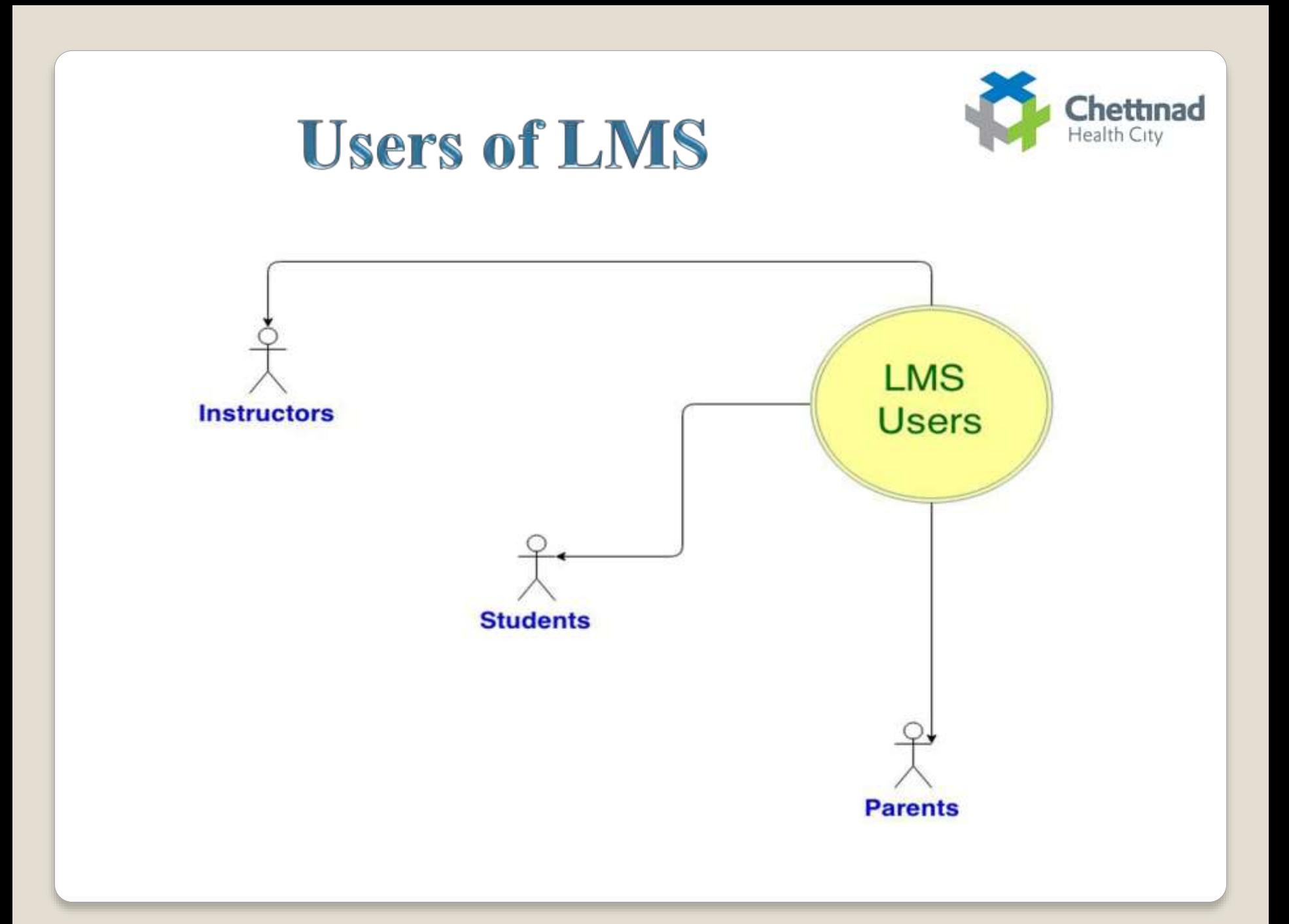

## **Chettinad Learning Management System**

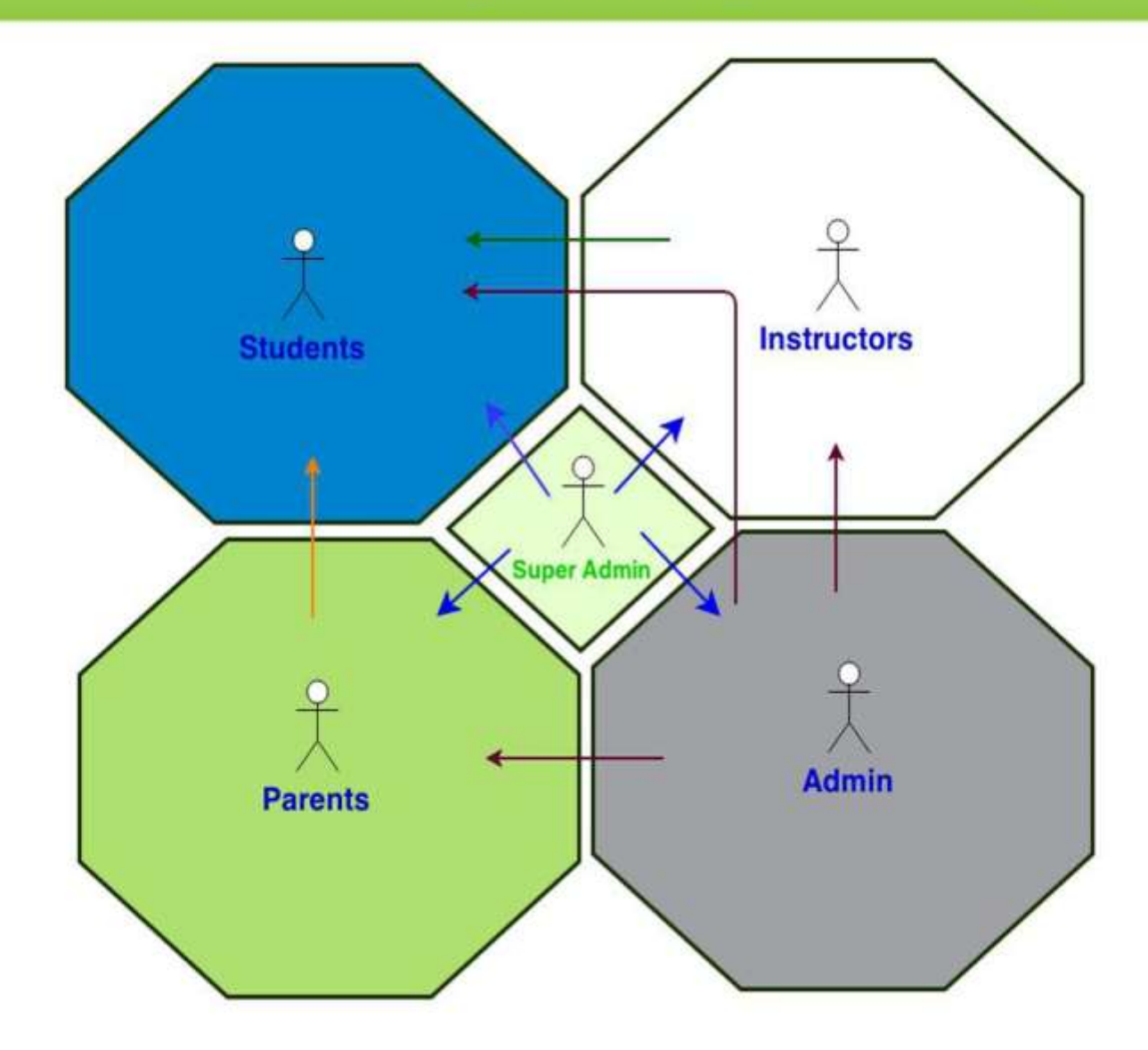

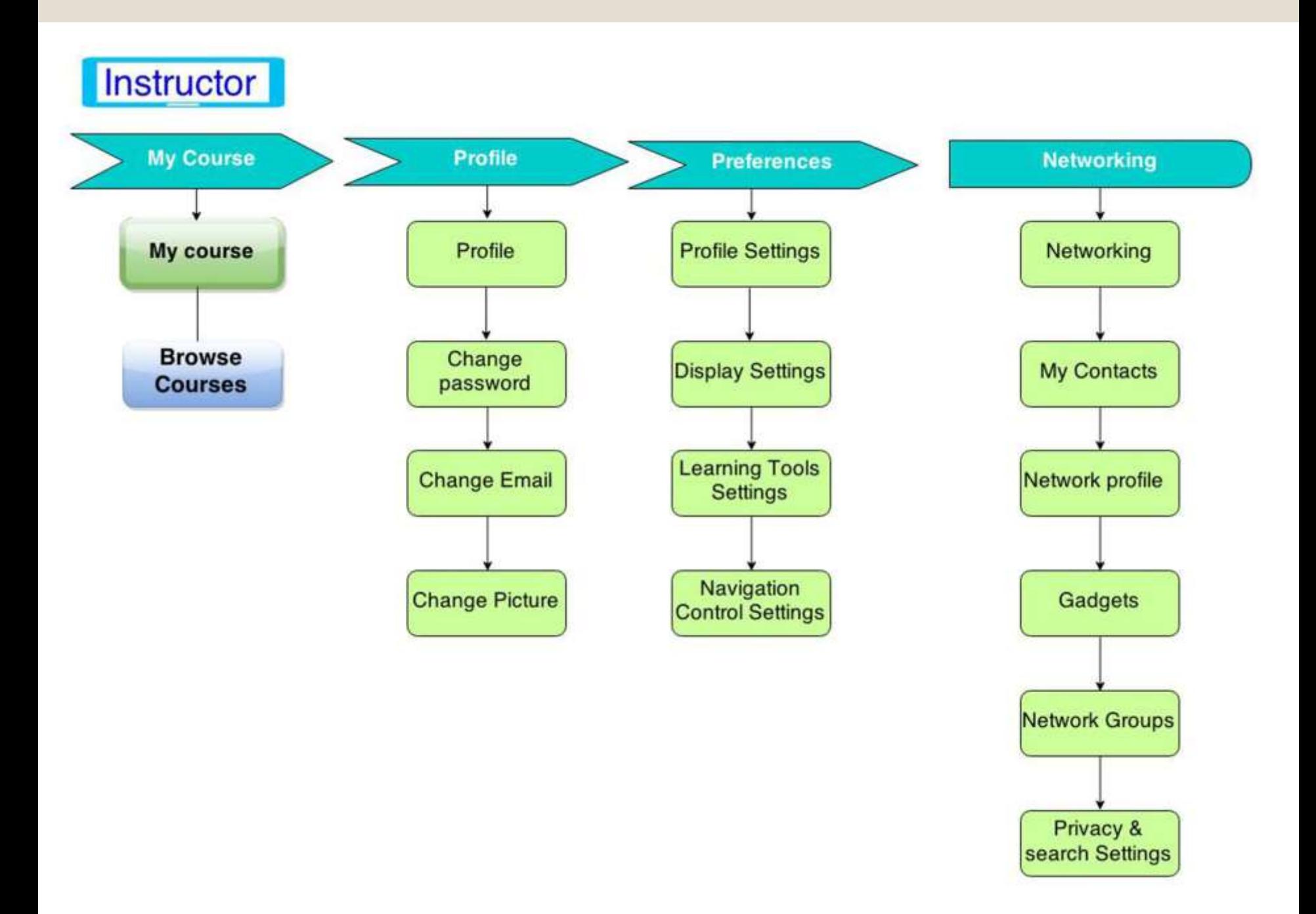

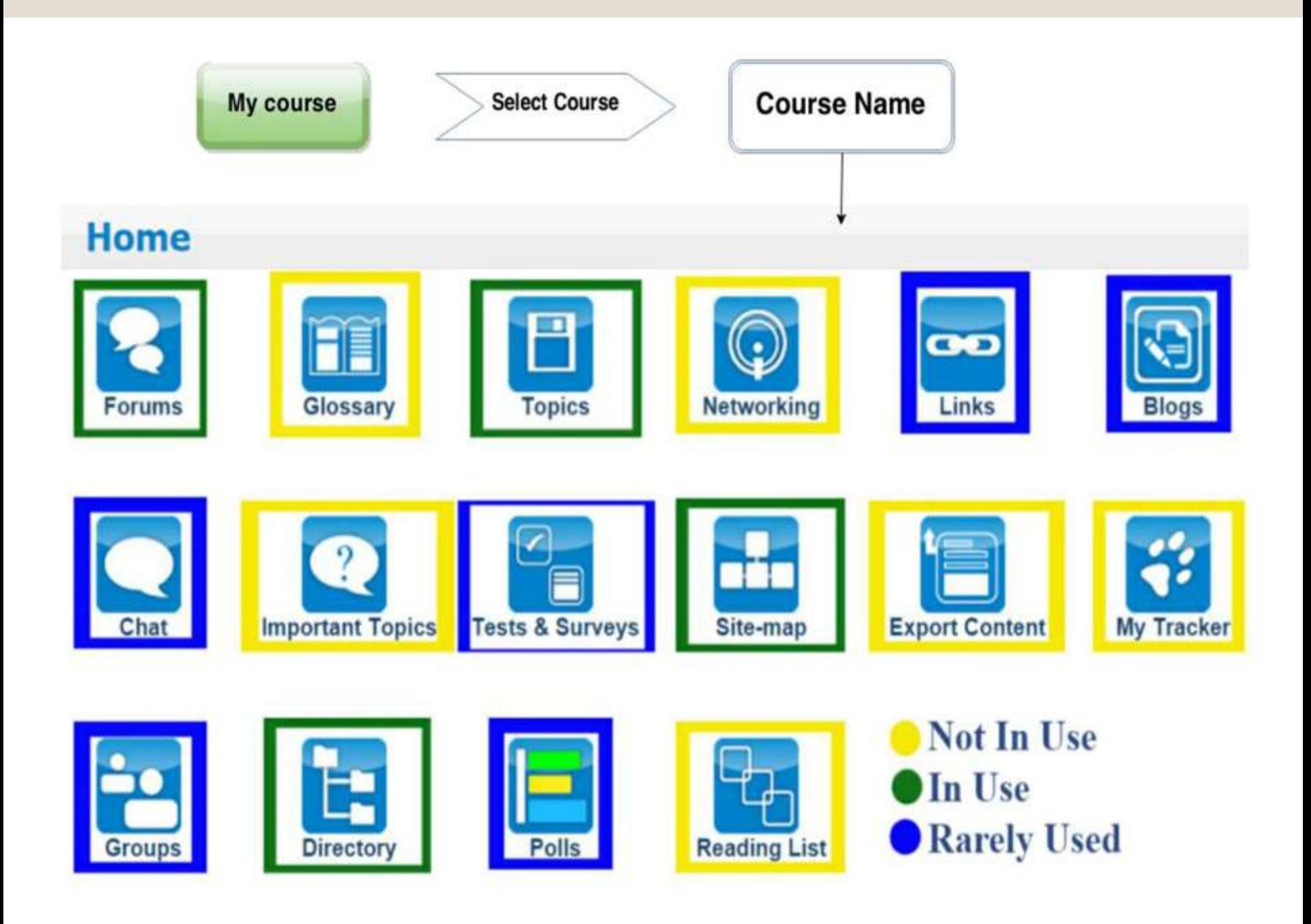

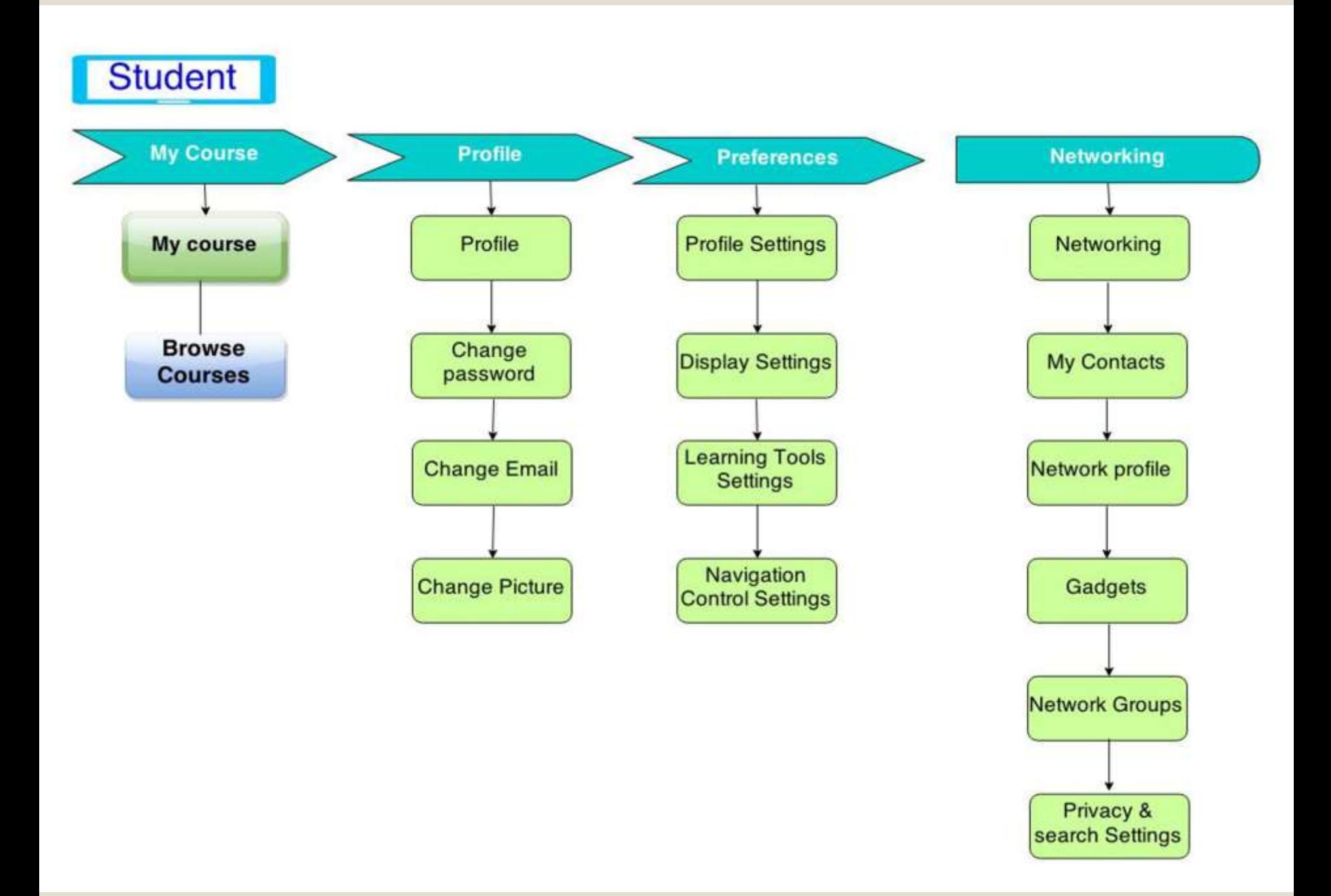

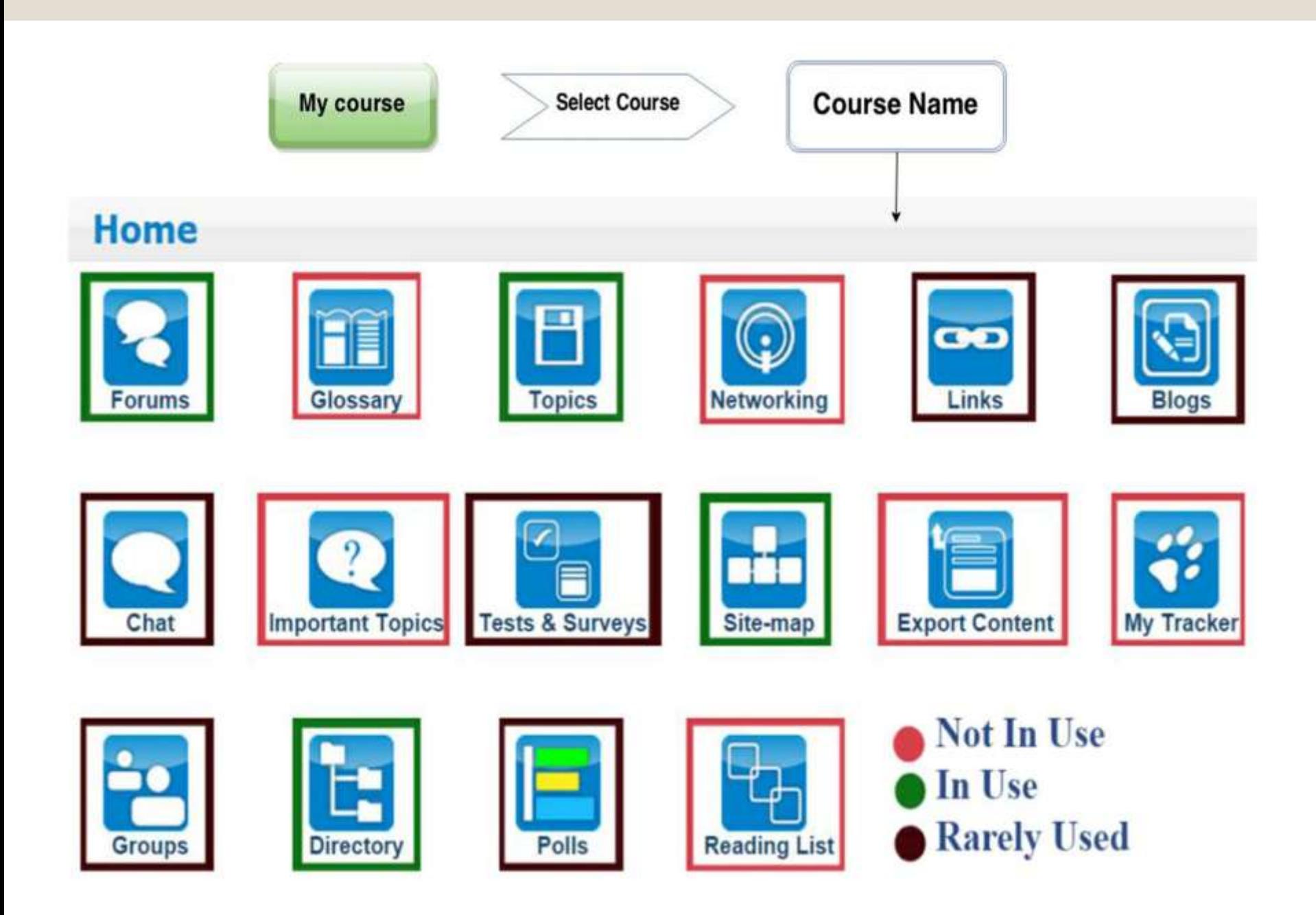

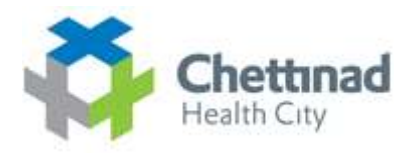

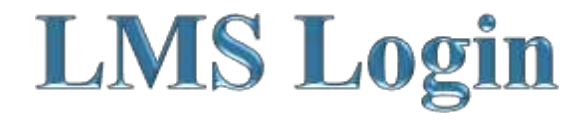

### **Chettinad Learning Management System**

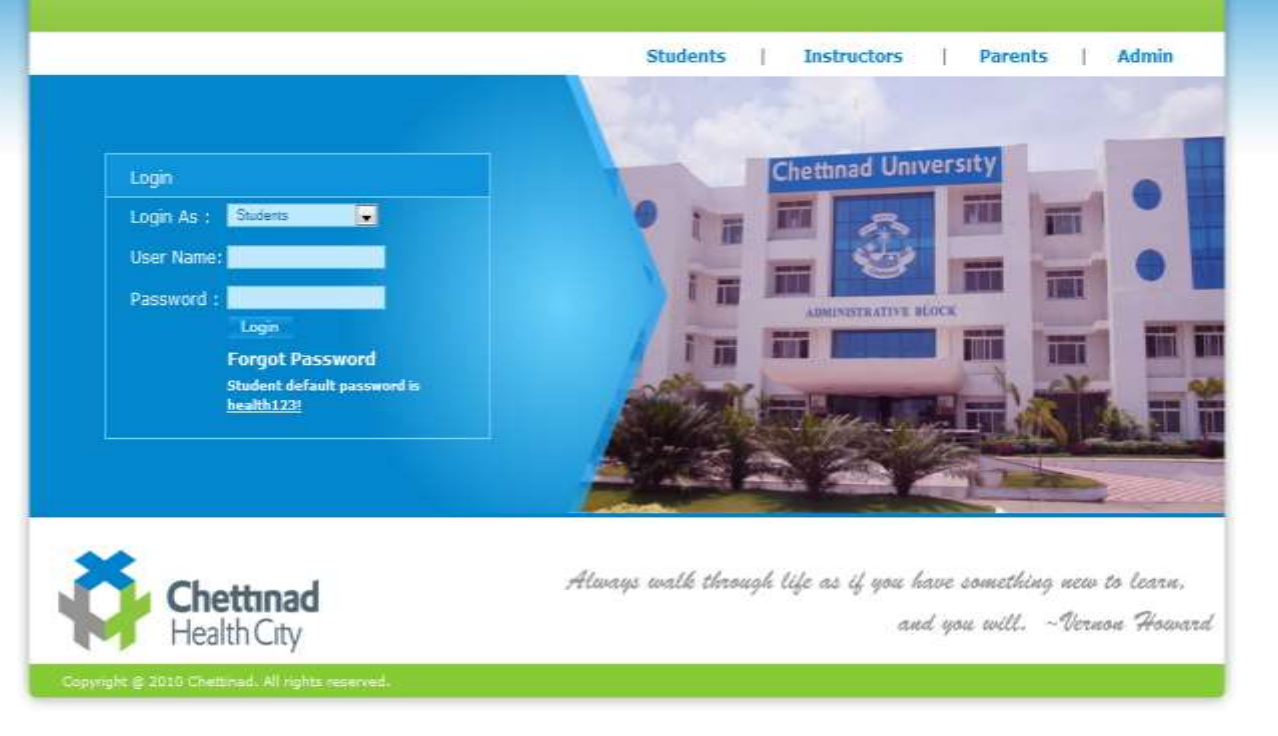

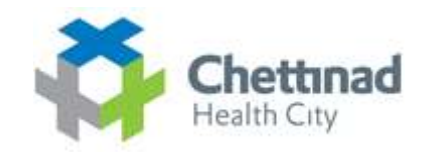

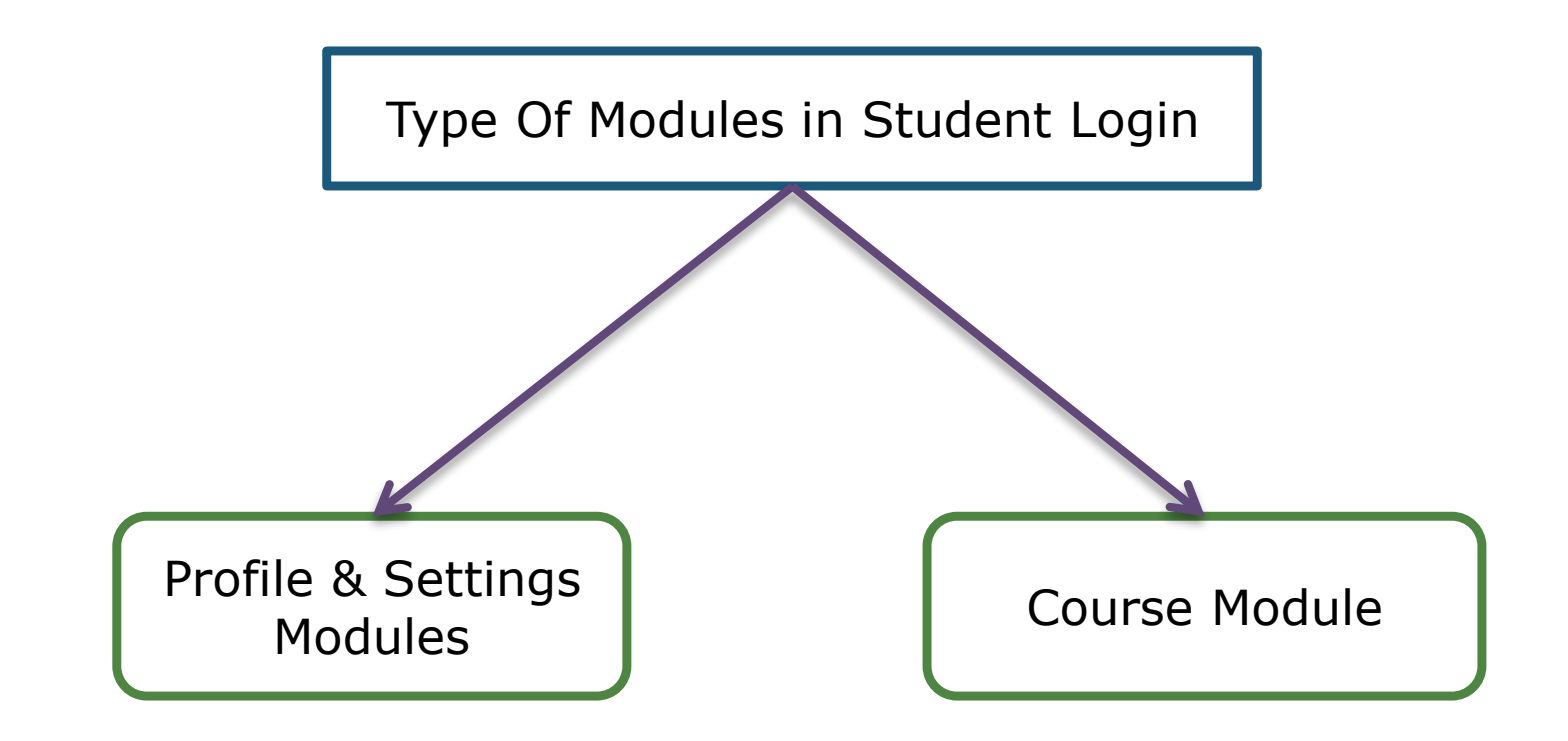

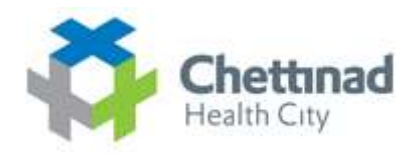

# **Student Event Flow**

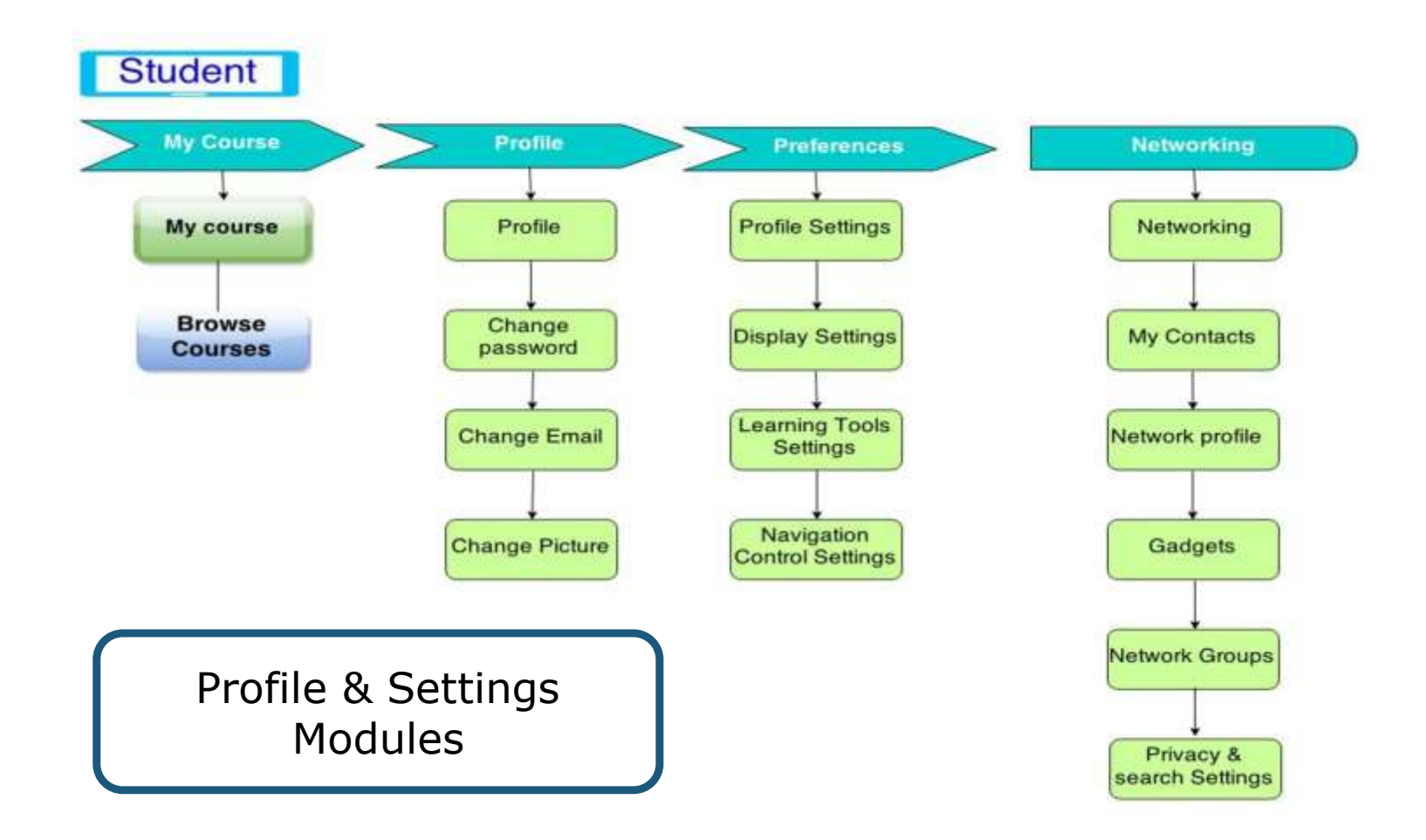

### **Profile Settings**

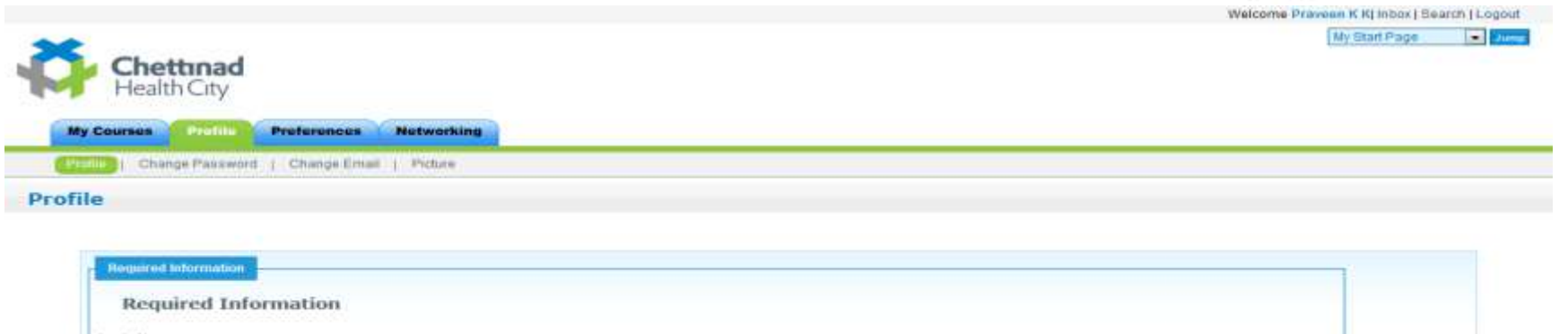

Chettinad

Health City

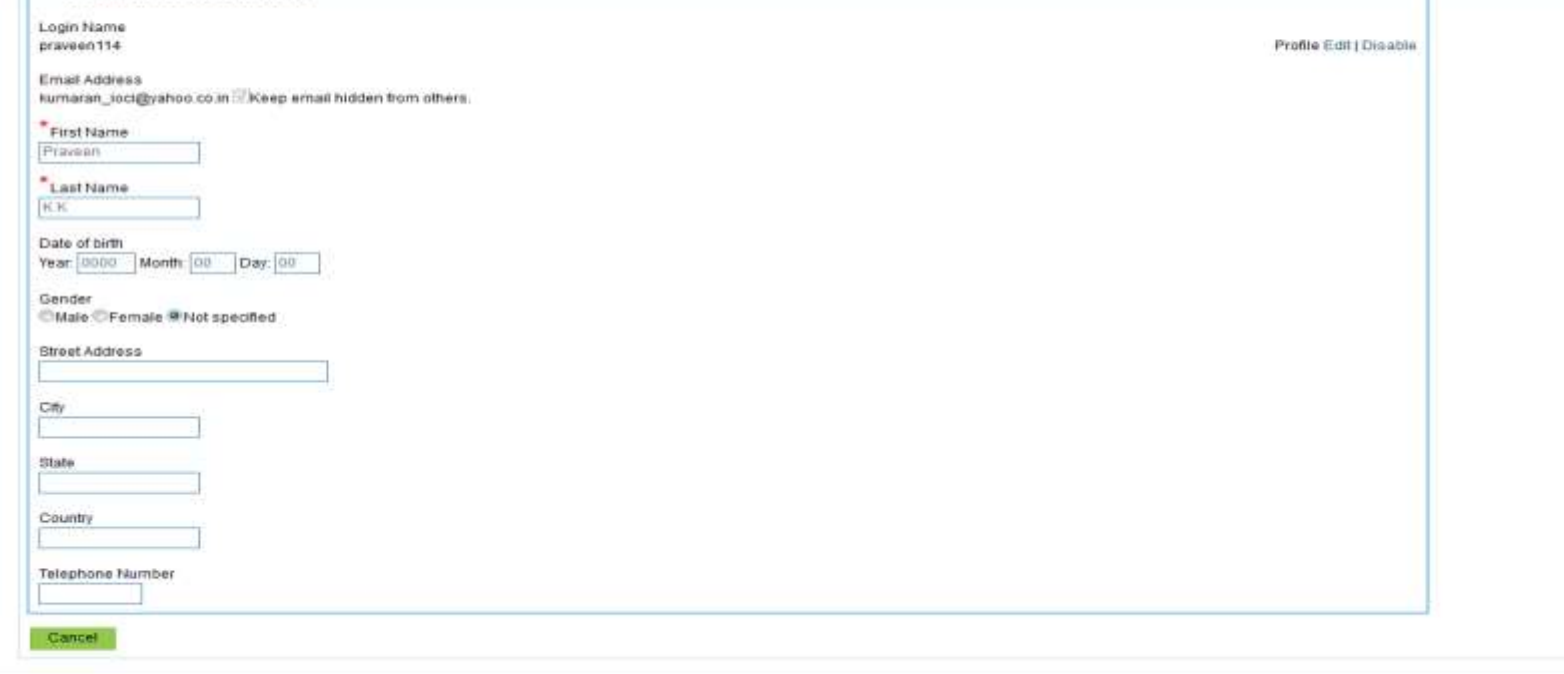

Copyright @ 2010 Cheltinad. All rights reserved.

47138

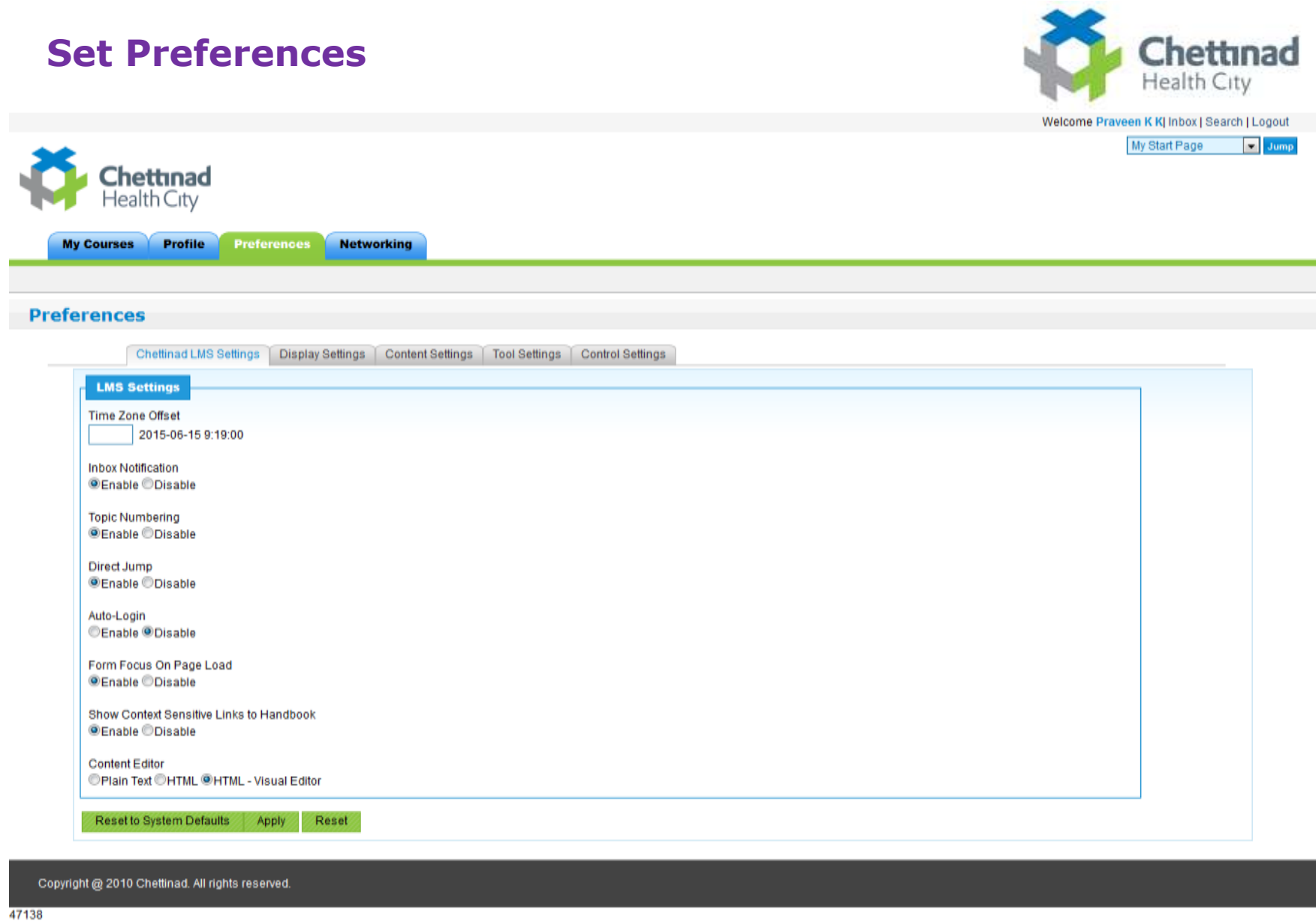

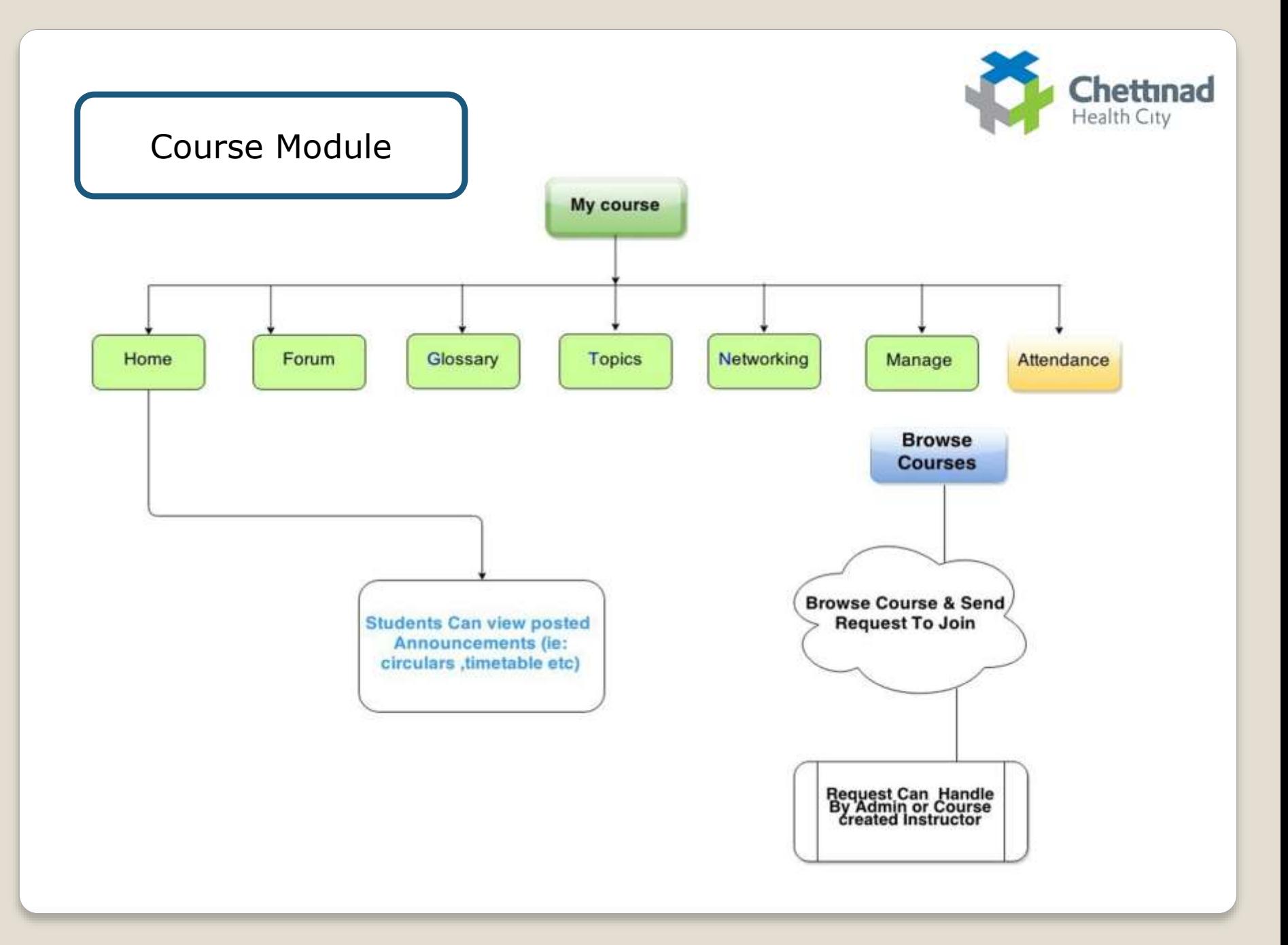

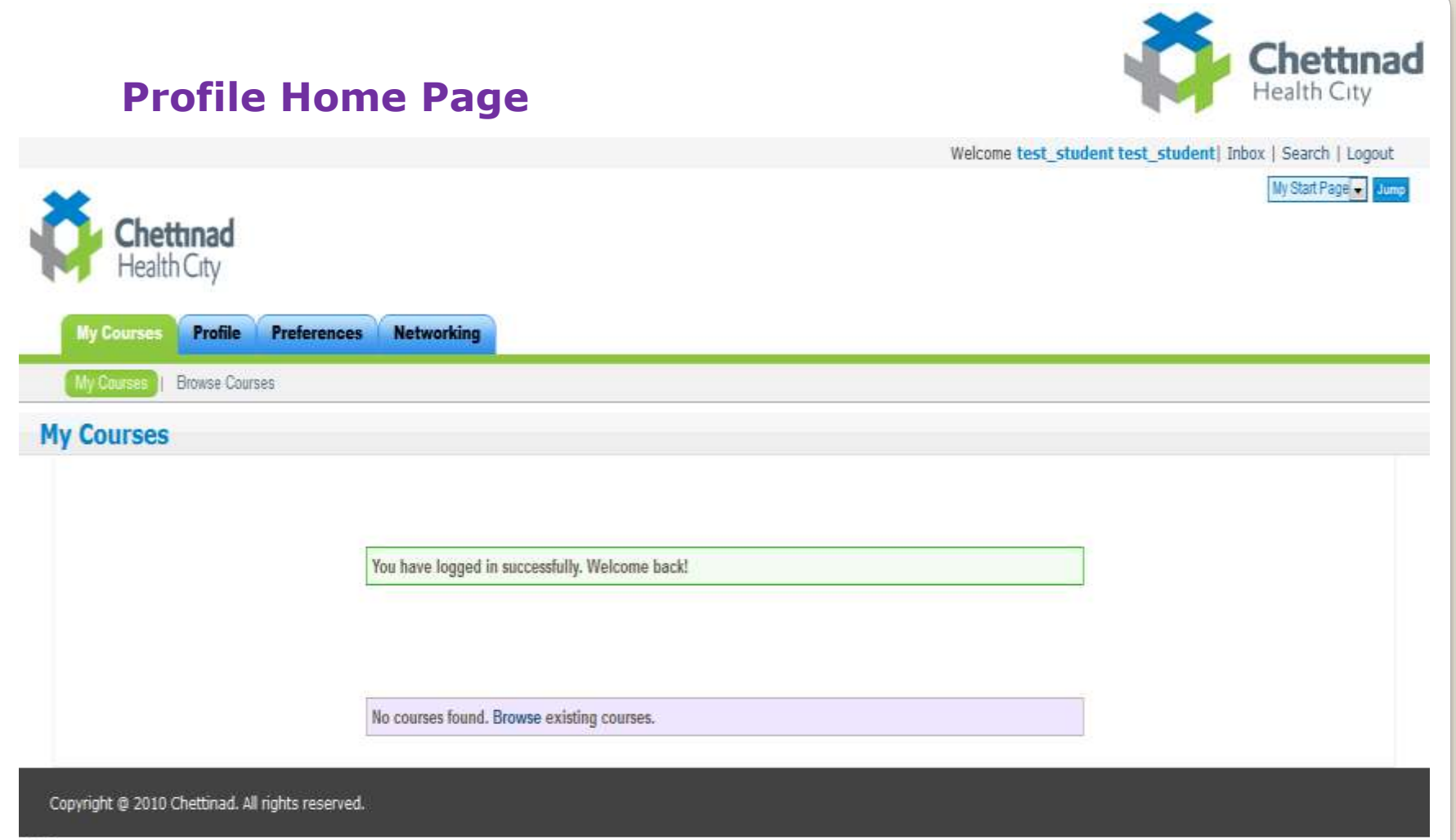

47138

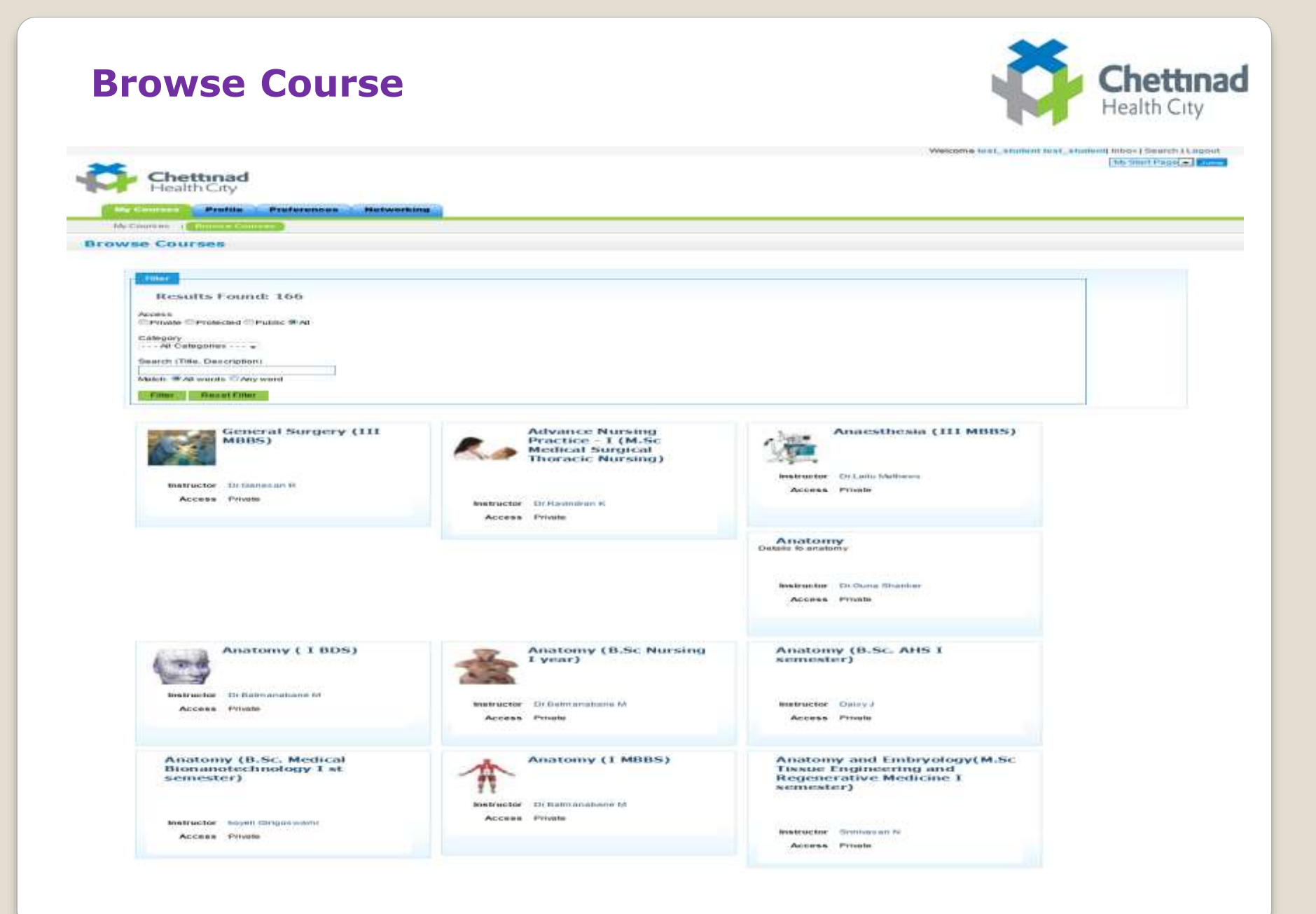
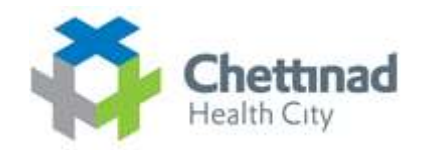

Welcome test\_student test\_student| Inbox | Search | Logout

# **Request To Join A course IN LMS**

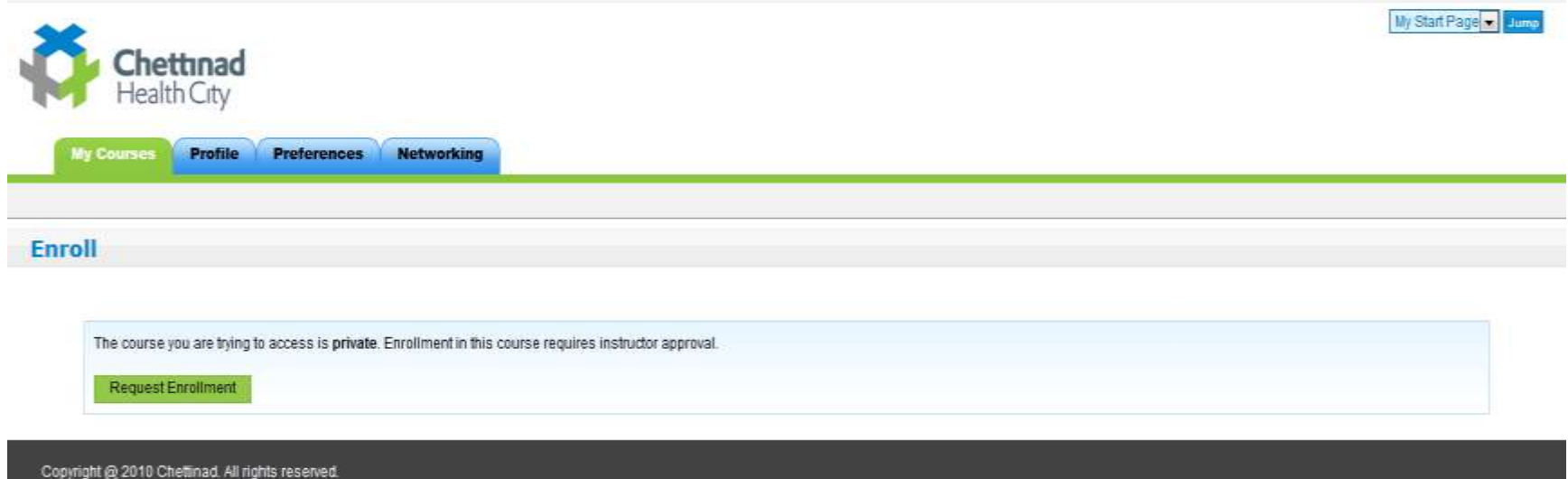

47138

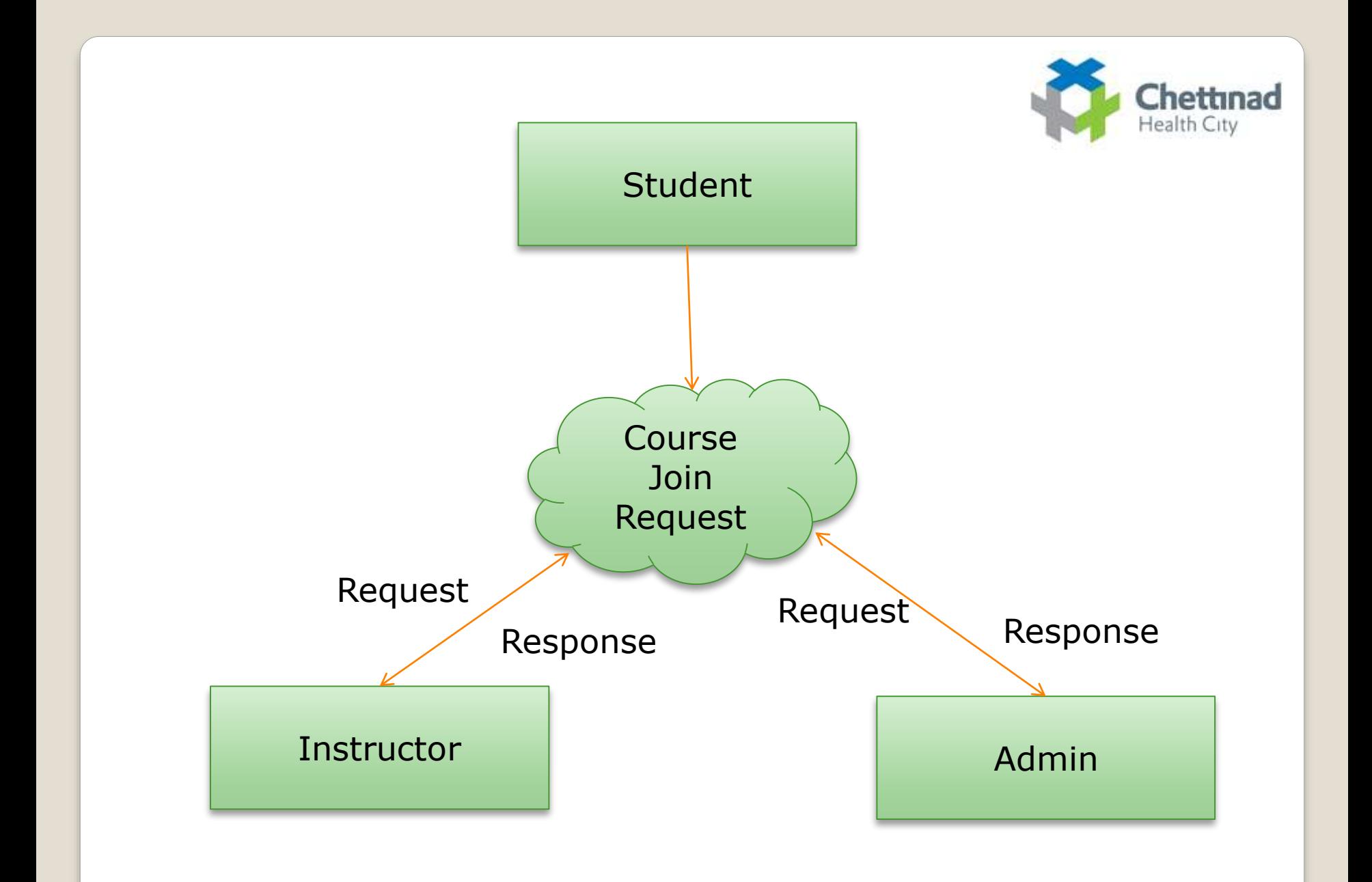

# **Approved Course List**

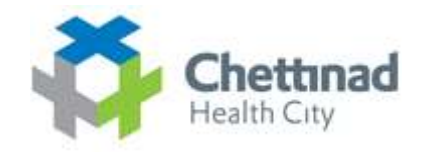

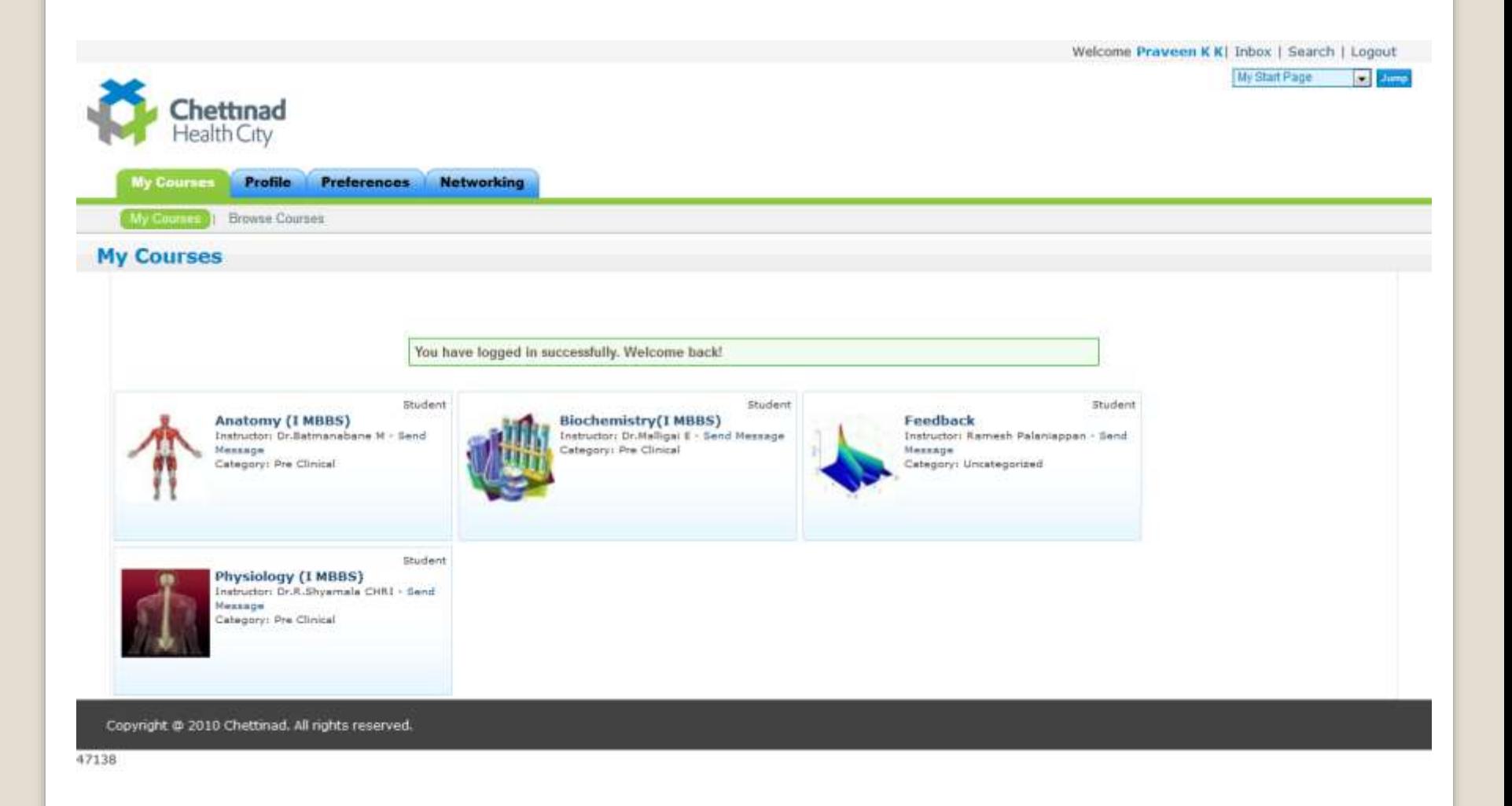

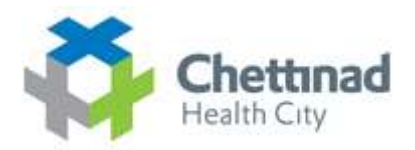

# **Viewing Approved Course Link**

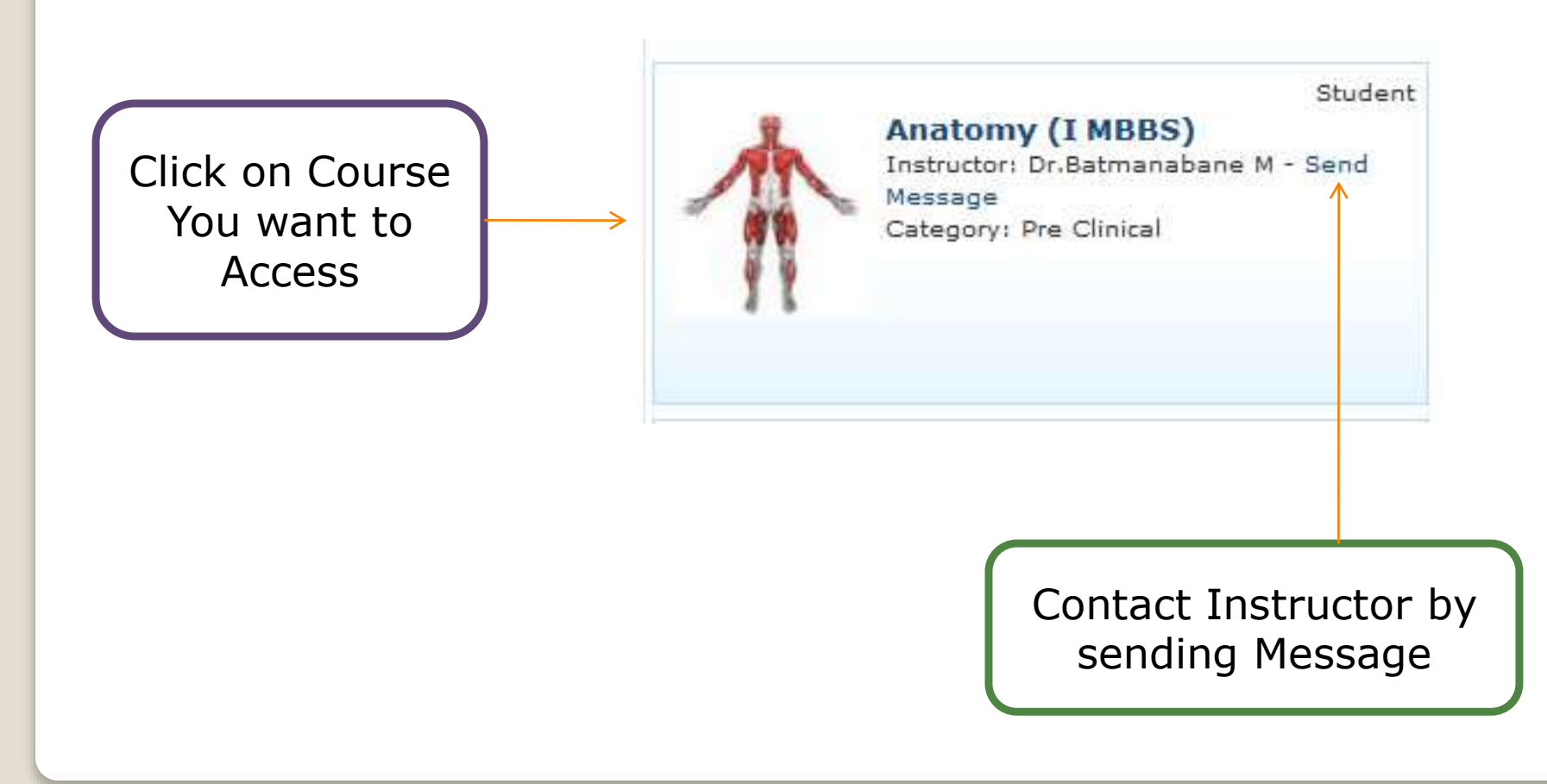

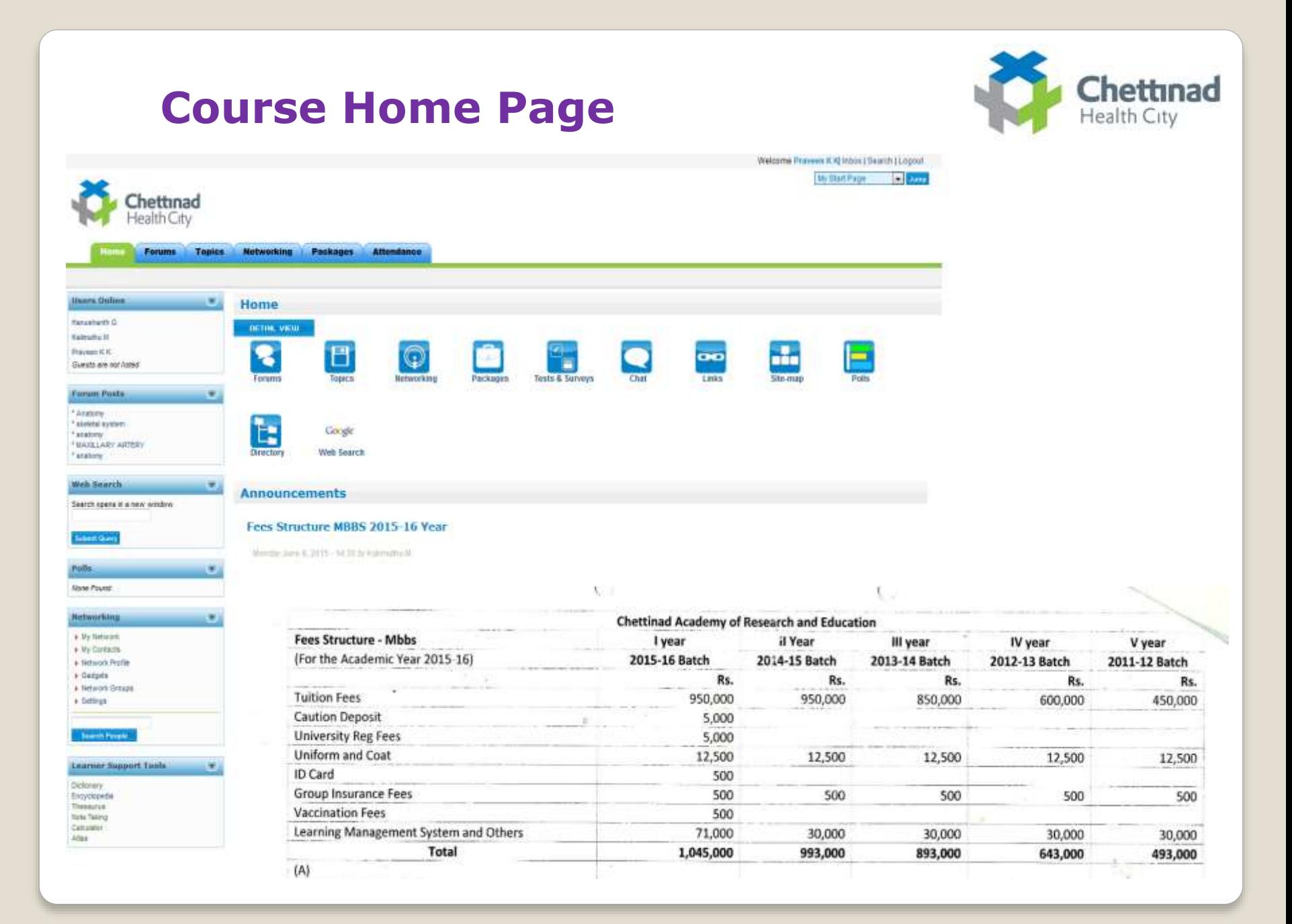

# **Announcements & Circulars**

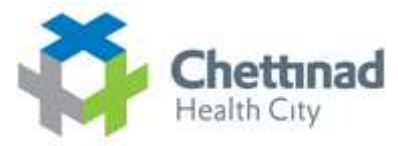

#### Annuarconments

Force Structural MORS DEES-16 Vous

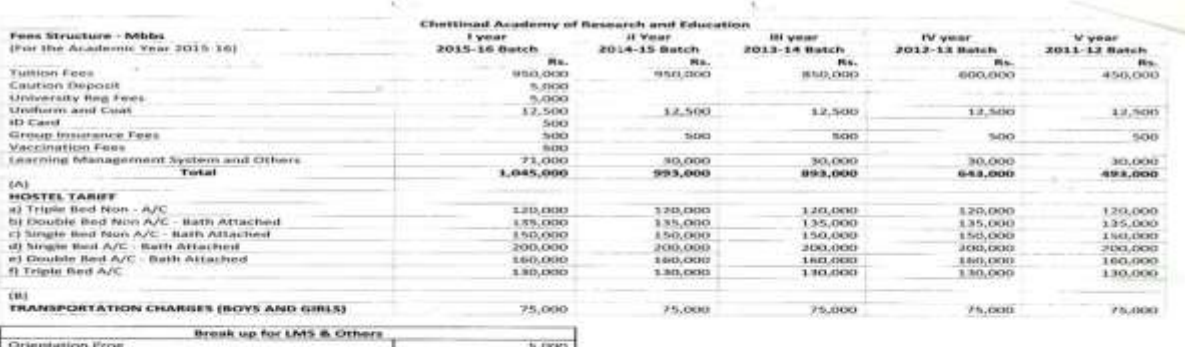

**36,000** 

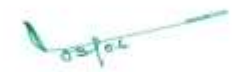

For NRI : The total package is 250,000 USD for the entire course (inclusive of all)

#### CIBCINAR

Learning Management System and Others

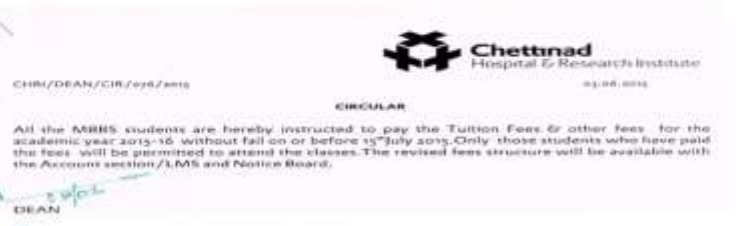

#### Аннизировний - ГТ

We are currently upgrading our Network and as part of this exercise, the current IP address assigned<br>to sense of the Terrens which are accessed within LAN as well as from the Internet needs to be<br>clouged for better seconds

There will be 10.0 CHAPSUS PER THERE SYSTEM ACCUSE PREDICTION IN THE RELEASE OF BEHAVIOR SYSTEMS. The result of the control of the control of the control of the control of the control of the control of the control of the

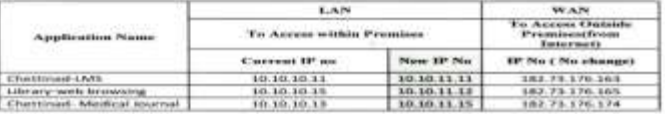

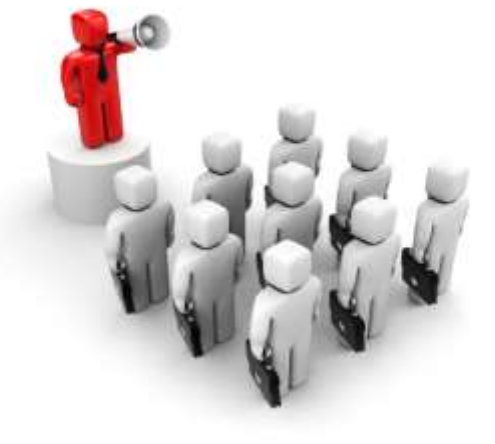

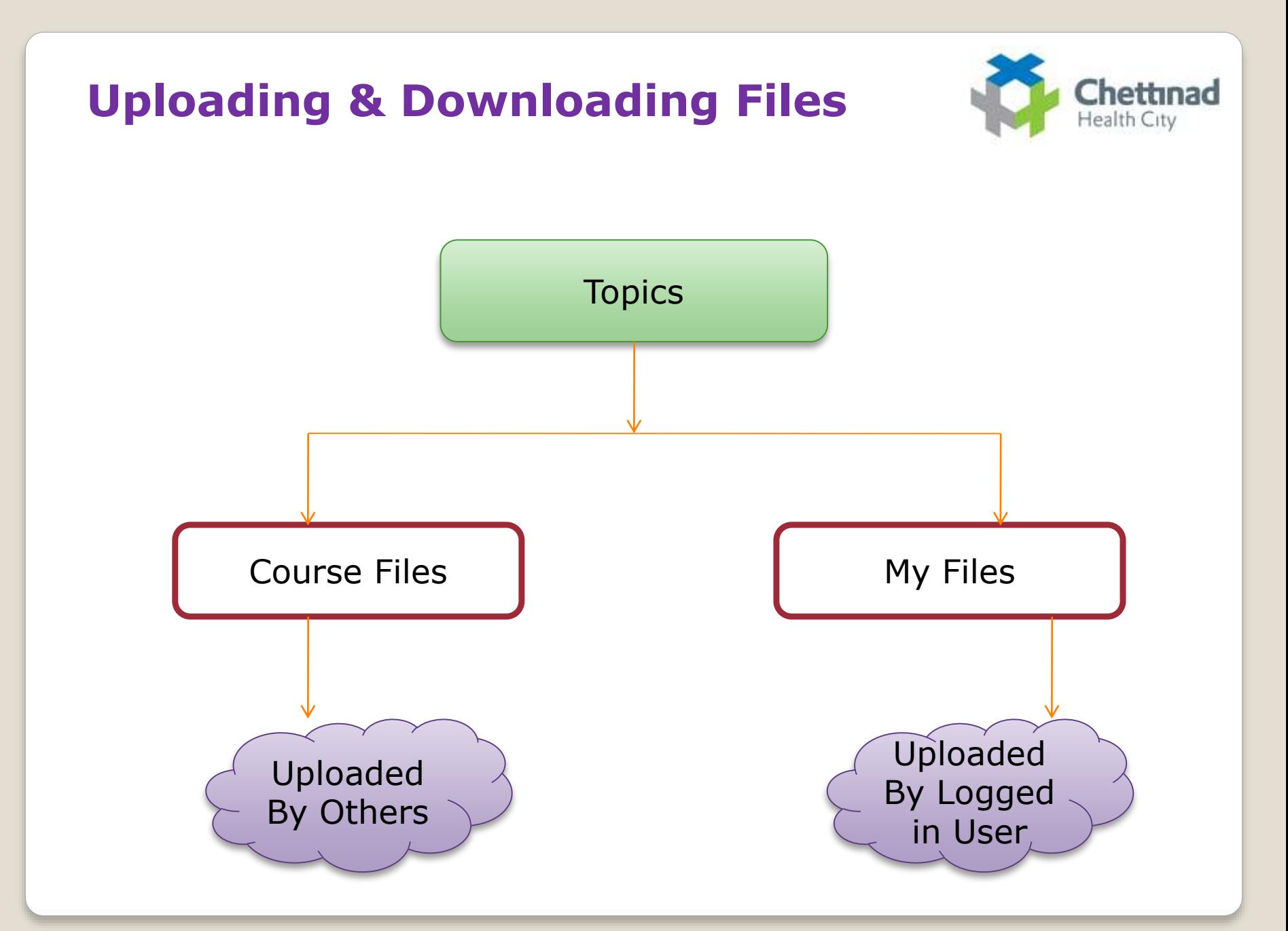

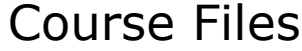

 $\overline{\mathbf{z}}$ 

**Networking** 

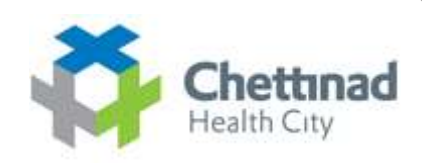

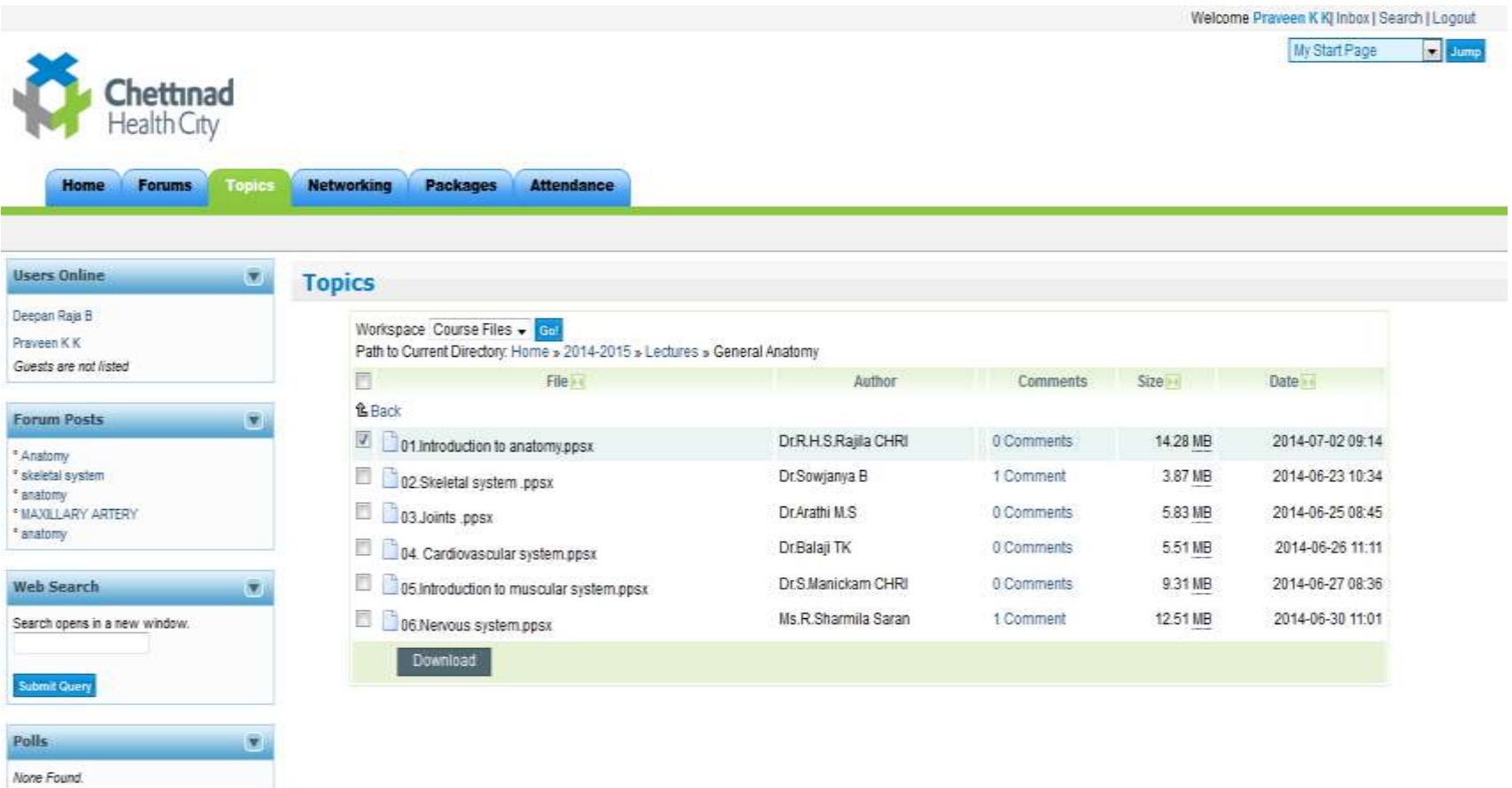

# **Download File**

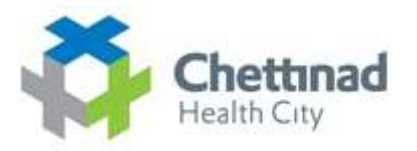

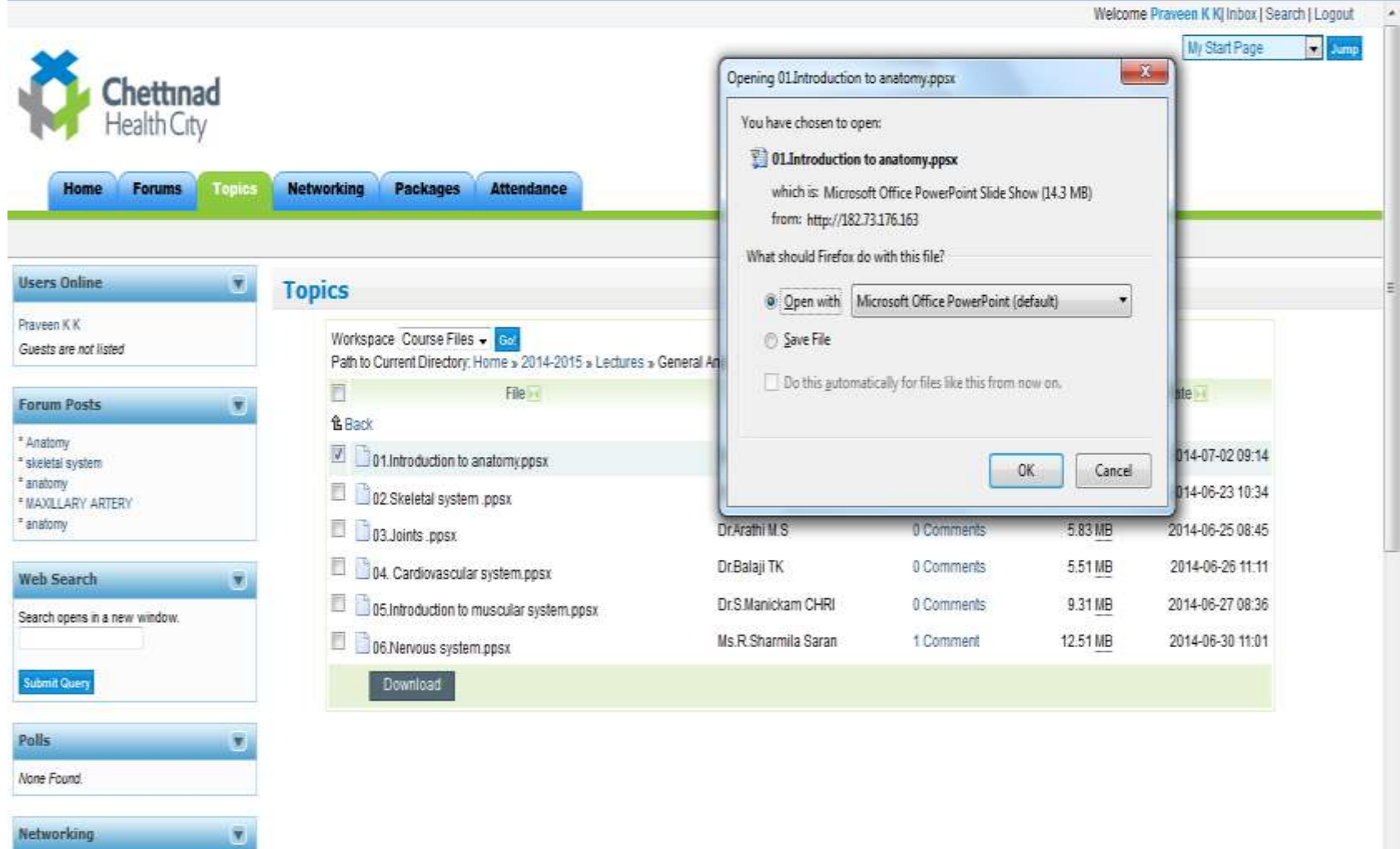

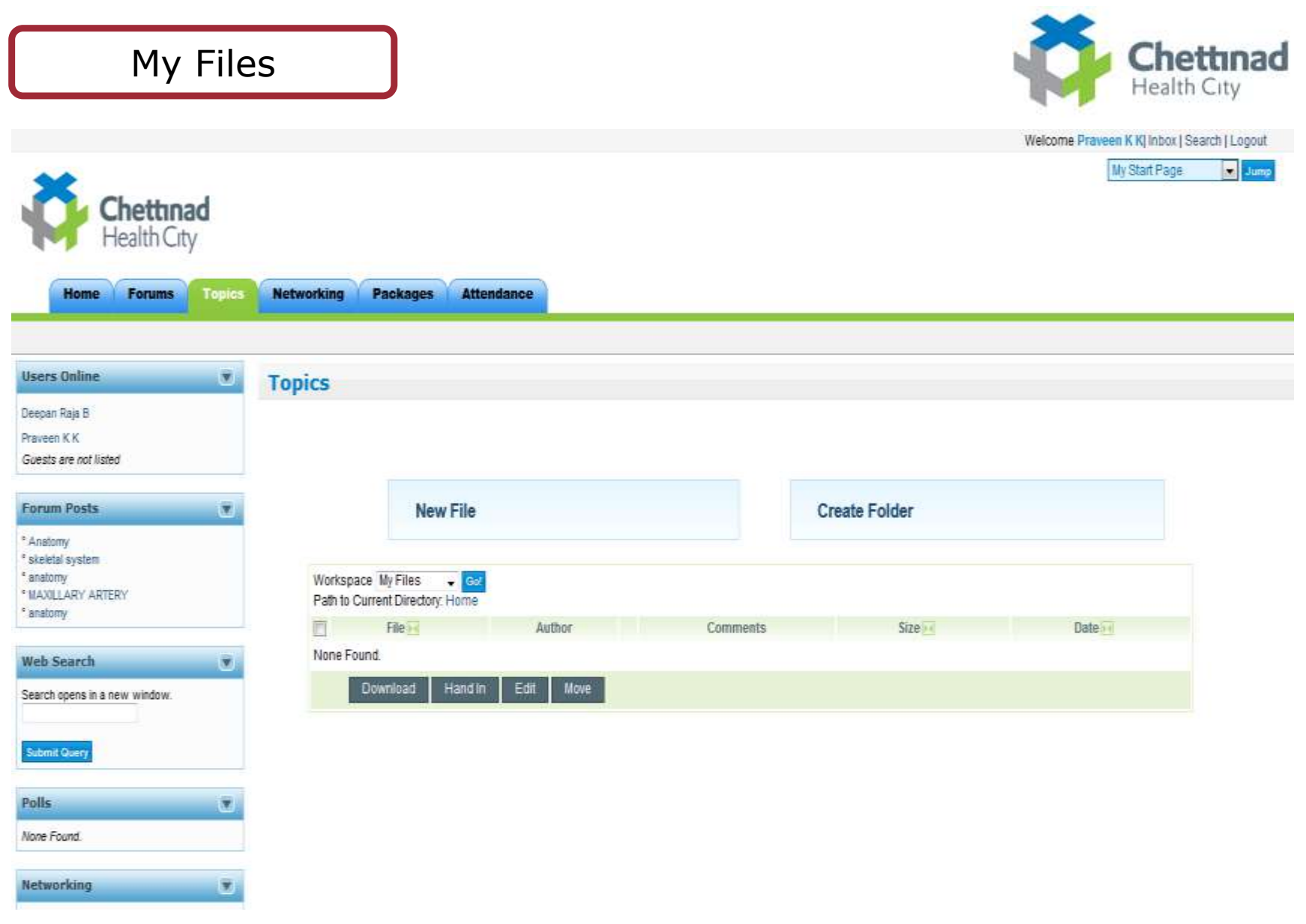

#### **My prair Lange All Stamp** Chettinad Health City  $X$ **E** File Upload ۵  $\bullet$   $\left| \leftarrow \right|$  Search Pictures Packages  $\blacktriangleright$  Libraries  $\blacktriangleright$  Pictures  $\blacktriangleright$  $\overline{\rho}$ **Topics Networking Attendance Home Forums**  $E - 10$ Organize · New folder **El Recent Places** Pictures library **Users Online** u **Topics** Arrange by: Folder Includes: 2 locations Prayeen KK **A** Libraries Guests are not listed **D** Documents **Music Forum Posts** ø  $P \equiv$  Pictures New File **D** Videos \* Anatomy \* skeletal system Sample Pictures \* anatomy Upload File 4<sup>1</sup> Computer \* MAXILLARY ARTERY Browse. No file selected. Windows (C:) \* anatomy Or Create a New File > New Volume (D:) **Web Search**  $\overline{\mathbf{x}}$ <sup>D</sup> El New Volume (E:) Description <sup>b</sup> ca New Volume (F.) Search opens in a new window. **Submit Query** All Files (".") Upload File name:  $\blacksquare$ × Open Cancel Polls  $\overline{\mathbf{v}}$ Workspace My Files  $\rightarrow$  Go! None Found. Path to Current Directory: Home File>4 Author Comments Size + Date in **Networking** 3 None Found. > My Network Download Handin Edit Move > My Contacts > Network Profile

# **Upload File**

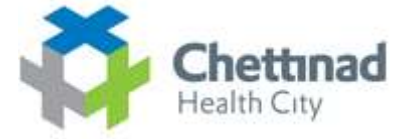

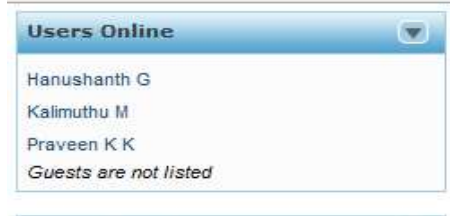

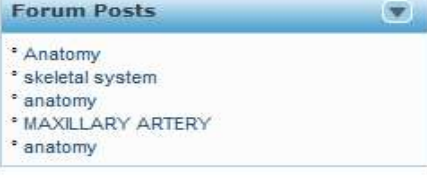

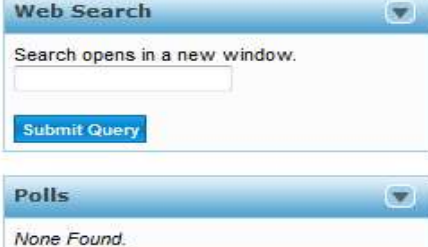

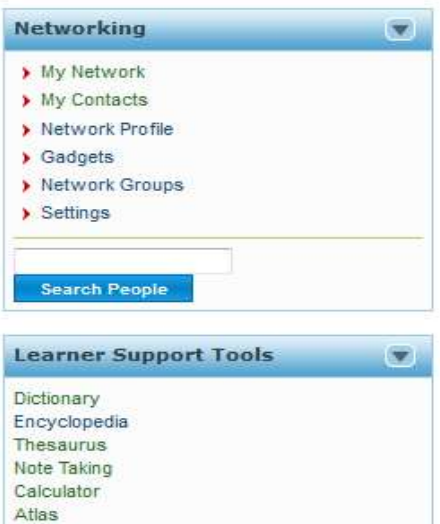

ınad

# **Short cut Side Menu**

- User Online
- Forum Posts
- Web Search
- Polls
- **❖ Networking**
- Learner Support Tools

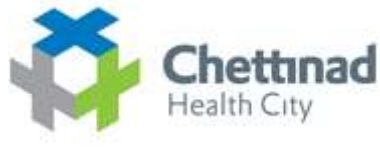

# **About Forum**

¾ An **Internet forum**, or **message board**, is an online discussion site where people can hold conversations in the form of posted messages.

 $\triangleright$  Forums have a specific set of jargon associated with them; e.g., a single conversation is called a "thread", or *topic*.

¾ A discussion forum is hierarchical or tree-like in structure: a forum can contain a number of sub forums, each of which may have several topics.

¾ Within a forum's topic, each new discussion started is called a thread, and can be replied to by as many people as so wish.

# **Forum List**

 $\rightarrow$  My Network

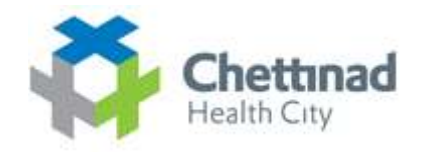

Welcome Prayeen K Ki Inbox I Search I I onout

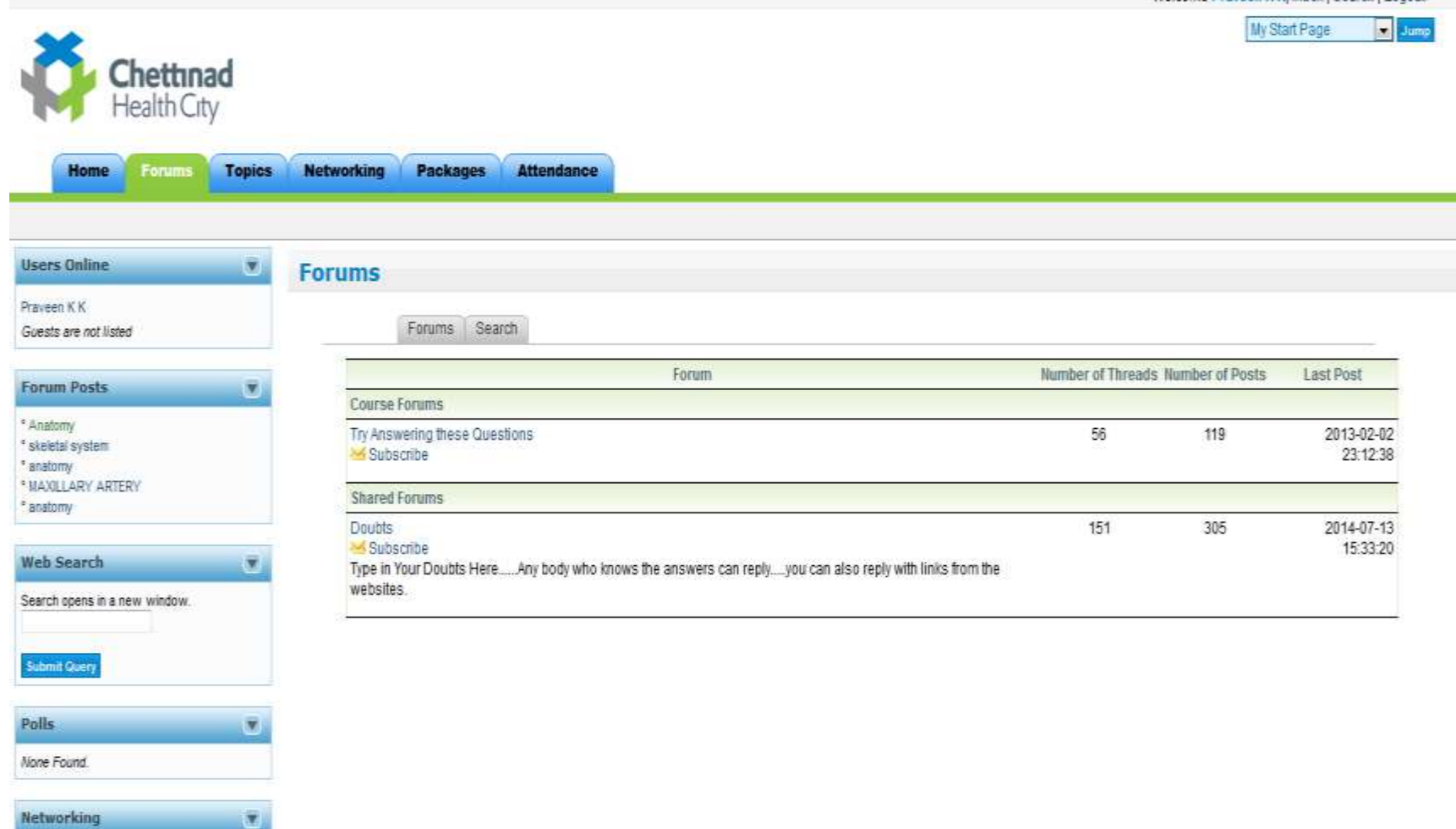

# **Post Doubts on Forums**

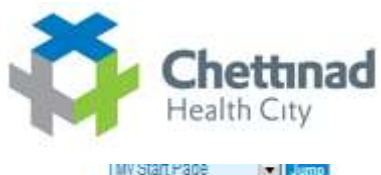

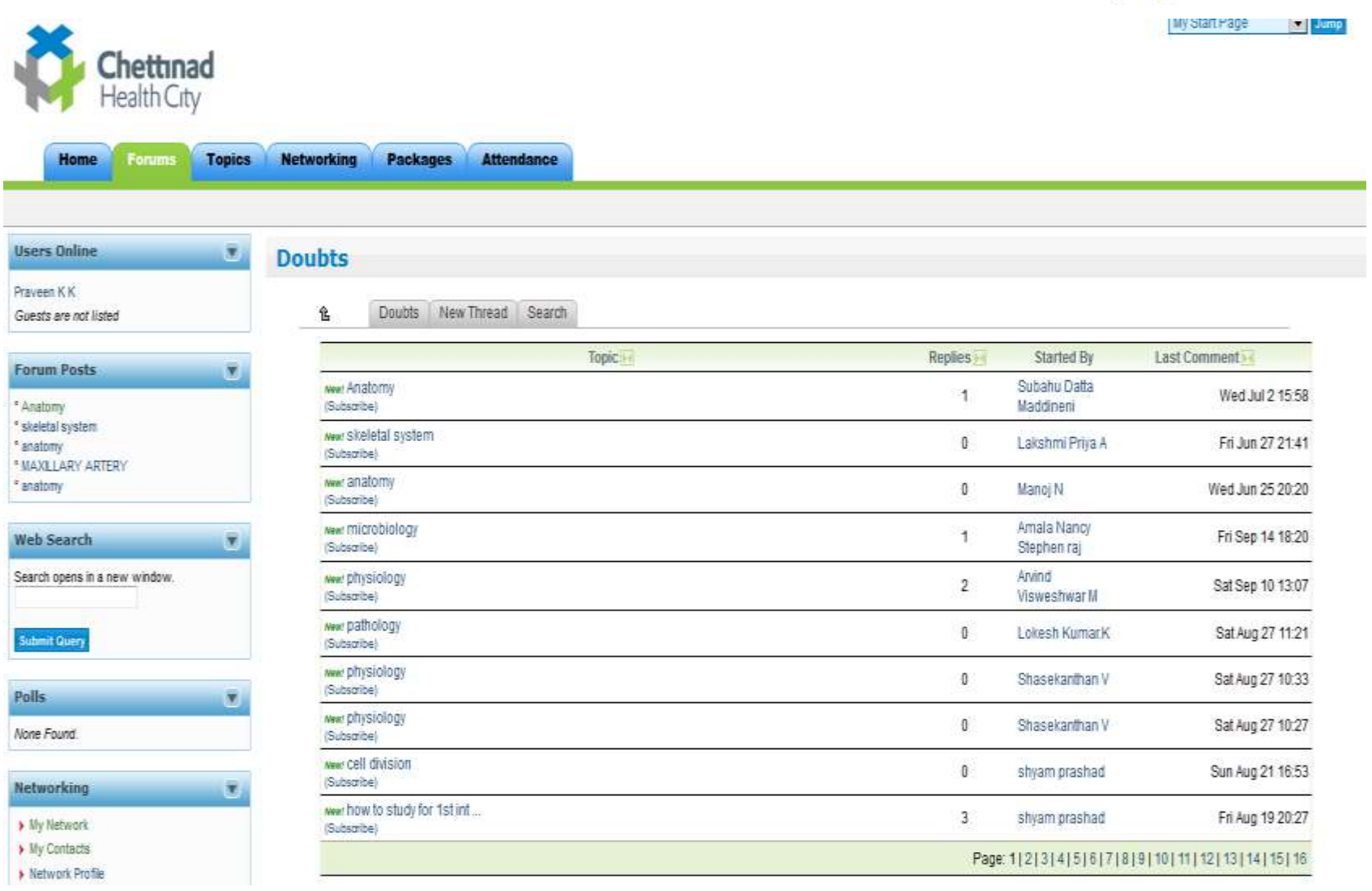

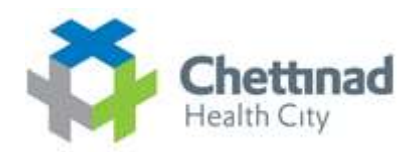

## **Posting Messages**

Networking Packages Home **Topics Forums Attendance** 

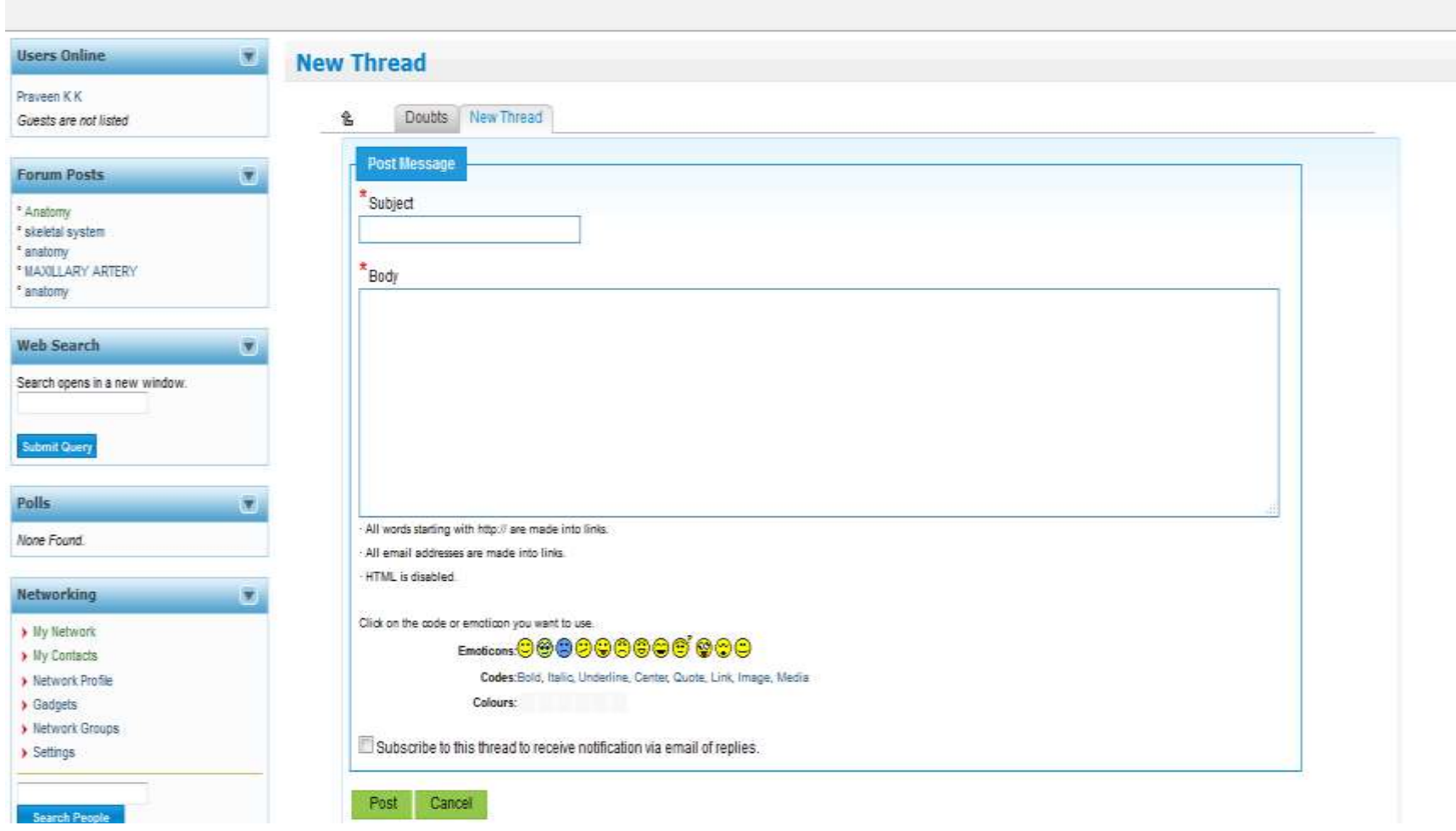

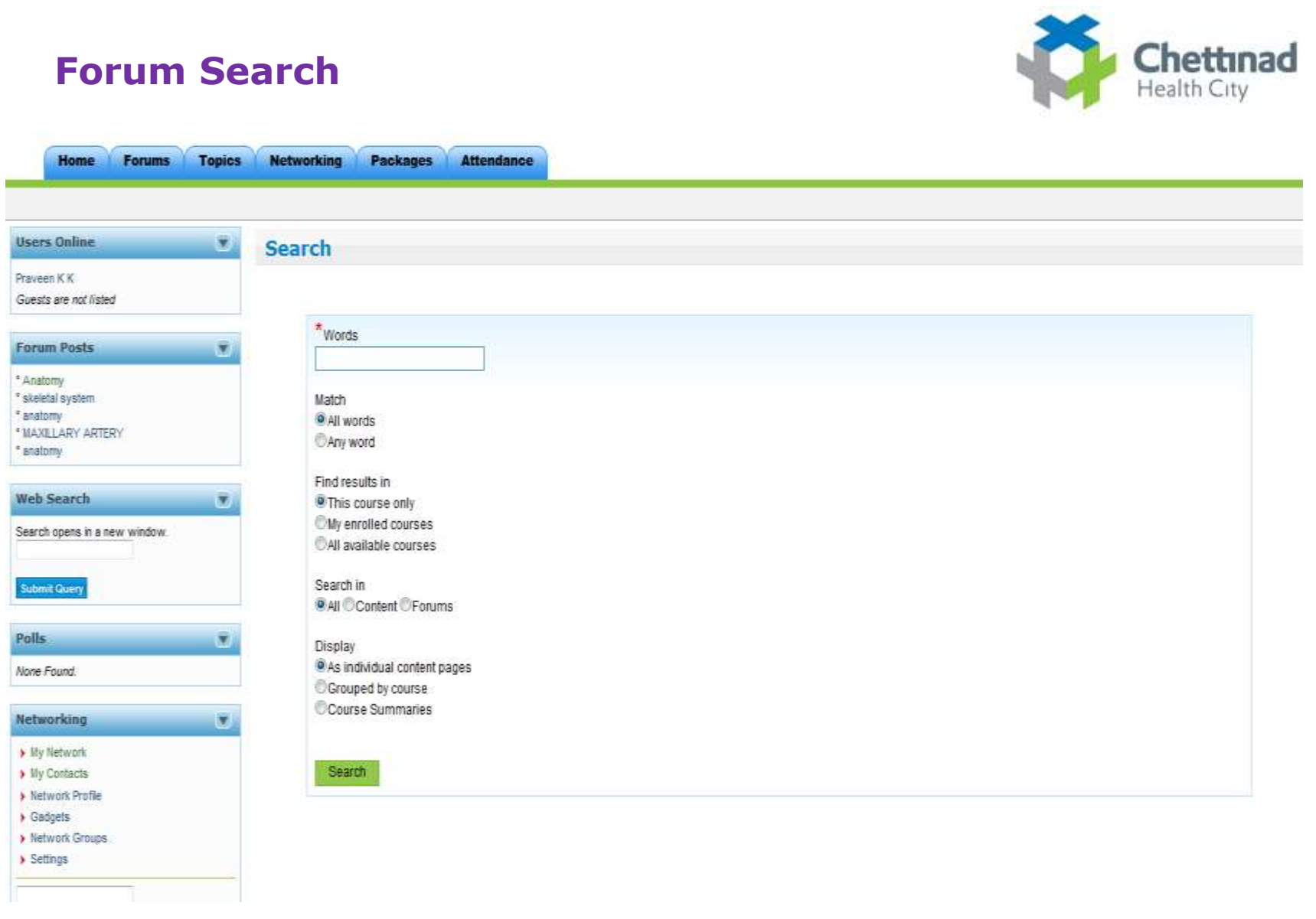

# **LMS - Learning Support Tools**

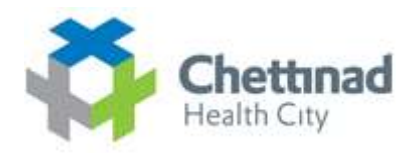

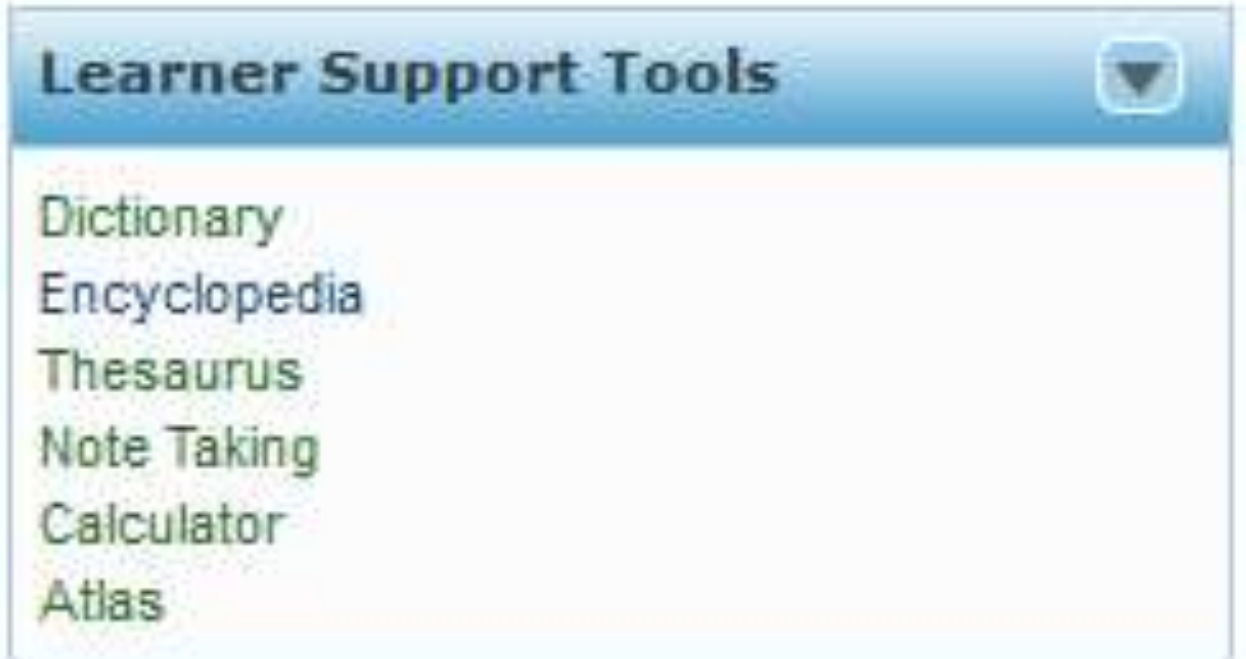

## **Networking In LMS**

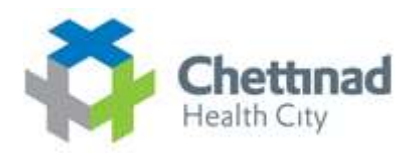

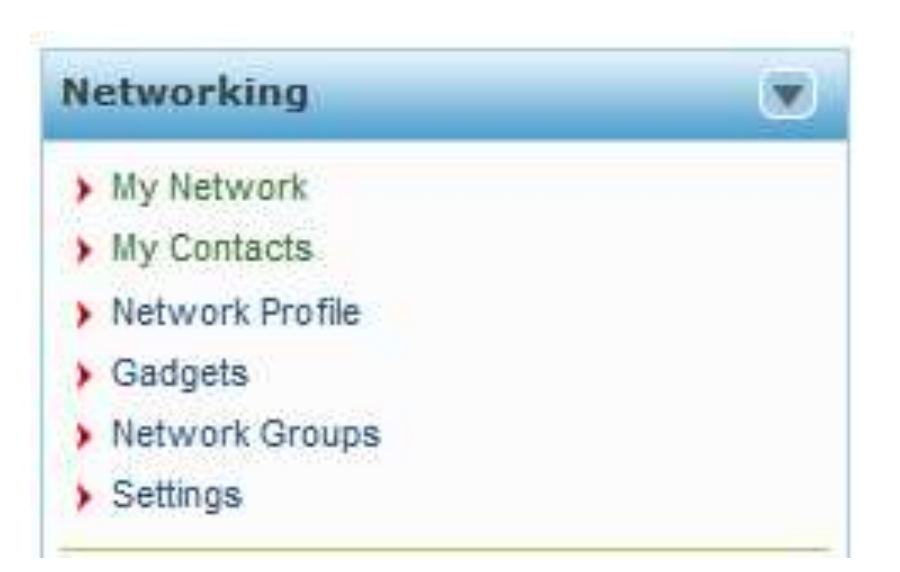

 $\Box$  By Using Networking Tool You can Access Your Contacts Groups Networks etc

# **Manage Networks**

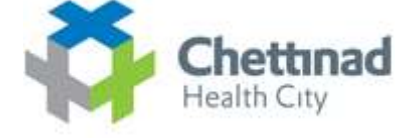

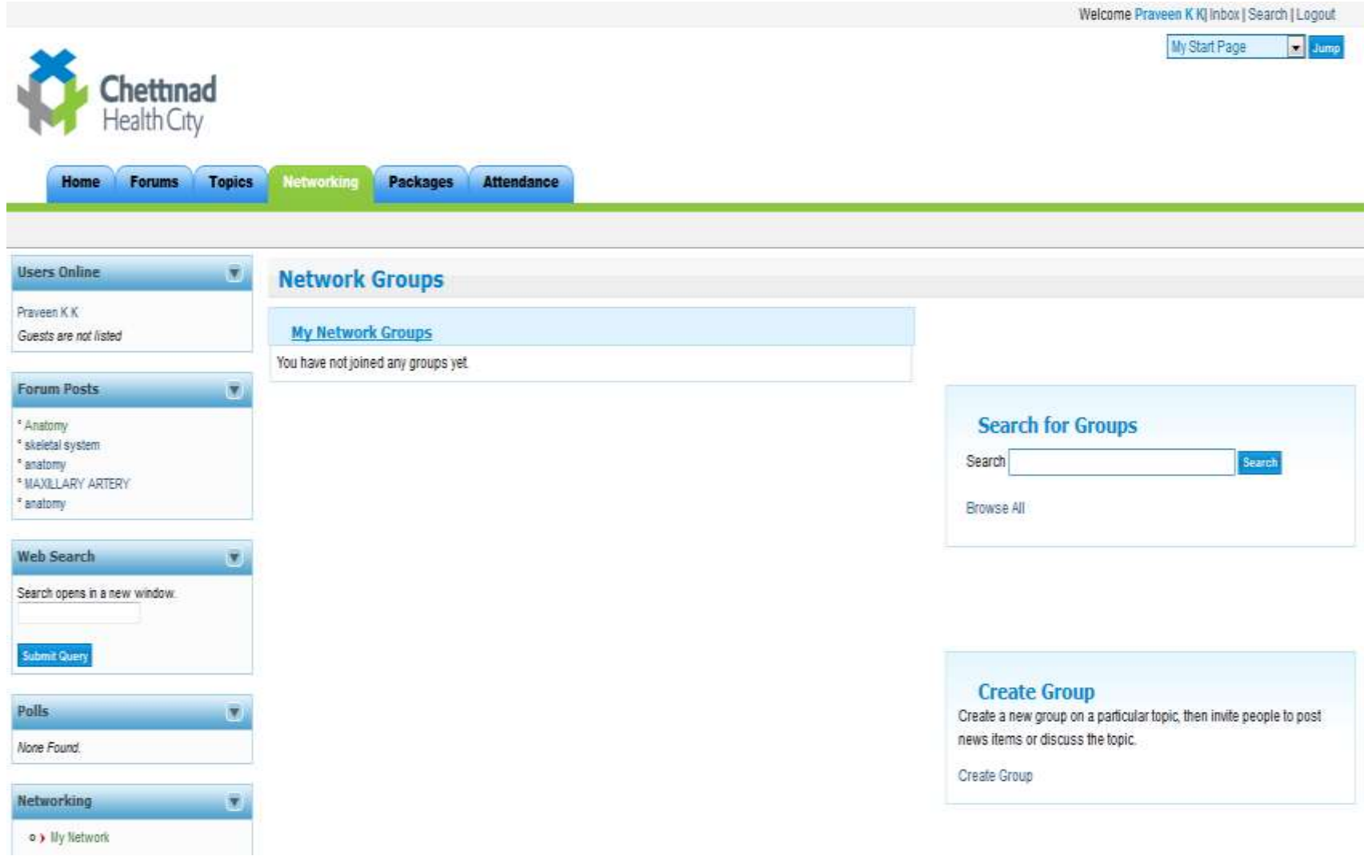

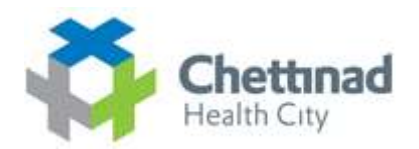

# **Search Groups -- Networking --> Search For Groups**

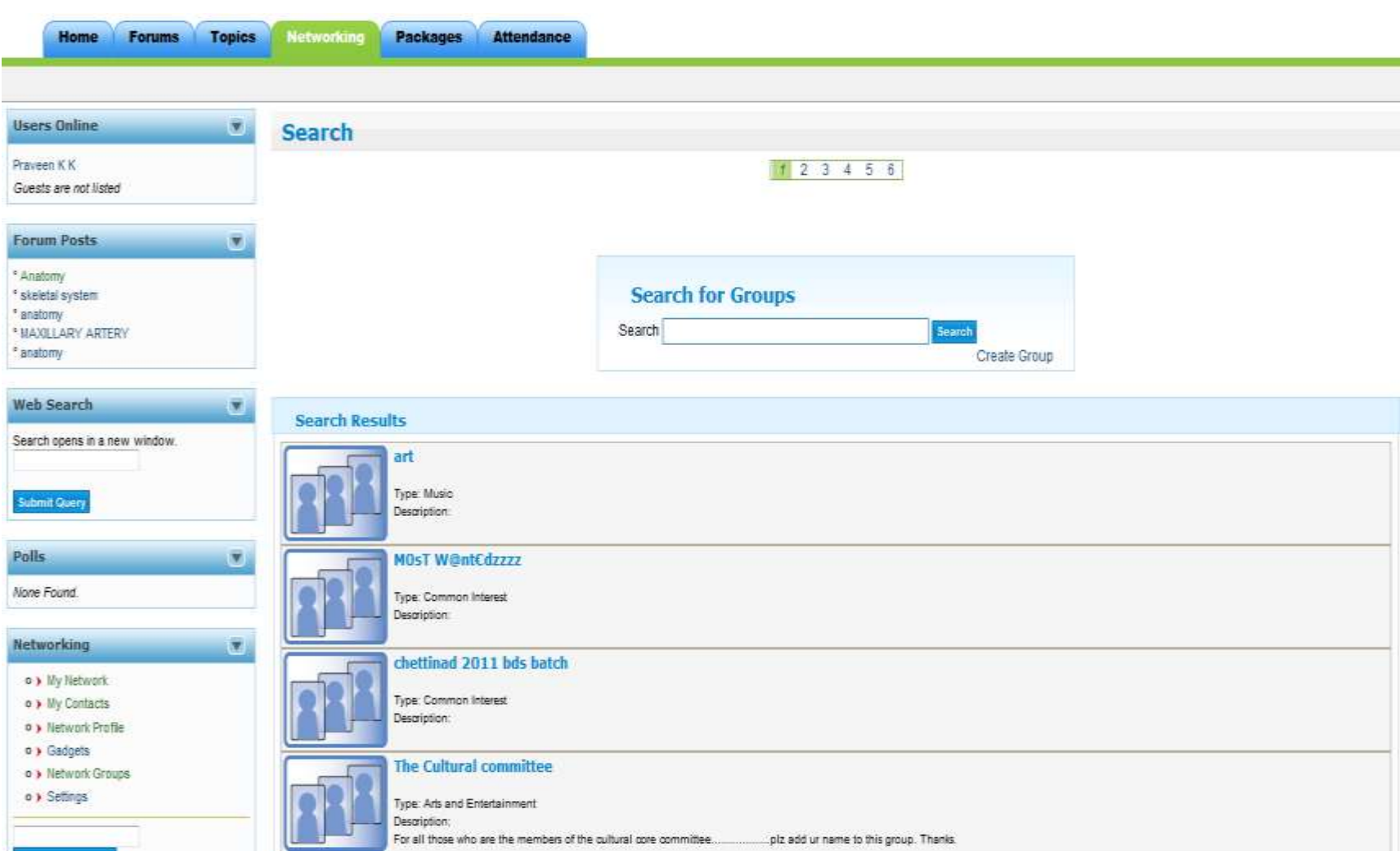

# **Viewing Group Members:**

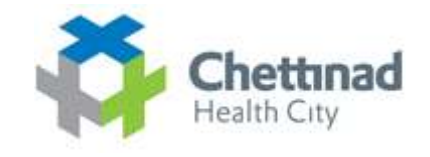

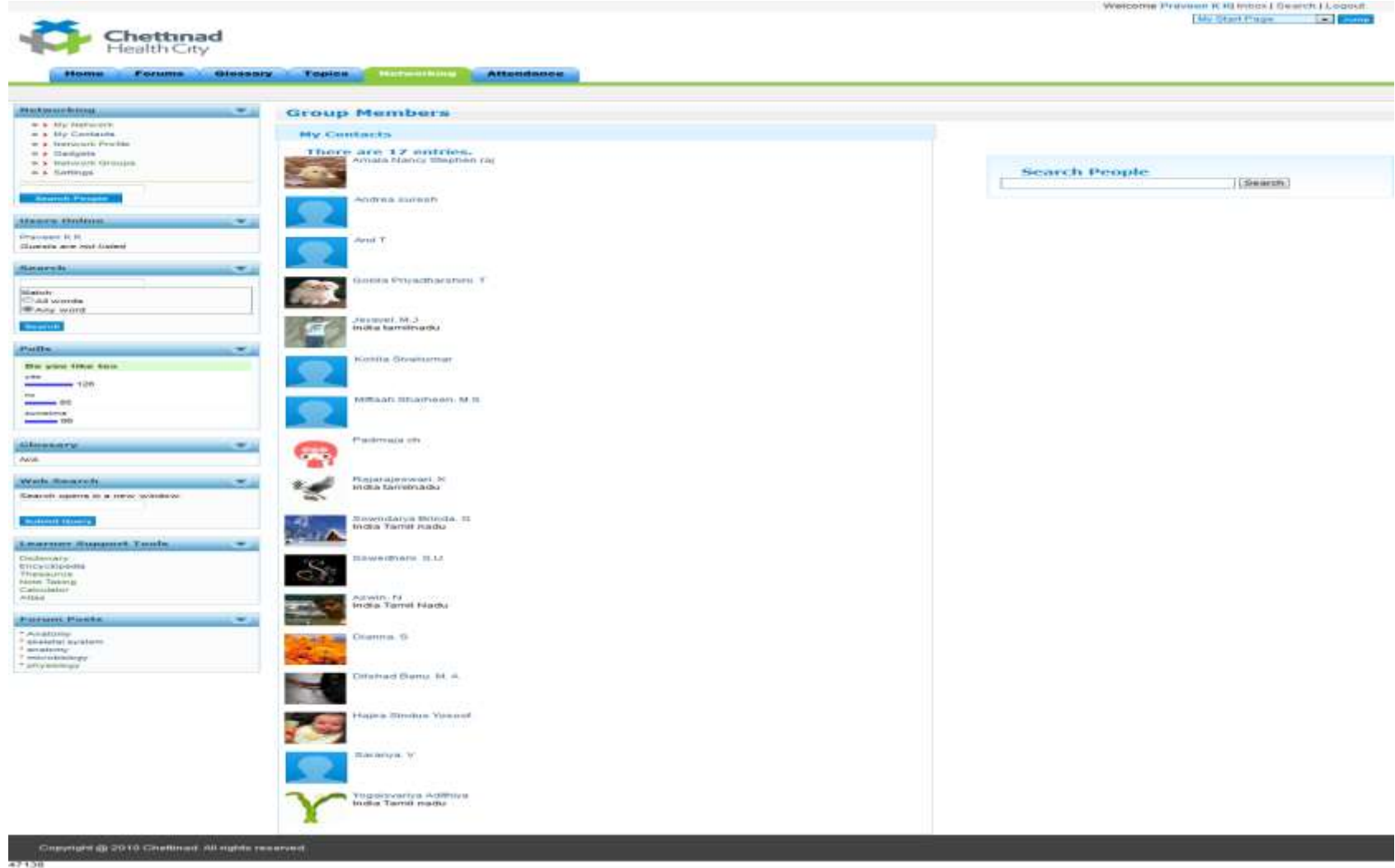

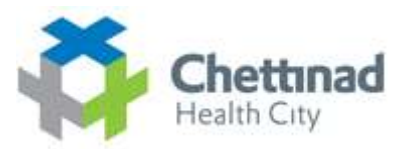

# **Create Group --- Networking ----> Create Groups**

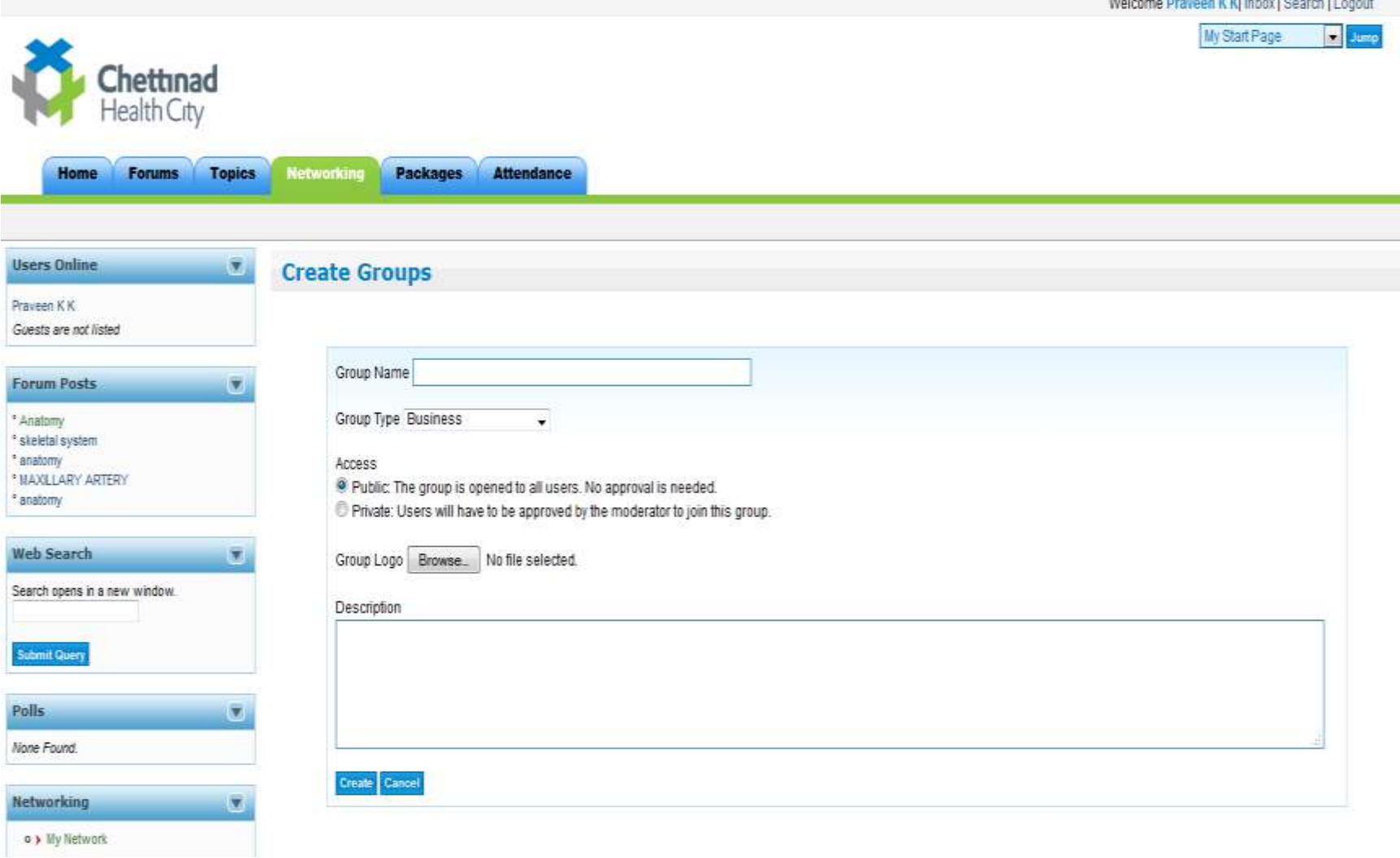

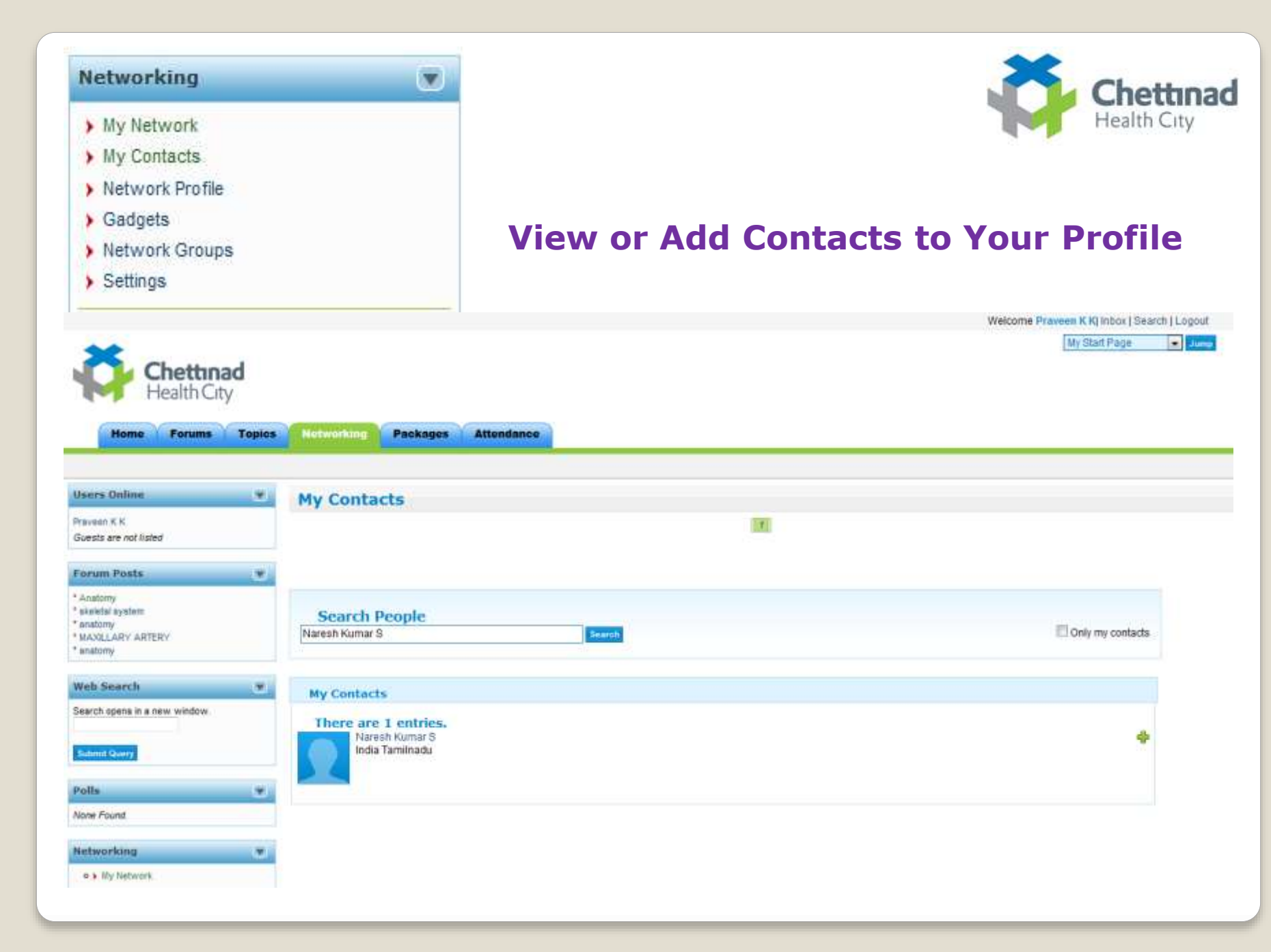

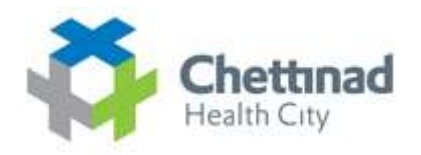

# **Switching Between Courses & Start Pages**

# Welcome | Mr.XXXX | Inbox | Search | Logout

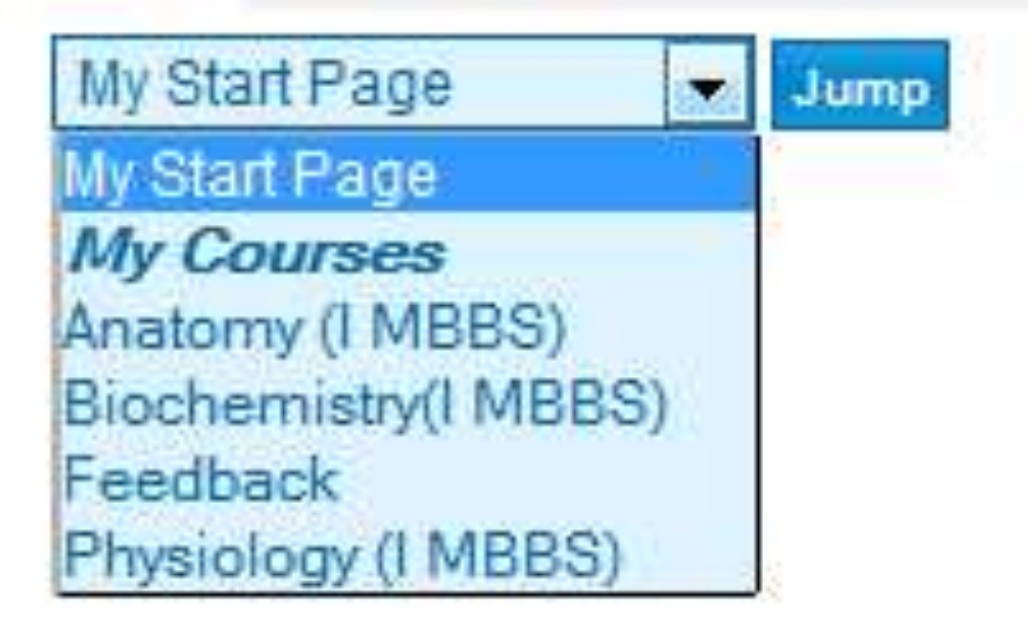

# **Blogs**

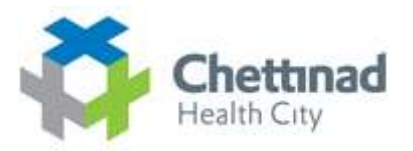

# **Subscribe Blogs By Clicking Subscribe Link**

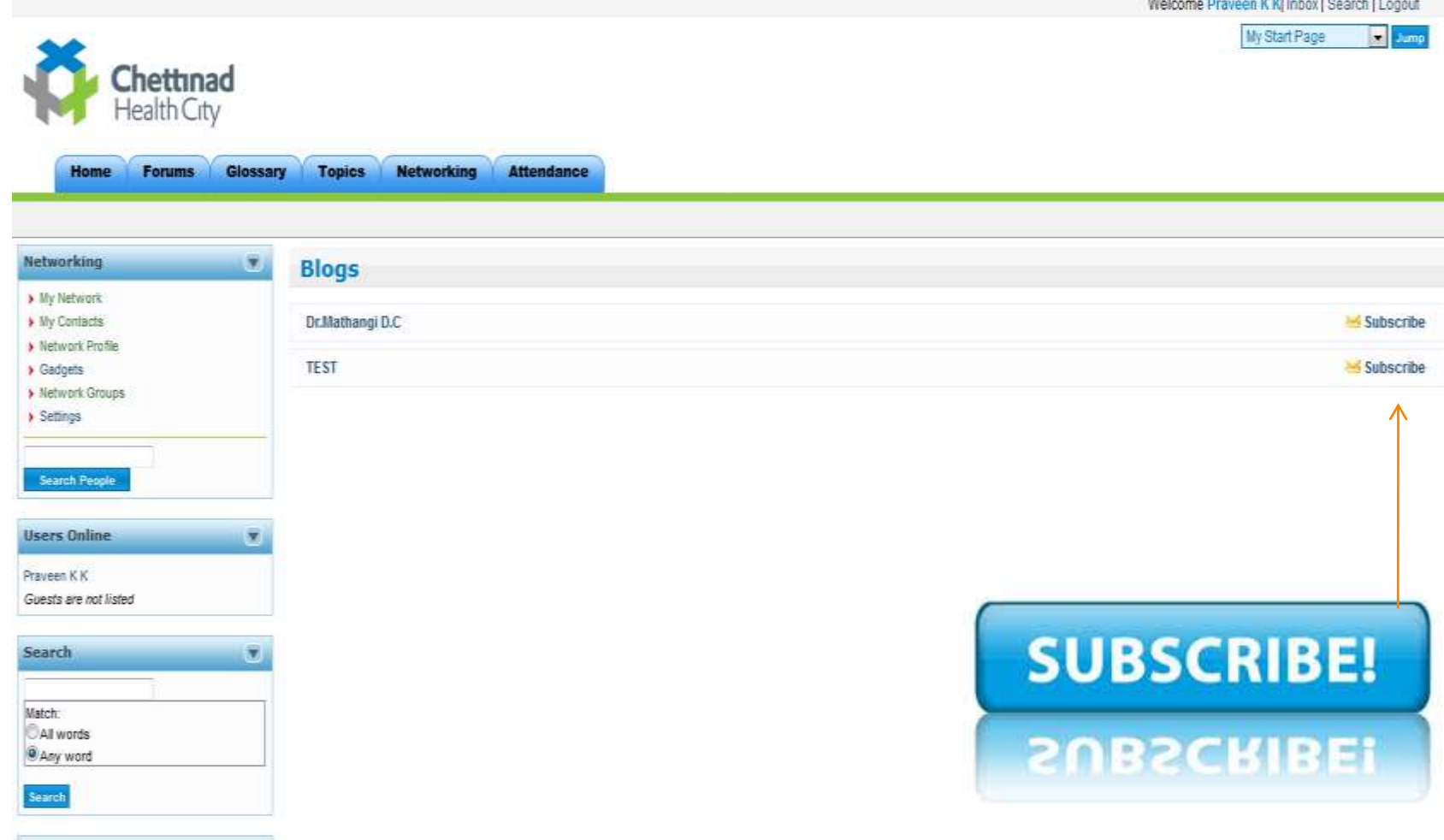

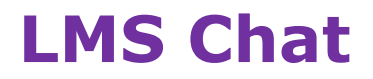

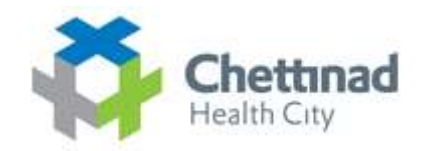

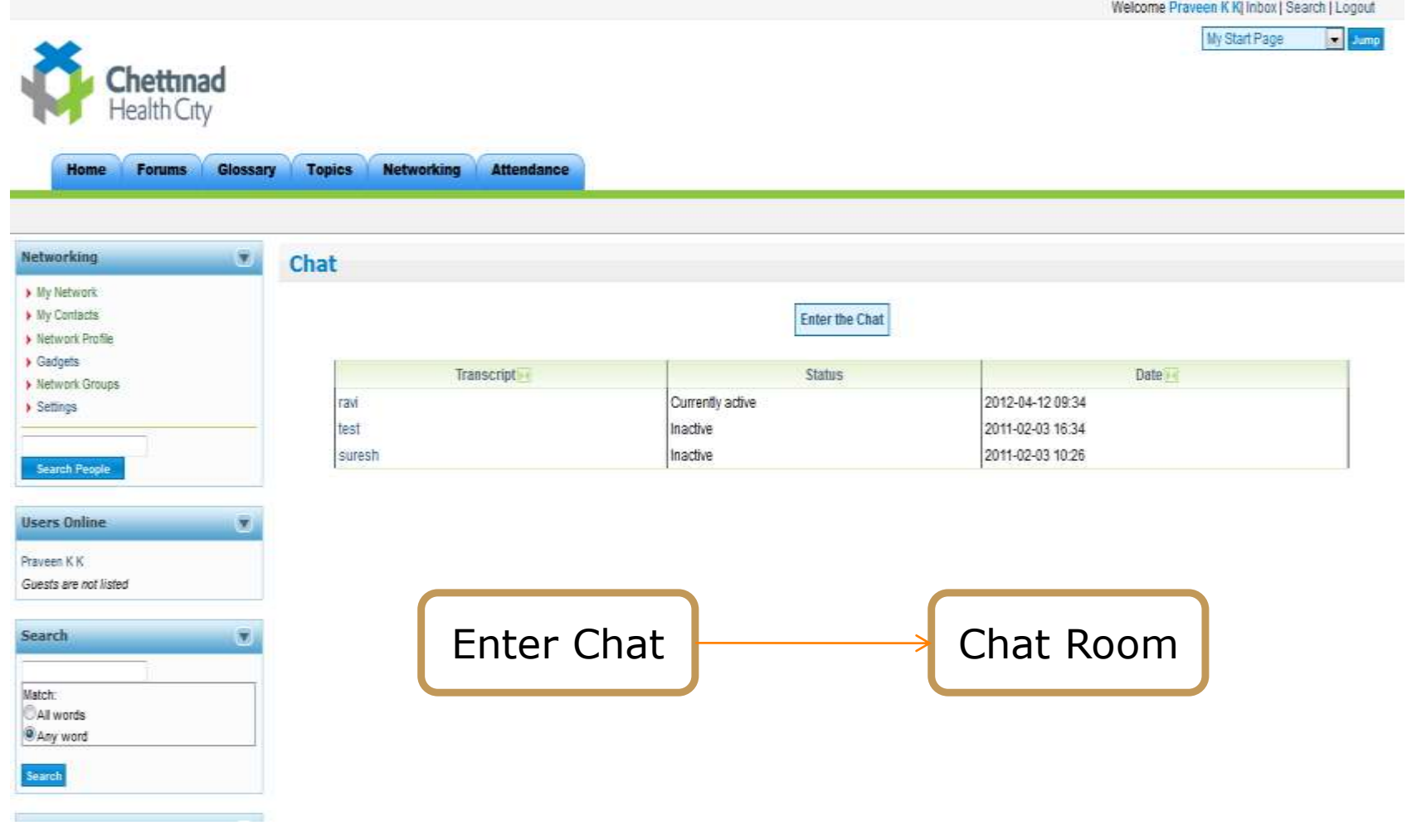

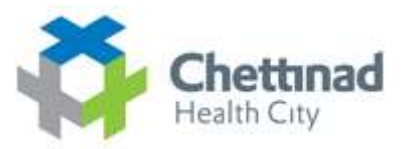

# **LMS Chat Window**

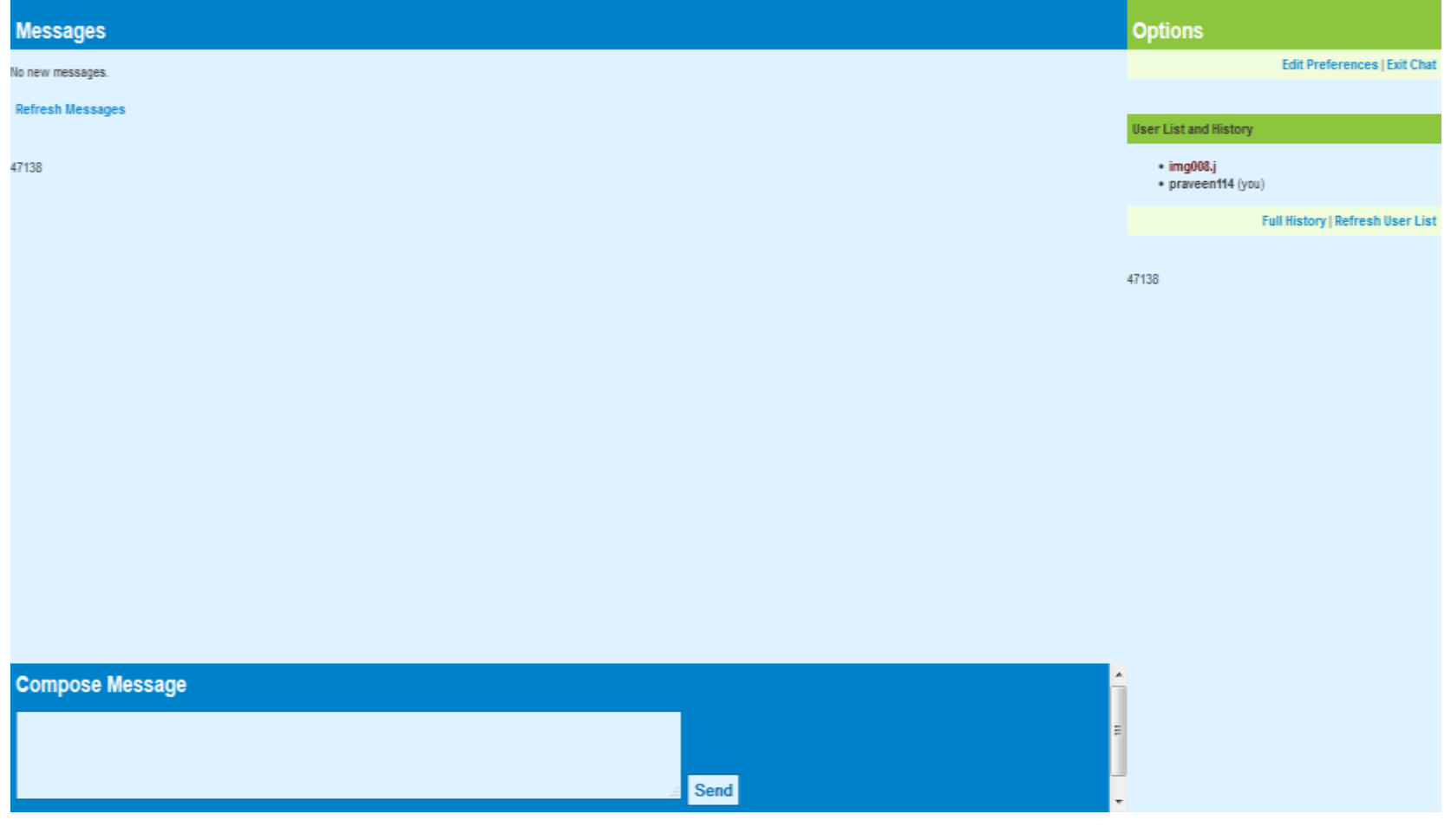

# **Other Options Available in LMS**

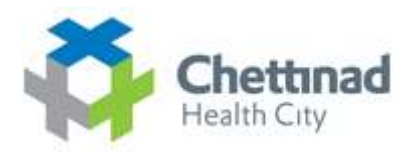

# **Home**

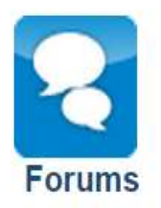

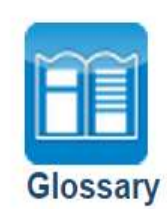

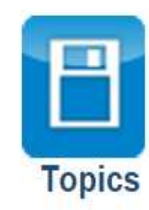

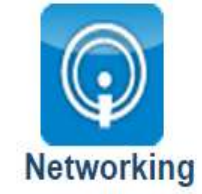

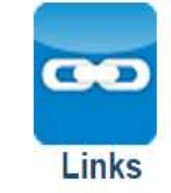

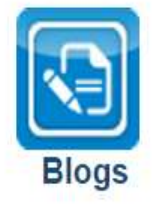

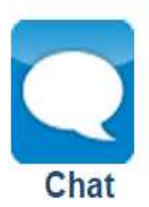

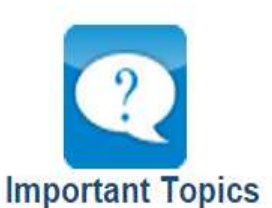

**Tests & Surveys** 

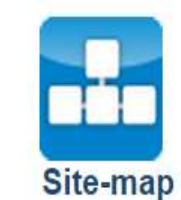

**Export Content** 

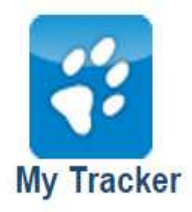

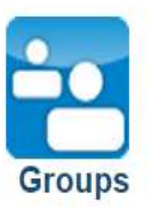

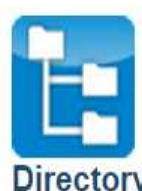

**Directory** 

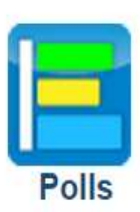

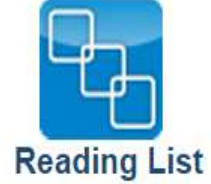

# ¾ **Accessibility:**

LMS was designed with accessibility as a priority. A wide range of features ensure assistive technology users can participate fully in student, instructor, and administrative activities.

### ¾ **Security:**

Login passwords are encrypted. Forgotten passwords must be reset, rather than retrieved by email, removing the possibility they might be intercepted when being sent over the Internet.

#### ¾ **File Storage:**

All users on an LMS system have their own file storage utility. File storage areas can also be shared across groups, or an entire course. Version control can be enabled to keep track of drafts or changes to documents.

### ¾ **File Manager:**

Instructors can upload and manage course related files. Directories can be created to sort files, zip archives can be uploaded and unpacked. A popup file manager can be opened alongside the Content Editor or test question editors.

Course files can be easily linked into content pages or test items as they are being created. Text or HTML files can be created or edited online. Rename files, or batch move or delete files.

#### ¾ **News & Announcements:**

Instructors can post messages to the course Home Page to guide students through the course. News can be used for weekly introductions, announcing important dates, or posting critical information. The announcements page is always the first page a student visits when they log into a course.

# Instructors can create and manage multiple forums for each of their courses. Messages can be edited, deleted, locked from reading and/or replying, and stuck to the top of a thread list if a message is important.

Administrators can create forums shared across multiple courses. Subscribe to forums, or to topic threads to have messages sent by email. Instructors can set a time limit for editing forum posts, so messages can be corrected if errors are made in the original post.

#### ¾ **Enrolment Manager:**

¾ **Forums:**

Instructors may import a comma separated list of students to enrol in their courses, or export an enrolment list for staff keeping or to import into other systems. Create an enrolment list online to add new students to a course. Filter enrollees by login, first or last name, or email address.

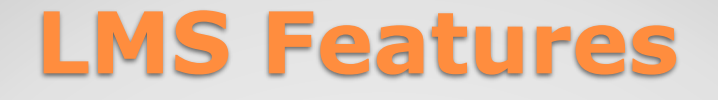

# ¾ **My Courses:**

Instructors and students can manage the LMS courses they teach and/or are enrolled in. When a student registers they are automatically logged into My Courses.

## ¾ **Course Search:**

A search engine allows students to search course content, and search for courses in the course catalogue.

# ¾ **Course Manage:**

All LMS tools can be accessed quickly under Manage tab.

# ¾ **Content Tracker:**

Students can keep track of the content pages they have visited.

## ¾ **Student Profile:**

Students can add personal information about themselves for others to see, and include a profile picture, which is also displayed with forum posts. The photo gallery can be used to create a profile album, where a collection of profile pictures can be stored.

#### ¾ **Blogs:**

Each group has access to their own blog, to which they can post public messages, available to all course member, or private messages, available only to group members and instructors.

## ¾ **Polls:**

Instructors can create one question polls to quickly gather student opinions.

## ¾ **Reading List:**

Instructors can gather a list of resources (books, papers, urls etc.) related to topics in a course, and create a Reading List based on those resources.

## ¾ **Social Networking:**

All LMS users can develop a network of contacts, create and join interest groups, setup a network profile, and link any of the thousands of remote gadget applications into their networking environment. Photos can be shared across courses, or through the social networking area.

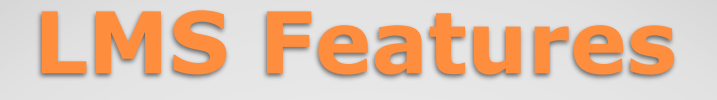

## ¾ **Work Groups:**

Students can collaborate with others on course projects, communicate as a group through the forums, share resources using the File Storage utility, and work together authoring project documents. Exercises or assignments can be submitted to a group leader, or course instructor.

#### ¾ **Preference Settings:**

Students can control LMS features and the theme LMS is presented in. Students can control visual display settings, content adaptation settings, navigation controls and learning tools settings. The Preference Wizard is available from anywhere in LMS, to make quick adjustments to preference settings.
## **LMS Features**

### ¾ **Backup Manager:**

The entire content and structure of a course can be backed up and stored on the LMS server, or downloaded and saved to your local computer for safe keeping.

### ¾ **Privileges:**

Through the Enrolment Manager, instructors can assign course members access to various instructor tools, creating teaching assistants or co-instructors.

### ¾ **FAQs:**

Instructors can create a collection of Frequently Asked Questions to provide additional documentation for students.

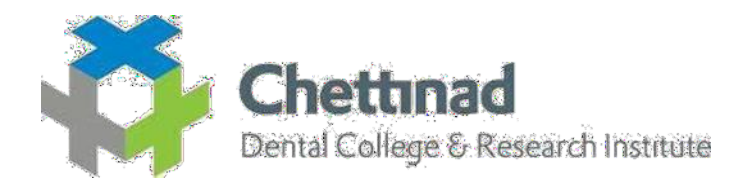

## **IPAD TRAINING**

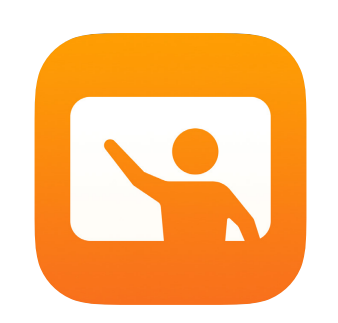

# Getting Started with Classroom

A teacher's guide to the Classroom app

### Introducing Classroom

Classroom is a powerful app for iPad and Mac that helps you guide learning, share work, and manage student devices. It supports both shared and one-to-one environments. You can launch a specific app, website, or textbook page on any iPad in the class, share documents between teacher and students, or share student work on a TV, monitor, or projector using Apple TV. You can even see which apps students are working in, mute student devices, assign a specific shared iPad for each student, and reset a student's password. And when class ends, you can see a summary of your students' activities.

This guide will take you through an overview of Classroom. You'll learn how to get started using the app, and discover how to integrate it into daily classroom workflows.

### Before you get started

Classroom is available in the App Store and is easy to set up. You can create classes manually without IT support, or work with your school's MDM administrator to automatically configure Classroom with roster data for students and classes.

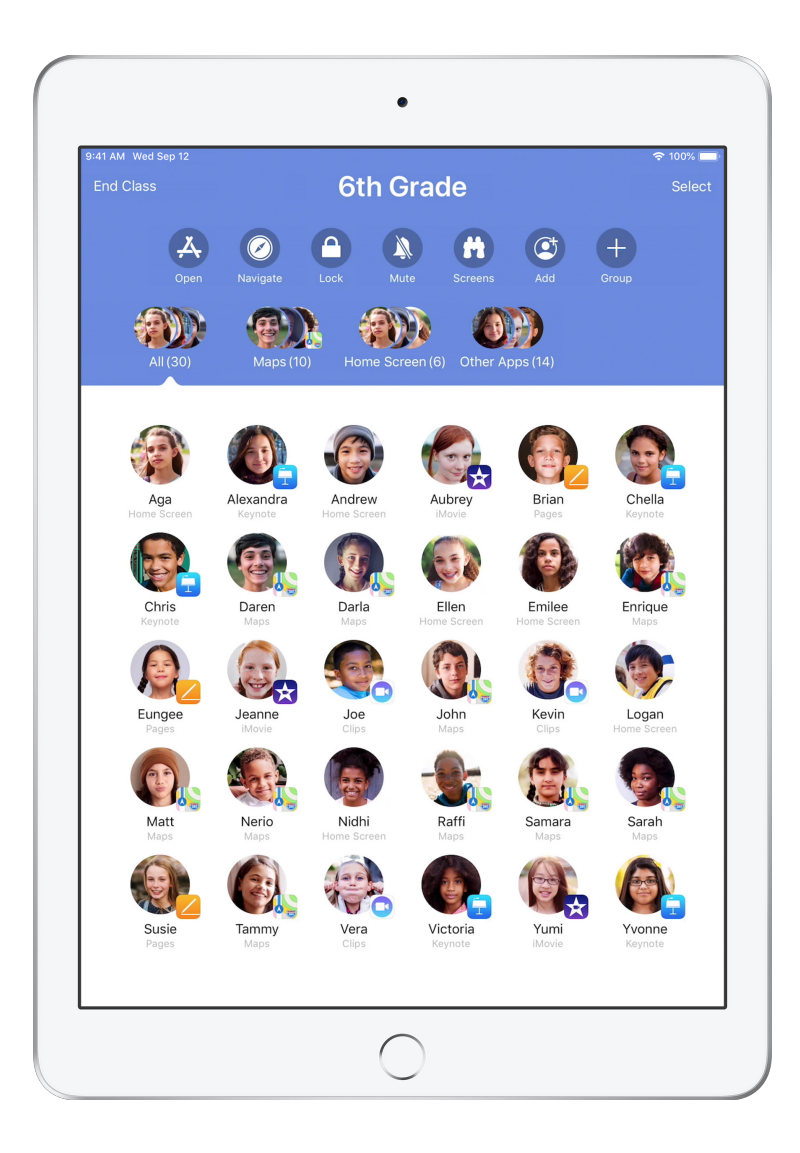

### Create your class.

With Classroom, you can set up your own classes manually, if your school isn't configuring classroom devices with MDM.

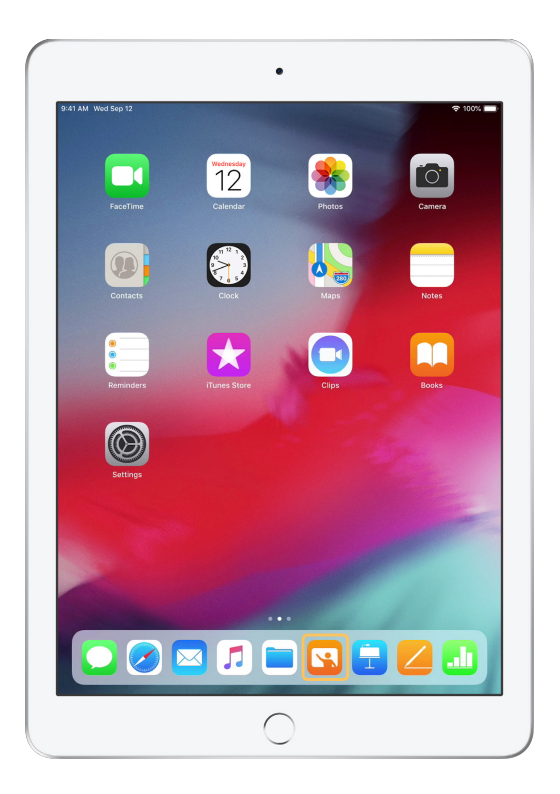

After you have downloaded the app, begin by launching Classroom.

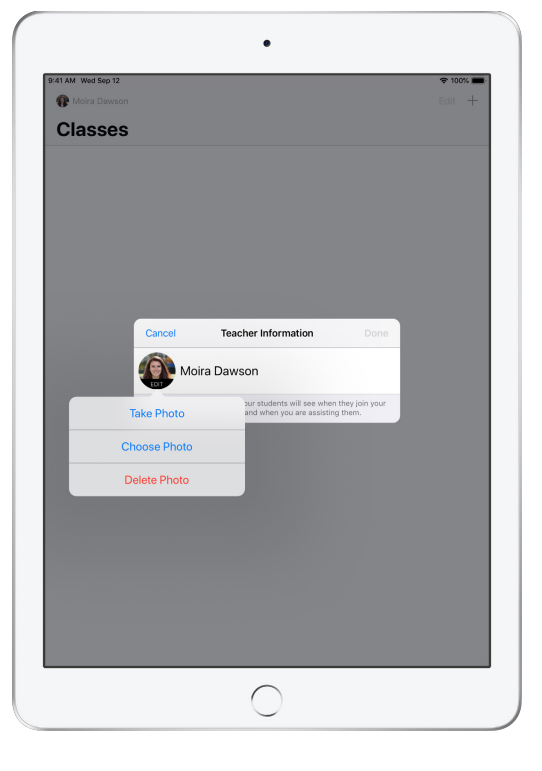

Next, enter your name and add a photo that students will see when they join your class and share files with you, and when you are assisting them.

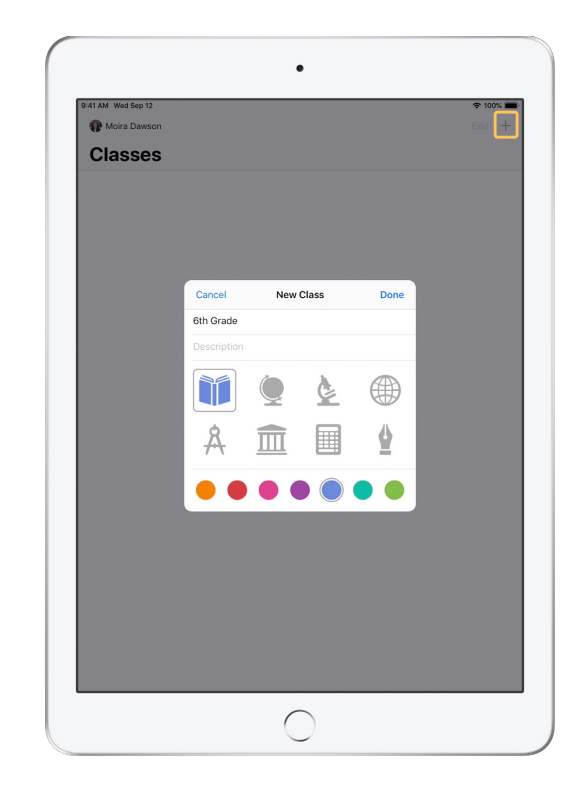

It's easy to rearrange classes, switch from one class to the next, and set up additional classes.

Select  $+$  to create a new class, then name your class and choose a color and symbol to represent it.

Alternatively, classes can be set up by your school's MDM (see page 6 for more info).

### Invite your students.

Invite students to join your class so everyone can get started right away.

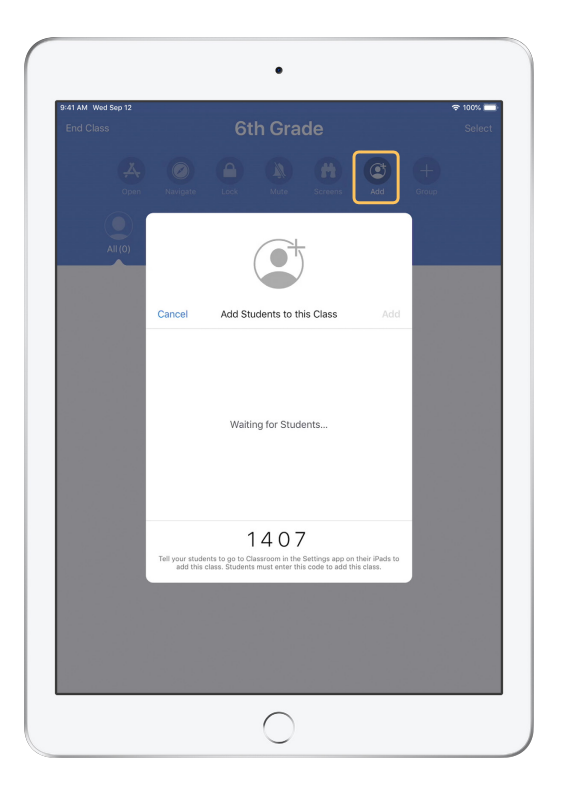

If you have manually created your class, you can now invite your students to join. Select Add and give the invitation code to your students.

Note that Classroom features require proximity to your students.

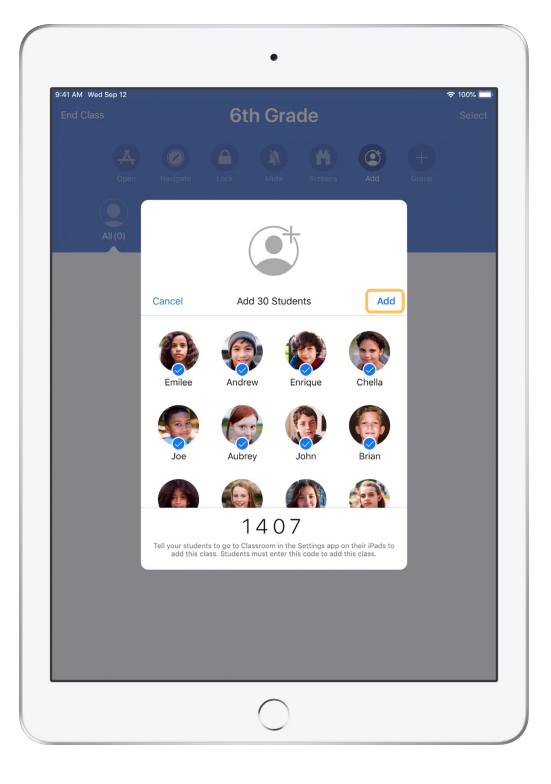

As students join your class, you will see their names and photos appear. Tap Add to add them to your class.

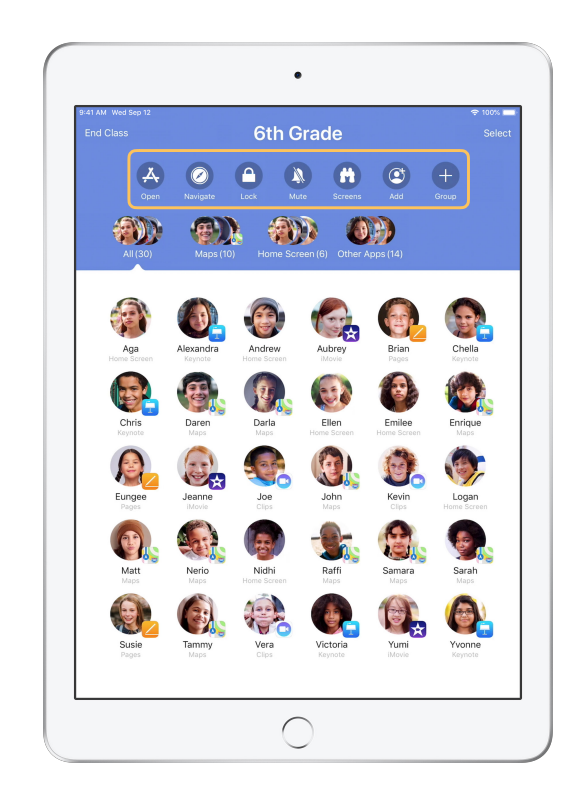

Once inside the class, you'll see a list of your students as well as the Actions list, which contains actions that you can perform on devices in the classroom.

### Have students join a class.

When joining your class, students decide how you can manage and access their iPad — instruct them to use the settings that are most appropriate in your environment.

 $\bullet$ 9:41 AM Wed Sep 12  $7100%$ Classroom **Settings** Andrew Dawson NEW CLASS INVITATIO pple ID, iCloud, iTunes & App St Add 6th Grade Airplane Mode CLASSES  $\approx$  Wi-Fi No Classes SecureClassroor  $\frac{1}{2}$  Bluetooth On Join Classes Manually You will be p<br>your iPad. to join class before a teacher can control Notifications ALLOW TEACHER TO Lock Apps and Device Always 40 Sounds AirPlay and View Screen Always C Do Not Disturb **X** Screen Time C General Control Center AA Display & Brightness **SE** Wallpaper Siri & Search Touch ID & Passcode Battery

Once you have sent your class invitation, settings for Classroom will appear in the Settings app on each student's iPad. Ask your students to tap the link for your new class invitation.

Students can come back to these settings at any time to change how the Classroom app can control their iPad.

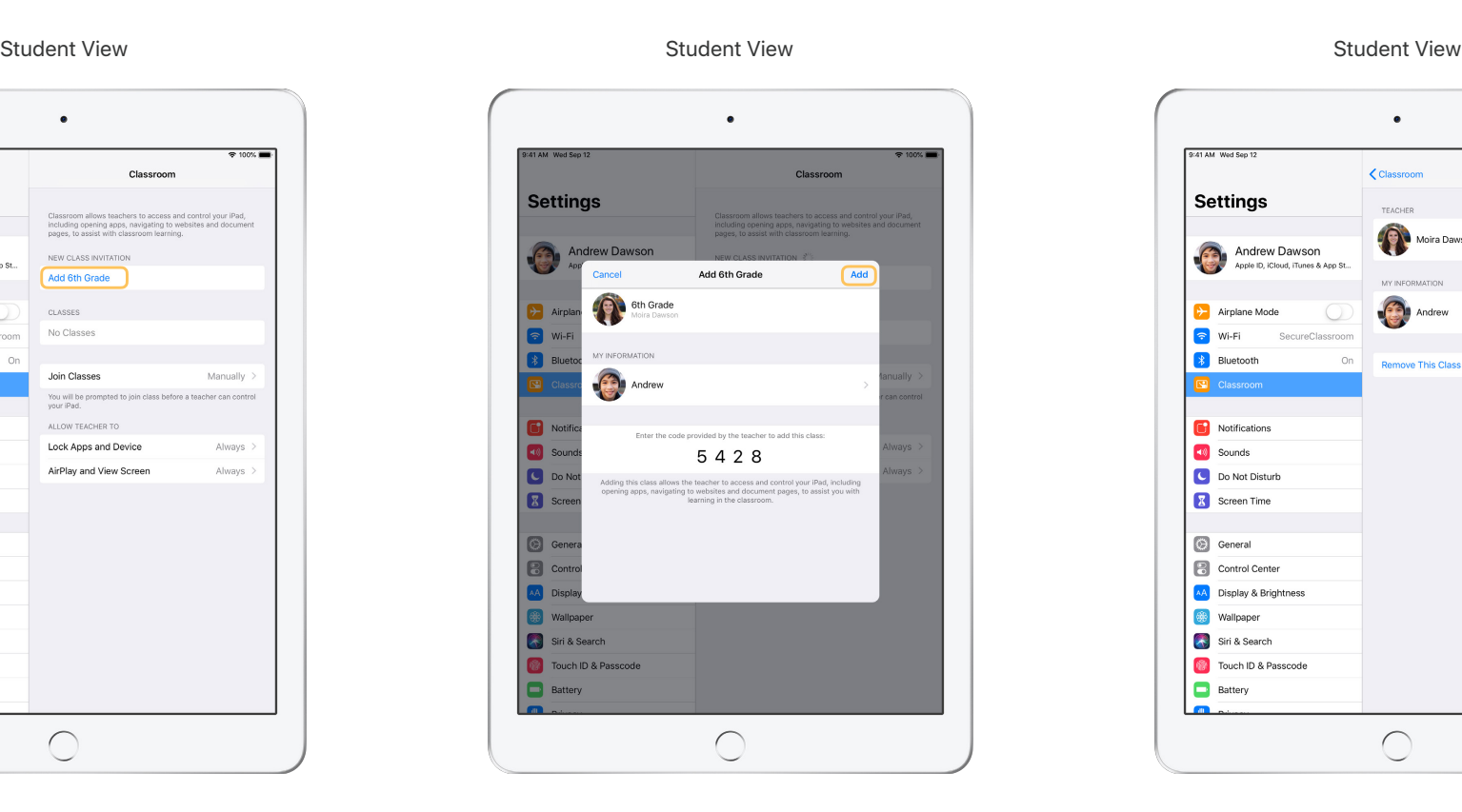

Students can tap My Information to edit their name and photo, and then add the class by entering the code you provided.

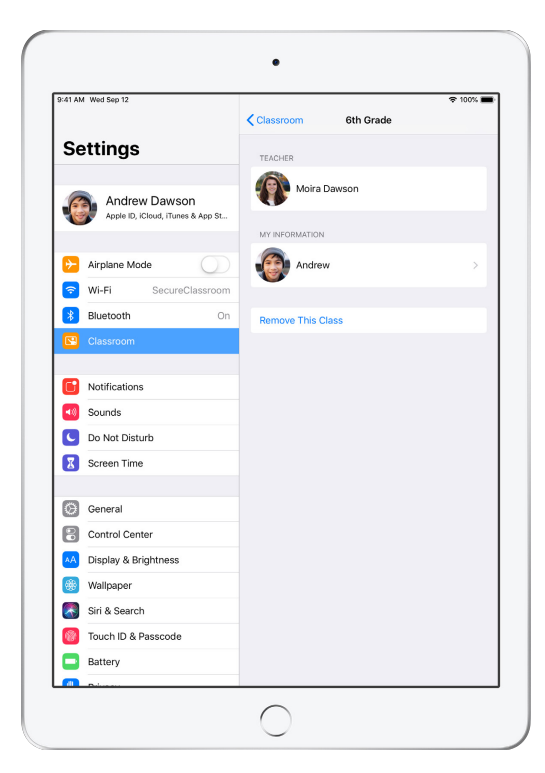

Students will join your class automatically every time they return to your classroom. At the end of the course or school year, they can remove the class.

### Work with classes created by your MDM.

If your school is using mobile device management (MDM) to manage devices, your school's IT department can fully set up and configure your iPad or Mac with roster data for classes and students. This reduces setup time in class, so you can get started right away. It can also support the school's policies for mobile device use with appropriate settings and restrictions.

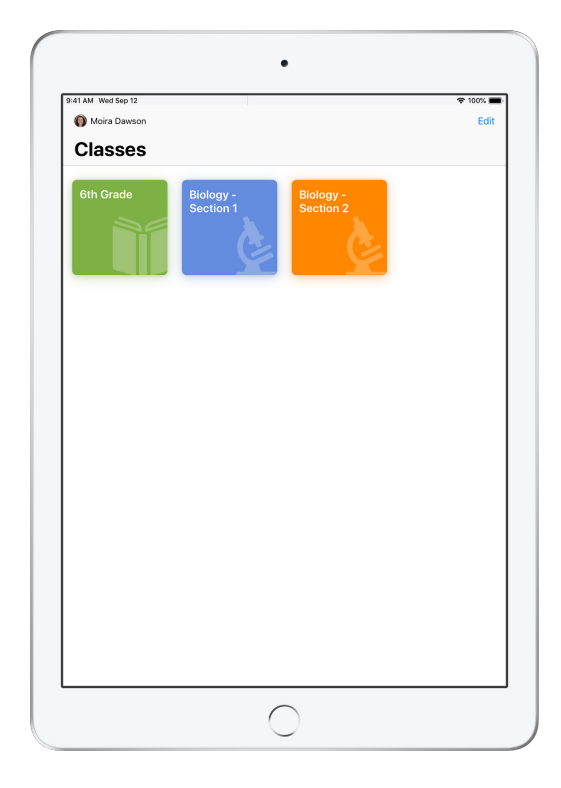

All your classes will be fully set up, with students enrolled and ready to go.

Note that the ability to create your own classes is available only when you're not using MDM.

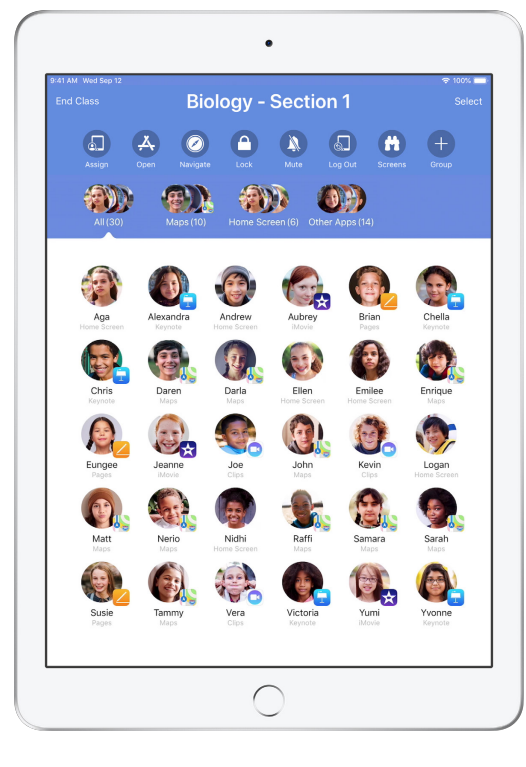

Settings for students enrolled in your class using MDM are managed by your school's IT department.

This ensures that student devices are always enrolled in your class and configured with your school's settings and policies.

### Organize your class.

Classroom lets you create custom groups within your class, so you can tailor guidance for a single student, a group of students, or the entire class. You can break the class into groups based on project assignment, and guide each group's experience differently.

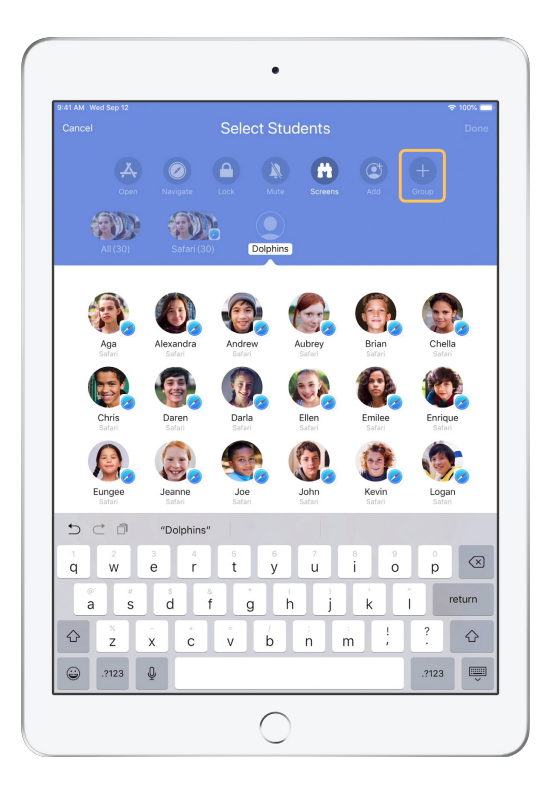

Tap Group in the Actions list, then name the group based on project, skill level, or other categories as appropriate.

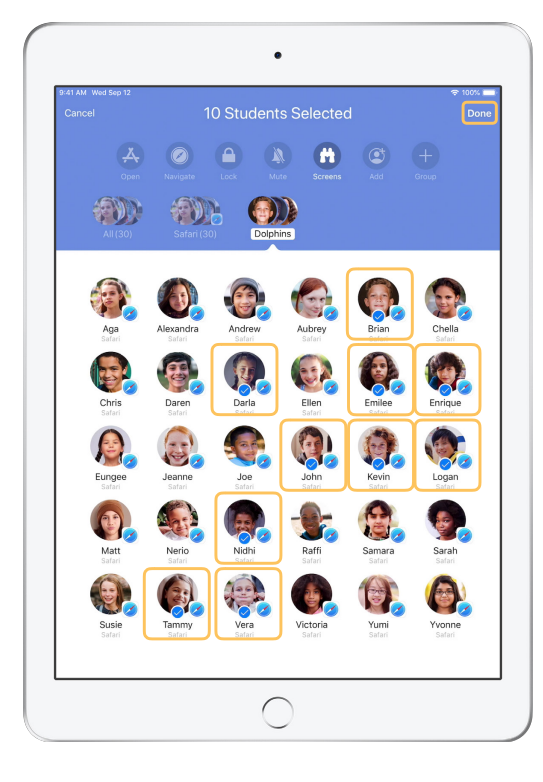

Select the students to be placed in the group, then tap Done.

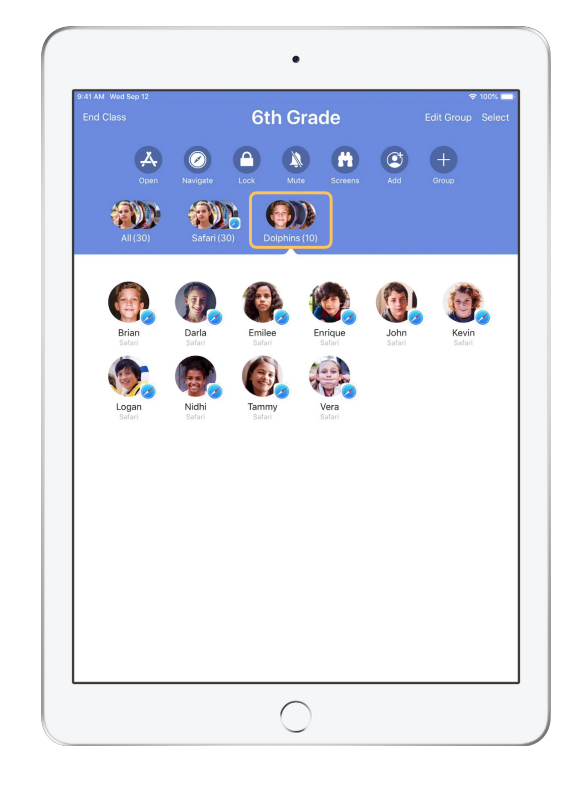

The group is now visible in the group list.

Classroom also creates dynamic groups of students based on which app each student is using.

### Launch and lock apps.

Launch a specific app on each student's iPad at the same time. You can also lock iPad into a single app, so students stay focused on the subject or test at hand.

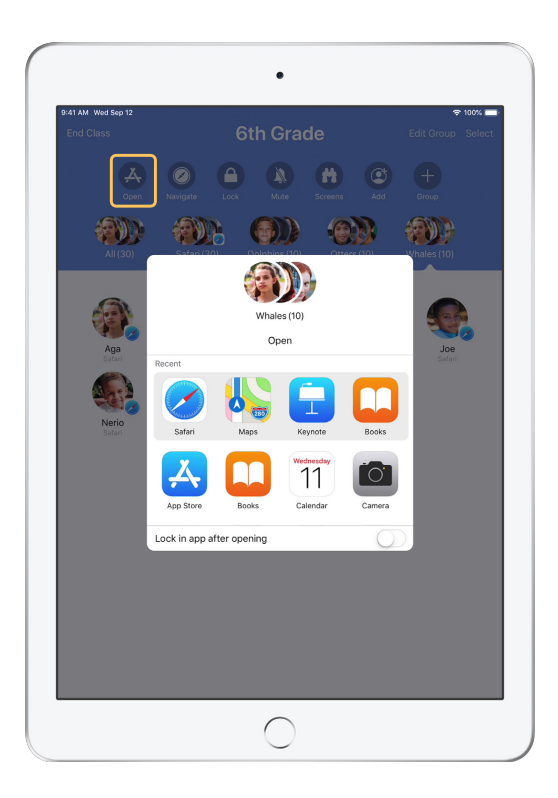

Tap Open to view the list of available apps, then select the app that you would like to open.

Note that you and your students must both have the app installed for this to work.

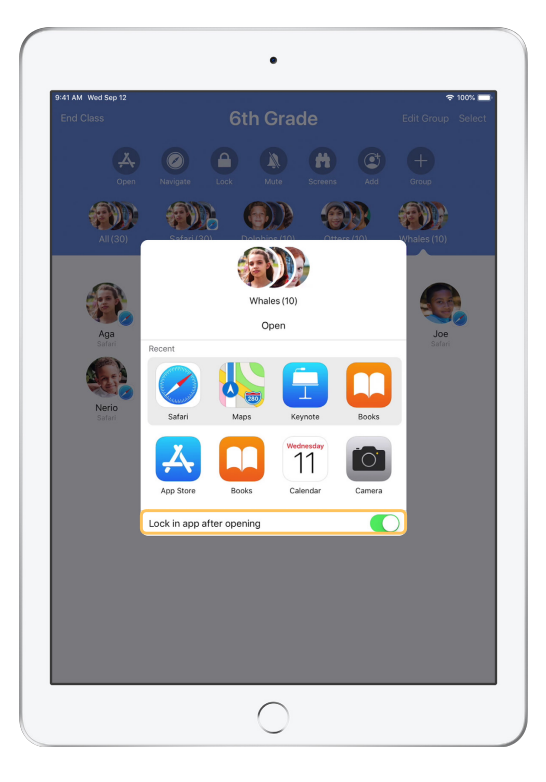

If you would like to lock your students into the app, select "Lock in app after opening" in the lower right.

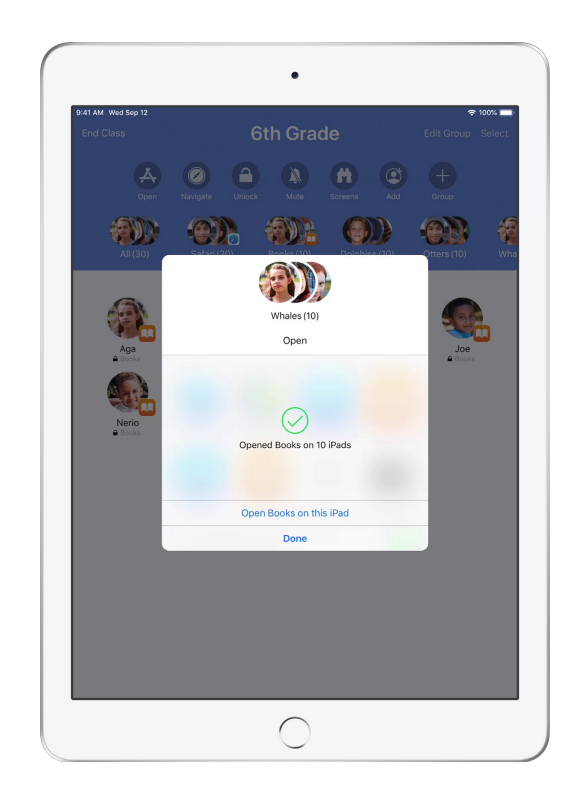

The app now opens on every student's iPad. Tap Done, or follow along by opening the app on your iPad.

### Navigate to specific content.

Classroom lets you navigate students to resources within Apple Books, iTunes U, and Safari, such as a specific web page using a bookmark, posts and materials in iTunes U courses, or a chapter in a book.

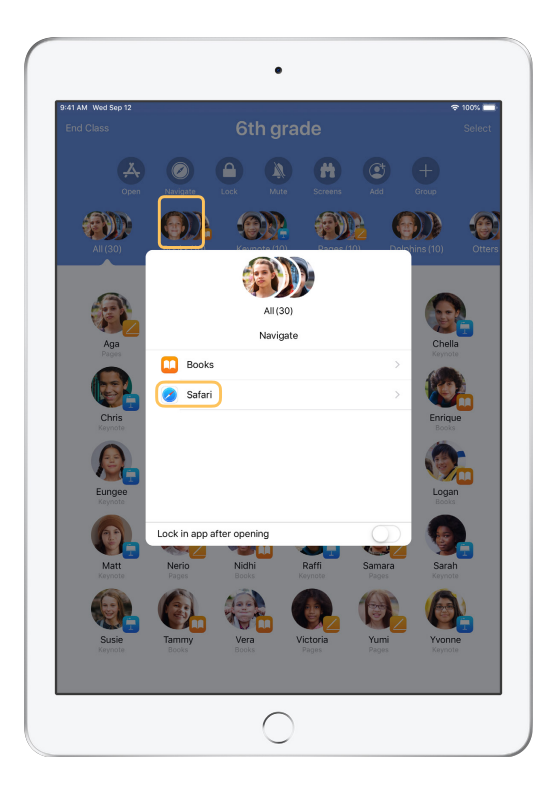

Tap Navigate, then select Safari from the list of options.

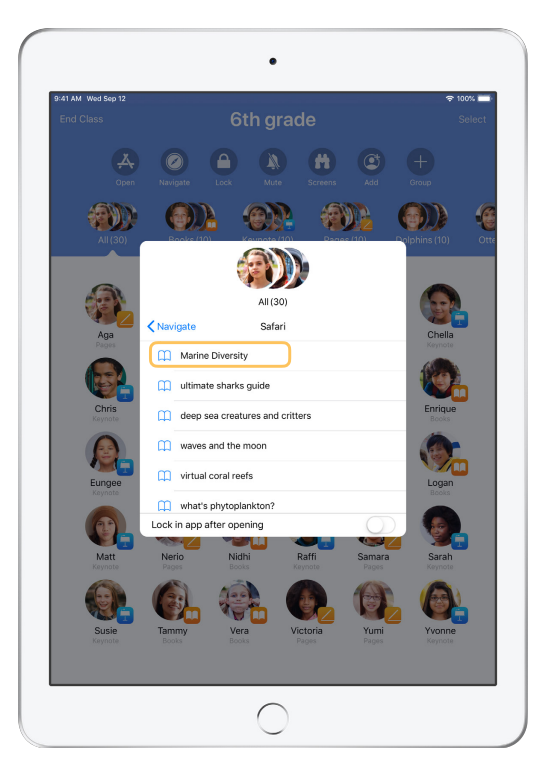

Select the bookmark that you'd like the class to view. The entire class has now been navigated to that

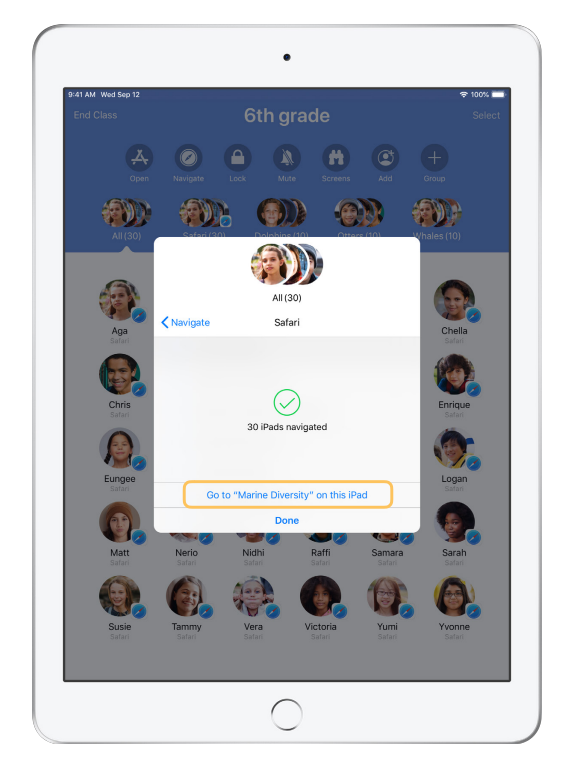

bookmark in Safari.

Tap Done, or follow along by opening the web link on your device.

### Share documents.

Classroom works together with iOS Multitasking to provide an easy way to share files with your students, such as worksheets, presentations, or photos and videos.

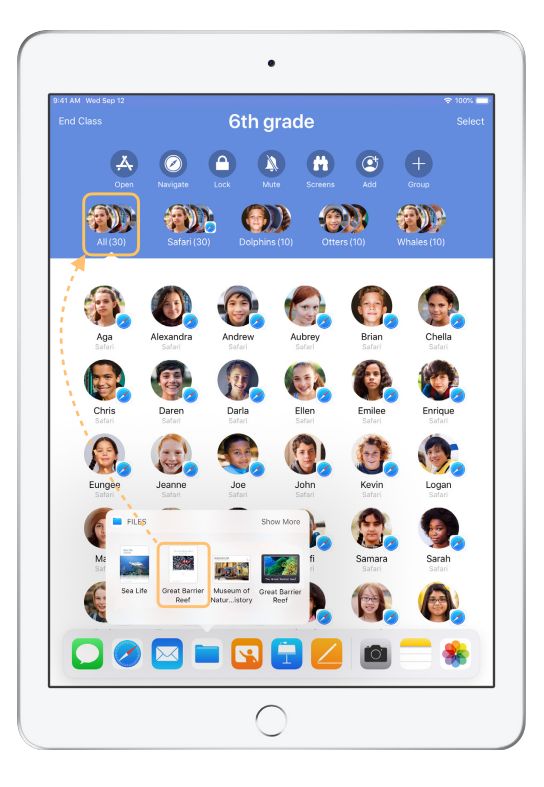

Swipe up from the bottom of the screen to bring up the Dock. Touch and hold the Files app to see recent documents. Then drag a document to a single student, a group, or all students.

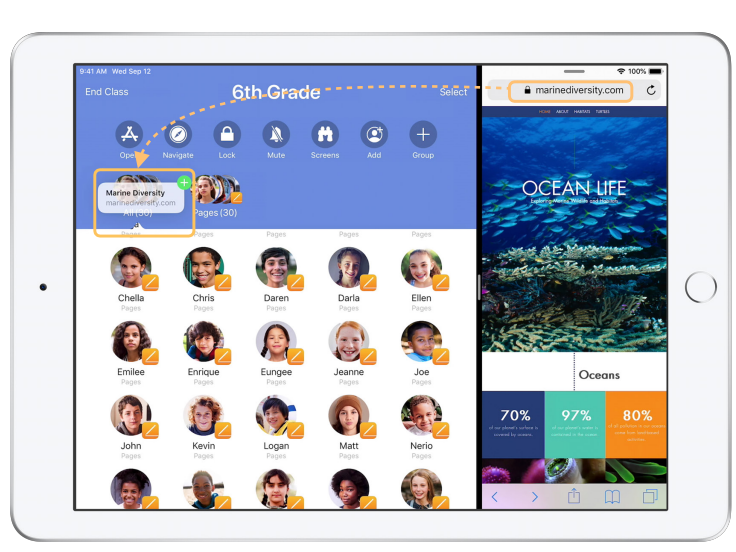

Or open any app side by side with Classroom to drag documents or links to students.

Student View

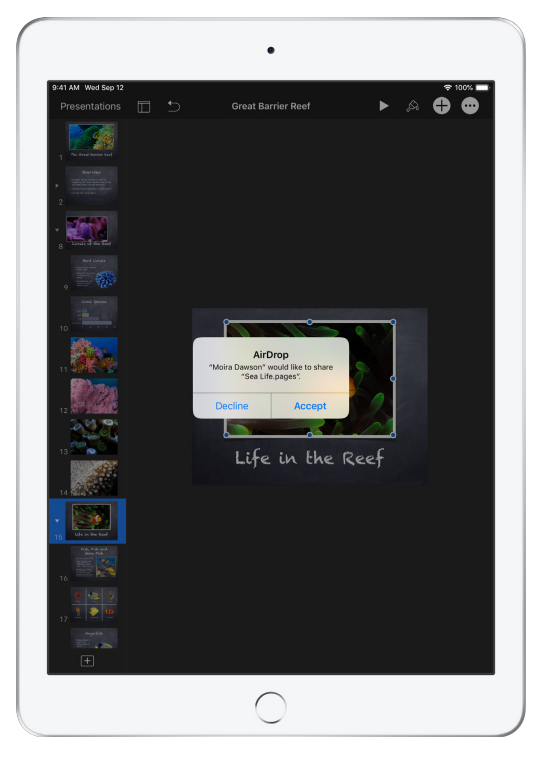

Instruct your students to accept the document you are sharing.

Students can then select the appropriate app to open and save your shared document.

The document will be saved on each student's iPad.

### Receive documents.

The Classroom app allows you to see documents and links that students share with you.

#### Student View

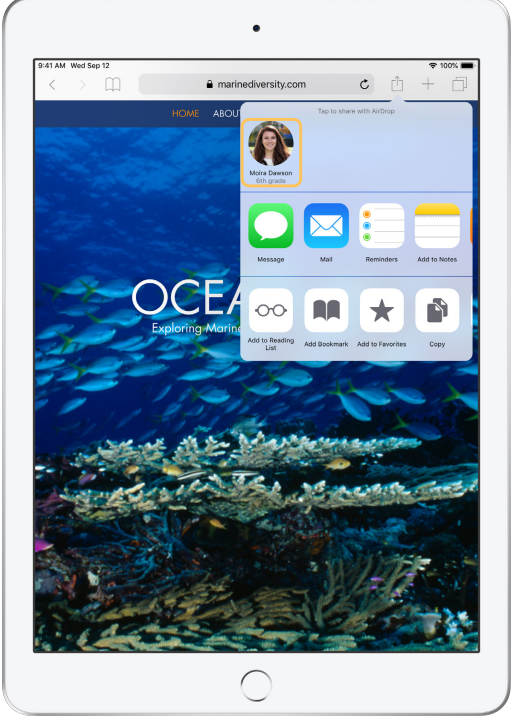

Students can tap your name in the Share Sheet in any app to share documents and links with you directly.

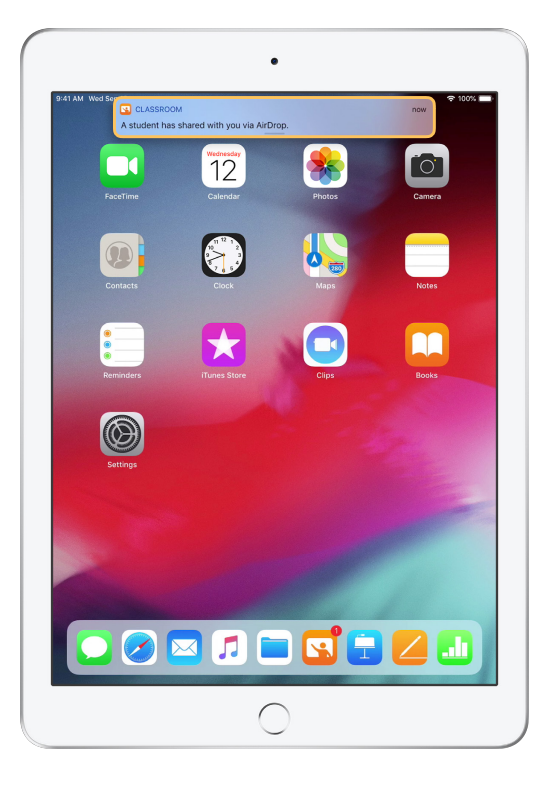

Tap the notification to open the Classroom app and review the shared documents.

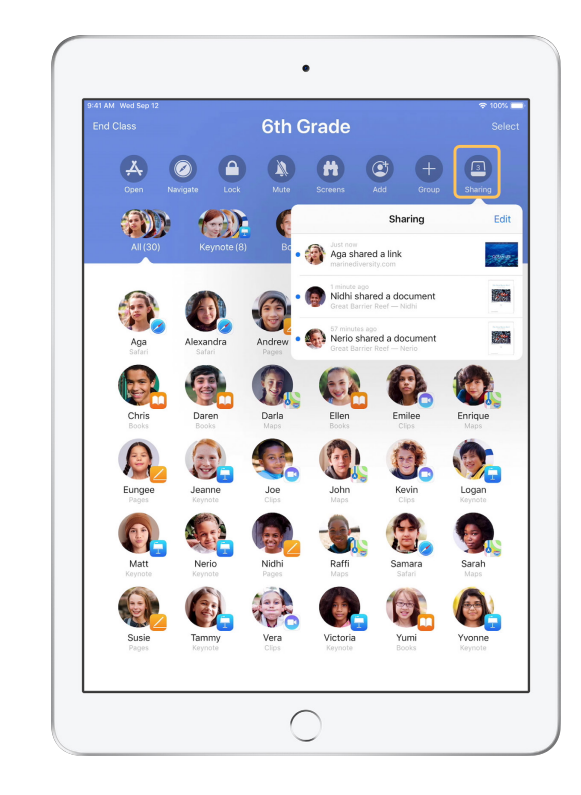

Tap Sharing to see a list of all shared items, then select the item you want to review to open it in the appropriate app.

Shared documents will be saved on your iPad or Mac once you open them.

### See what your students see with Screen View.

View any student's screen directly on your device. Check in and see how students are progressing through an assignment or a quiz.

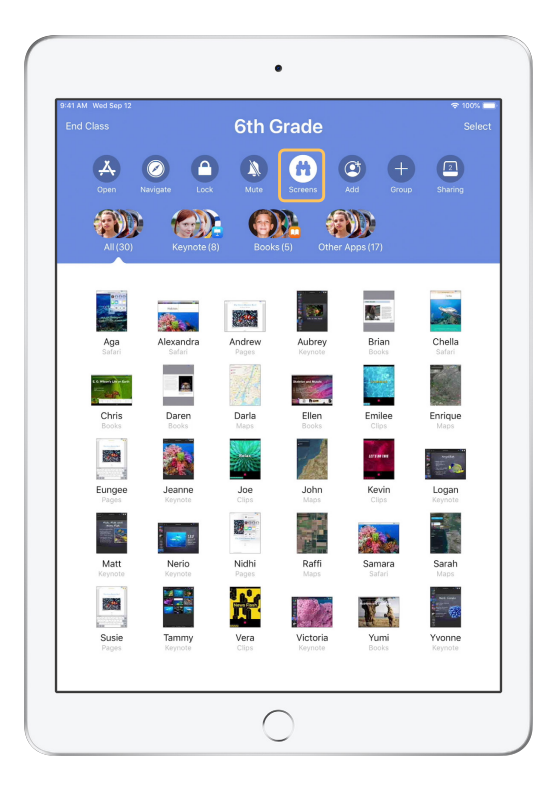

Tap Screens to view each student's screen. This feature can be disabled if needed.

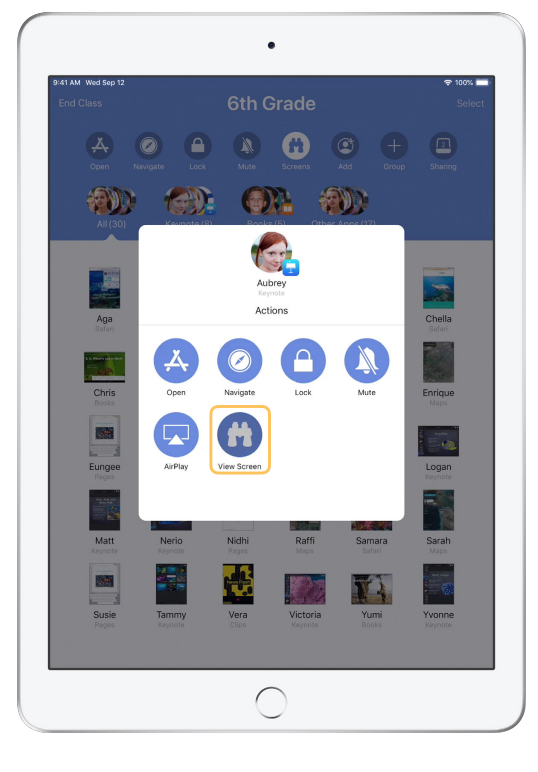

To view a specific student's screen, select the student and tap View Screen.

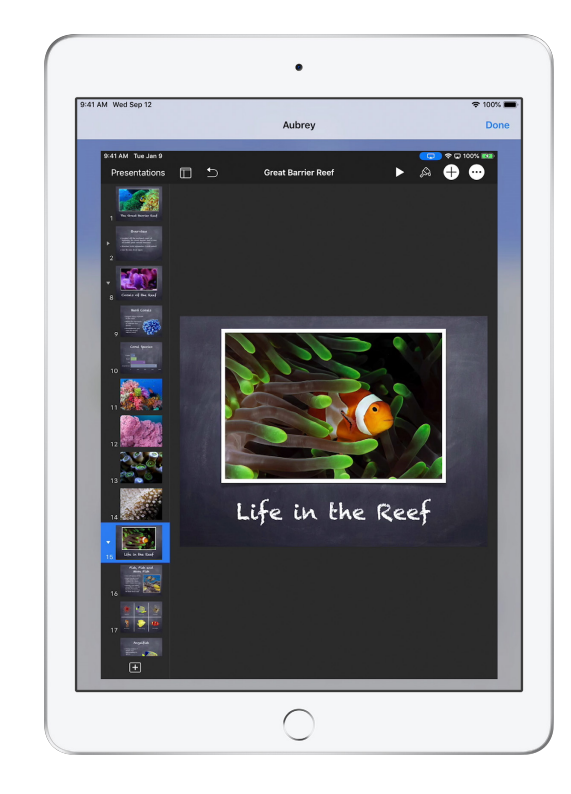

Students will know that you are monitoring their screen when they see the blue indicator in the status bar.

### Share student work on the big screen.

If your classroom has Apple TV, you can mirror any student's screen to your TV monitor or projector. It's a great way to highlight student work, encourage collaboration, and keep everyone involved.

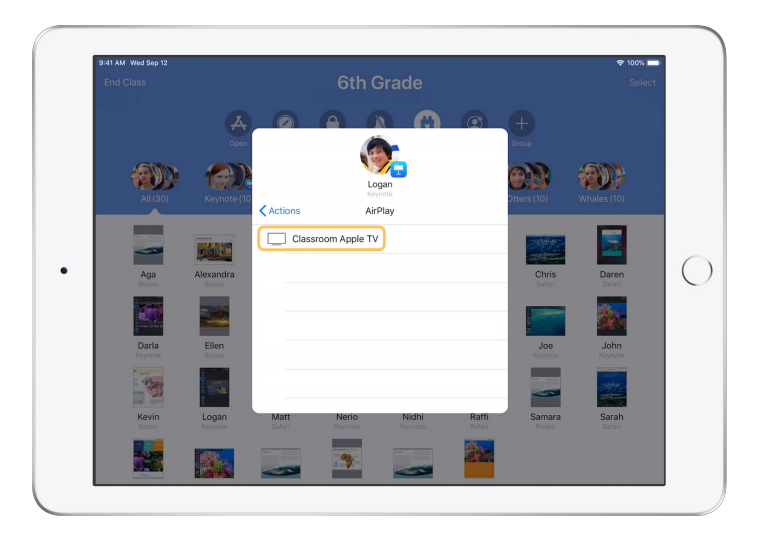

In the Actions list, select AirPlay to project a student's screen using Apple TV. Then select the appropriate Apple TV from the list.

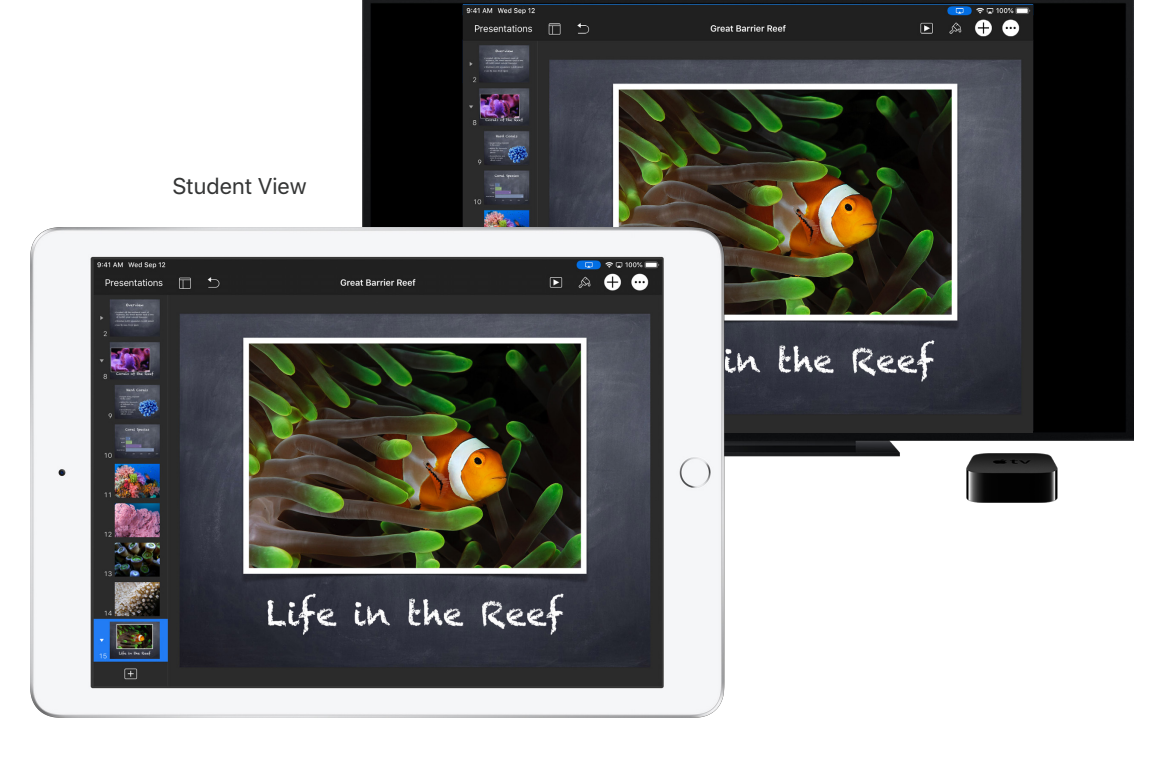

The student's screen will be displayed on the Apple TV that you selected.

### Mute the sound and lock the screen.

If the sound on a student's iPad becomes distracting for the rest of the class, you can mute individual or all devices. To get everyone's attention, you can also lock each iPad in your class, which might be helpful during an important announcement or activity.

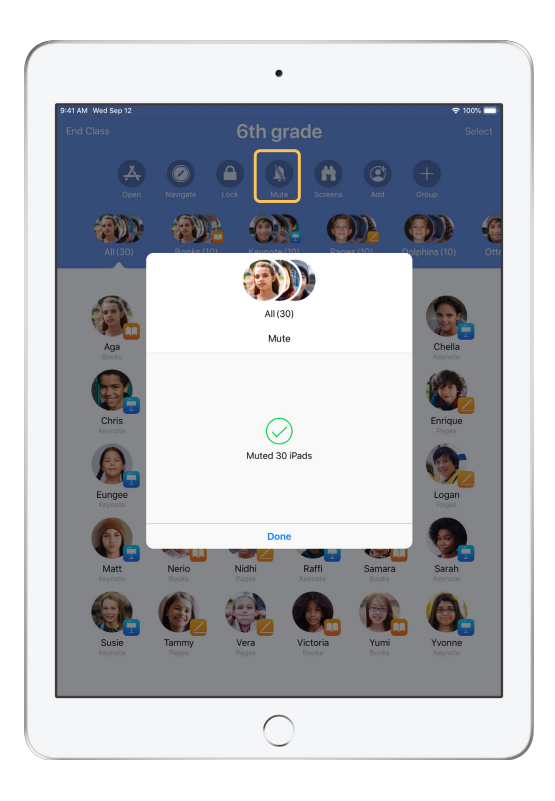

Select a student, a group of students, or your entire class, then tap Mute to mute the sound.

The sound will be muted on student devices.

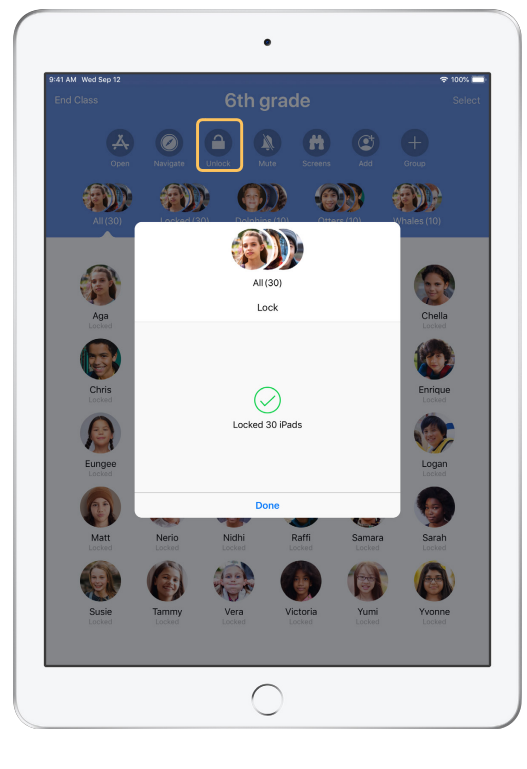

To lock devices, select a student, a group of students, or your entire class, then tap Lock. Tap Unlock to unlock devices.

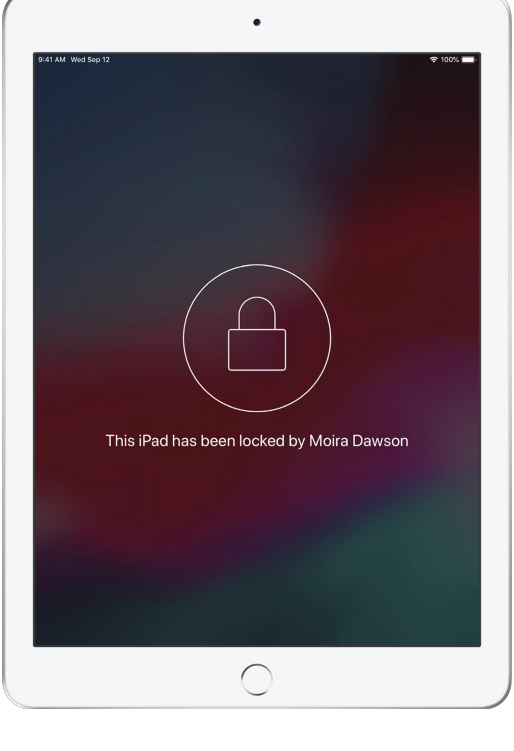

The screen will be locked on all student devices, and students will not be able to access them until the devices are unlocked again.

Student View

### Reset student passwords.

If your school is using Managed Apple IDs, you can use the Classroom app to reset a student's Managed Apple ID password.

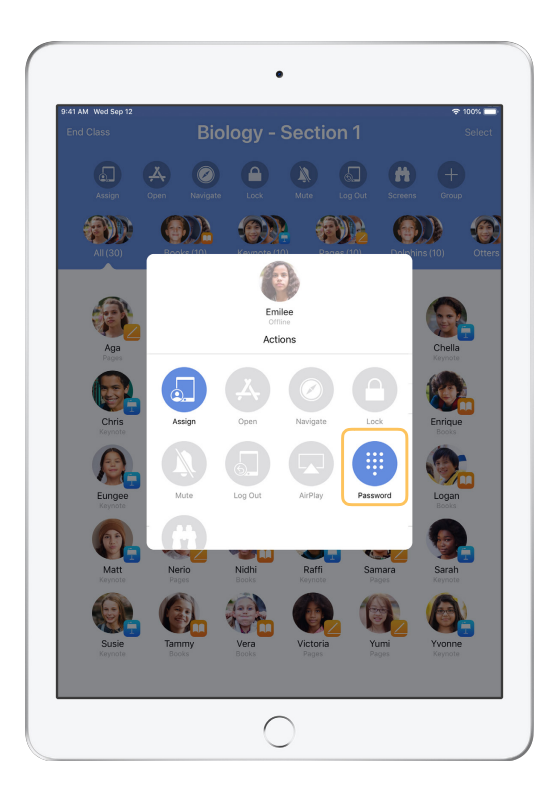

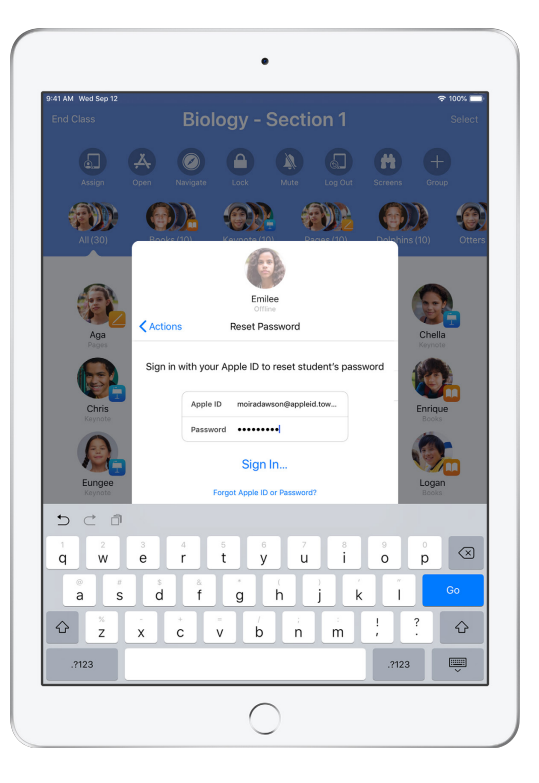

Tap the student name and select Password. Enter your instructor Managed Apple ID and password and proceed with two-factor authentication, then click Done.

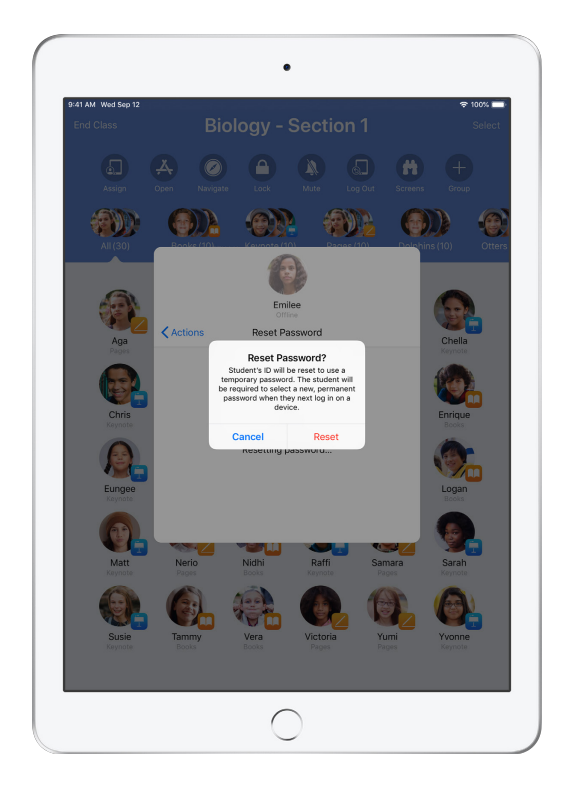

The student can now use a temporary password to log in to a shared iPad or their iCloud account on a different device, and set up a new password.

### End class and see a Class Summary.

When class ends, you can easily stop controlling student devices and get an overview of your students' activity during class time. It's a great way to see what students worked on, and save documents you might have missed during class session.

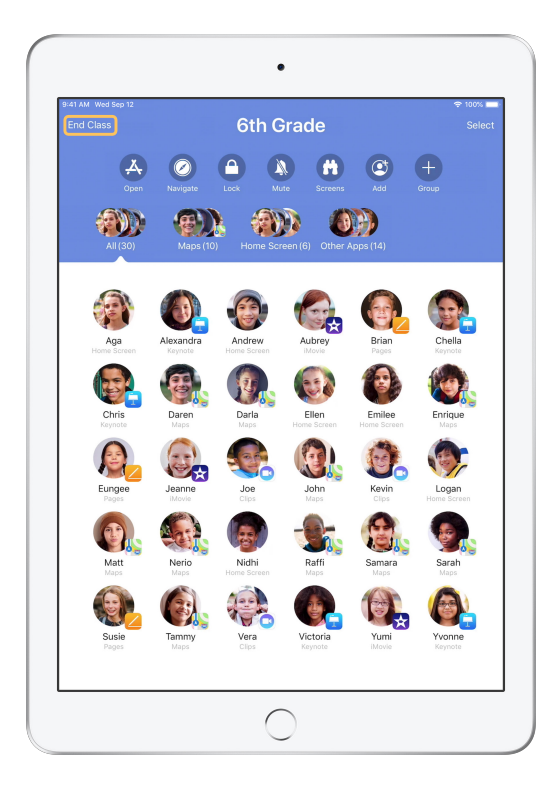

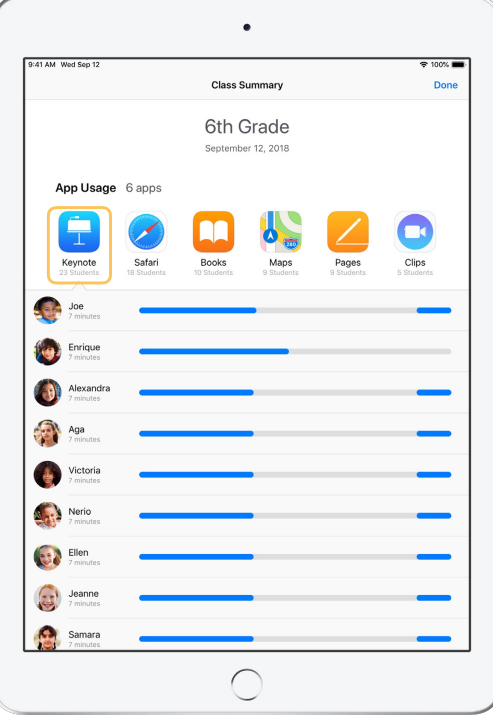

Tap End Class. Class Summary provides an overview of the apps your students used. Tap any app icon to see which students used the app and for how long during class.

> Tap any file or link in the Items Shared section to review and save them to your iPad.

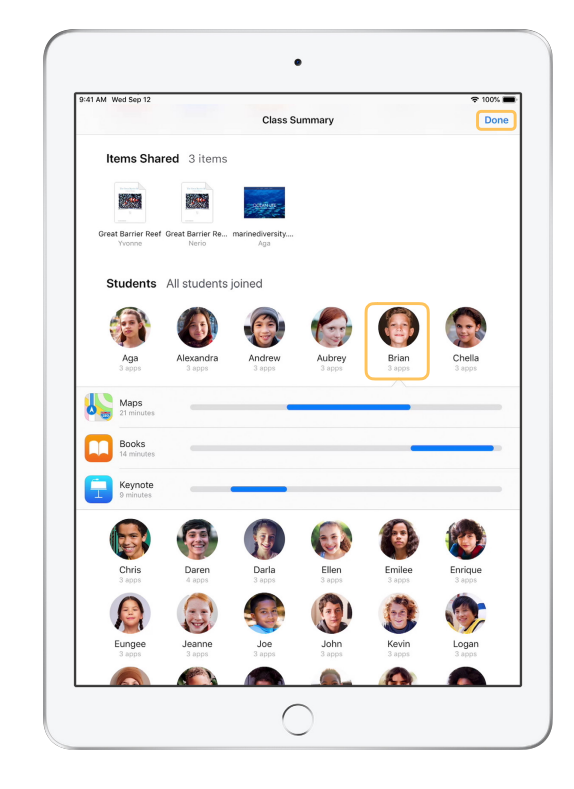

Tap any student name to see the apps they used during class.

Tap Done to exit the Class Summary. Student activity information and any unsaved shared items will be deleted.

Classroom app returns to My Classes and you can no longer access student devices.

### Assign students to shared iPad devices.

When Classroom is configured with MDM for use with Shared iPad, you can assign specific students to each iPad. Classroom determines whether a particular iPad has been assigned to a student before, and assigns the student to the same device. This enhances the student's experience by reducing the amount of data that needs to be downloaded.

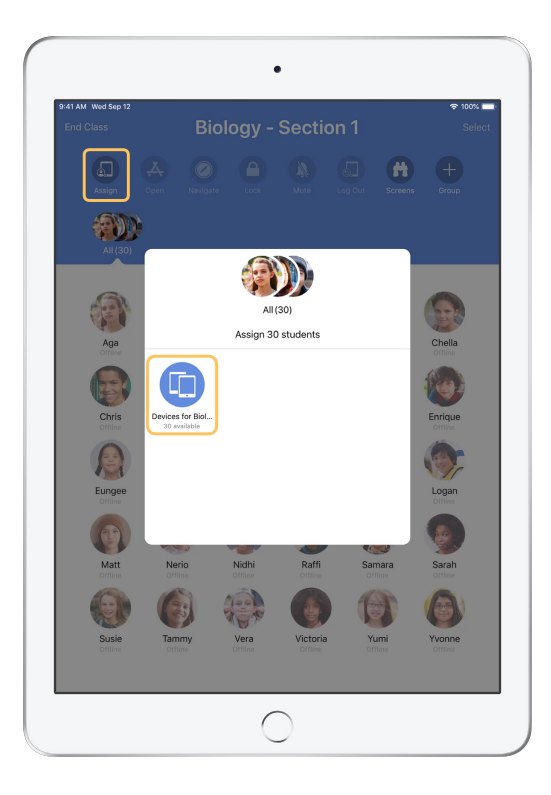

Tap Assign and select from the available devices. The selected devices have now been assigned. On each device, the assigned student will see

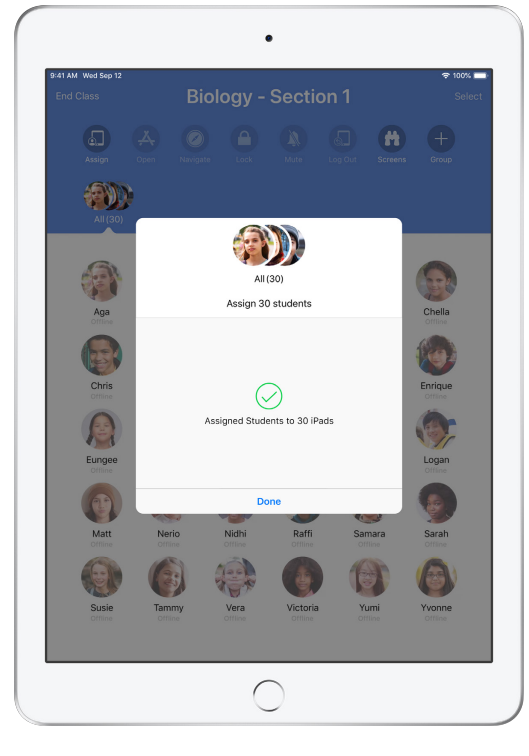

 $\bullet$ Hello, Emilee ress home to unlo

their photo ID or initials, which makes it easy for students to find their device and log in.

Student View

### Log out of shared devices.

When class ends, you can log out students—a single student, a group of students, or your entire class. When students are logged out, any documents they were working on are synced to the cloud and are available the next time they log in.

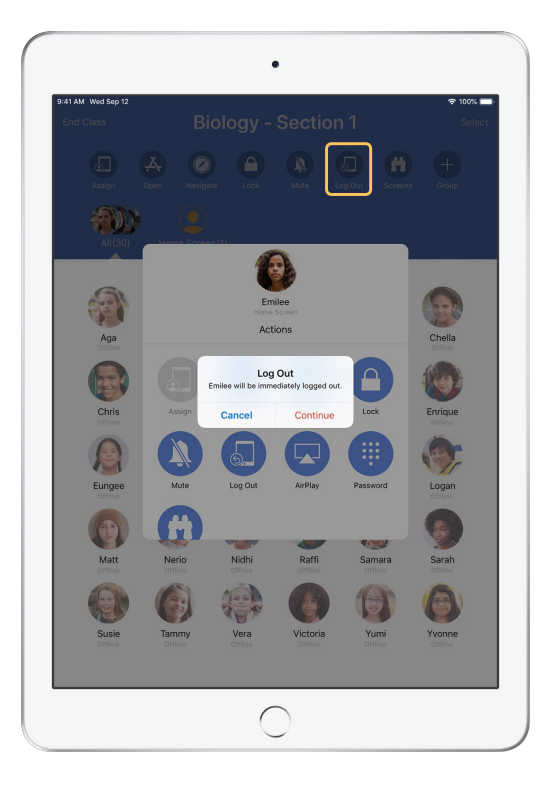

Select a student, a group of students, or your entire class, then tap Log Out.

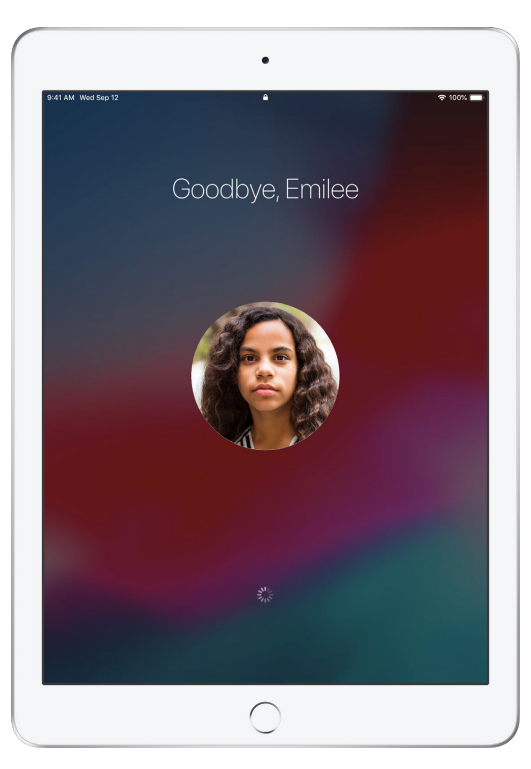

Students will be logged out of their devices, and their documents will be saved to the cloud.

Student View

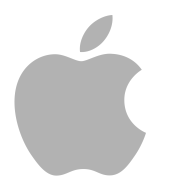

© 2018 Apple Inc. All rights reserved. Apple, the Apple logo, AirPlay, Apple TV, iPad, iTunes U, Mac, and Safari are trademarks of Apple Inc., registered in the U.S. and other countries. App Store and iCloud are service marks of Apple Inc., registered in the U.S. and other countries. Other product and company names mentioned herein may be the trademarks of their respective companies.

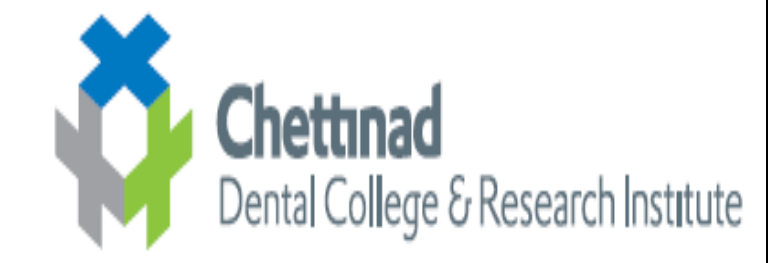

#### **TRAINING ON ECONTENT IPAD TRAINING FOR FACULTIES DATE OF TRAINING: 10.01.2019**

#### **Program Goals:**

- 1. To use iPad effectivey for teaching
- 2. To enable upgradation of teaching modalities

3. For using audio visual aids which will be readily available for students better understanding of the subject.

4. Use of classroom app for monitoring the students in class

#### **Organizers:**

- 1. Mr Sathish-IT head
- 2. Professionals from APPLE company
- 3. Dental faculty coordinator Dr SreejaC, Dr Padmasree

#### **Prerequisites:**

.

The faculty was informed prior to download apps like – keynote, pages, numbers, I tunes, classroom ap, and all basic apps. Lecture hall 4 for arranged as the venue

#### **Minutes of the program:**

- x First was the glimpse of the highly used app of class k**eynote** were we view the Presentation made for us obtain maximum understanding and knowledge.Creating PPT for seven hours was considered to be there are diverse task before keynote now it's too smooth for us because of the option to create presentation.
- x **Numbers and notes** made the work still more easier Where we can directly pay's details from browse the contents of Safari and and save it for future purpose .
- we definitely didn't know that **scanning** was so easy and was an inbuilt feature.
- **Screen Time** on site AB is a notable feature because at the end of the day we can evaluate ourselves whether we have used a time for some productive or creative work
- x All **security features** was explained in detail
- Main attention of Of orientation was captured by **books app** where we can store books in the form of PDF we wear and out that we can download books from

library for studying and reading goals help us to asses our self every day we can set goals obtain stats on a performance and can computeour self.

- Then we entered the fun side where we learnt about **FaceTime** FaceTime app we took a really funny screenshots while talking and mastering editing it, saved in gallery for a lifetime memory
- **I movies** was quite a surprise no it was incredulous where we can create a full movie with beautiful moments of pictures compiled together. Pictures of culturals, competitions, many more contests. The best part was the trailer where we can design our own trailer in a desired way.

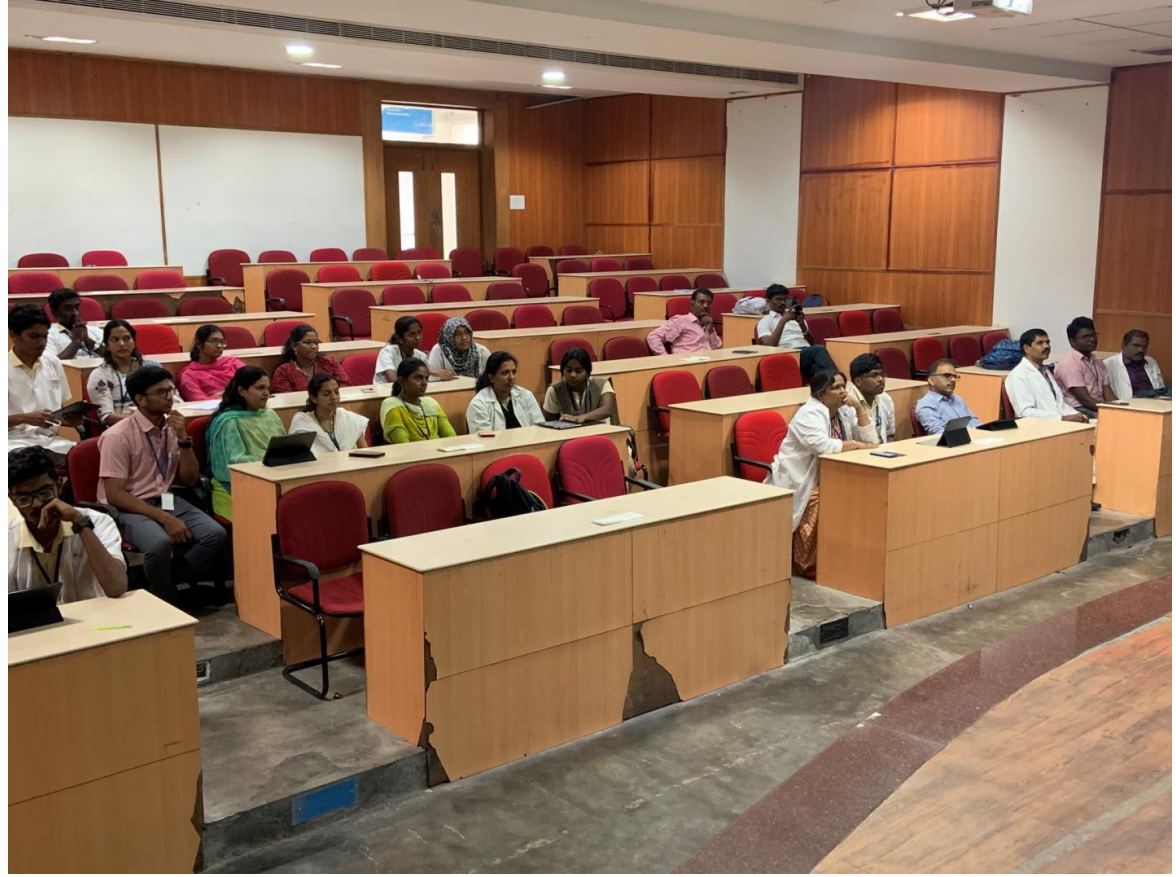

x **Overall – very informative and useful orientation was given.**

**PRINCIPAL** 

**CHETTINAD DENTAL COLLEGE & RESEARCH INSTITUTE RAJIV GANDHI SALAI** KELAMBAKKAM - 603 103.

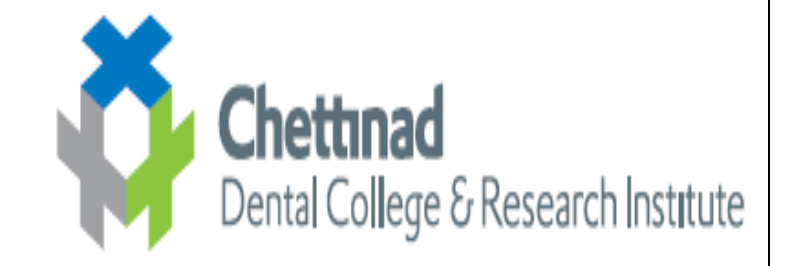

#### **TRAINING ON ECONTENT IPAD TEACHING TRAINING FOR FACULTIES DATE OF TRAINING: 18.01.2018**

#### **Program Goals:**

- 1. To use iPad effectivey for teaching
- 2. To enable upgradation of teaching modalities
- 3. For using audio visual aids which will be readily available for students better understanding of the subject.
- 4. Use of classroom app for monitoring the students in class

#### **Organizers:**

- 1. Mr Sathish-IT head
- 2. Professionals from APPLE company Mr. Suresh
- 3. Dental faculty coordinator Dr SreejaC, Dr Padmasree

#### **Prerequisites:**

.

The faculty was informed prior to download apps like – keynote, pages, numbers, I tunes, classroom ap, and all basic apps. Lecture hall 4 for arranged as the venue

#### **Minutes of the program:**

- The first lecture was given by Mr.Sathish who gave a glimpse of the highly used app of class k**eynote** were we view the Presentation made for us to understand and gain knowledge about Creating PPT for seven.
- The next lecture was on the numbers and notes. It highlighted that **Numbers and notes** made the work still more easier where we can directly pay's details from browse the contents of Safari and and save it for future purpose .
- **•** Points about scanning was emphasized which was very simple to use.
- **Screen Time** on site AB is a notable feature which was uselful. At the end of the day we can evaluate ourselves whether we have used a time for some productive or creative work
- x All **security features** was explained in detail
- **•** Various details about **book apps and Face Time** was given by Mr.Suresh. **FaceTime app** was very funny and we took a really funny screenshots while talking and mastering editing it, saved in gallery for a lifetime memory

**I movies** was quite a surprise no it was incredulous where we can create a full movie with beautiful moments of pictures compiled together. Pictures of culturals, competitions, many more contests. The best part was the trailer where we can design our own trailer in a desired way.

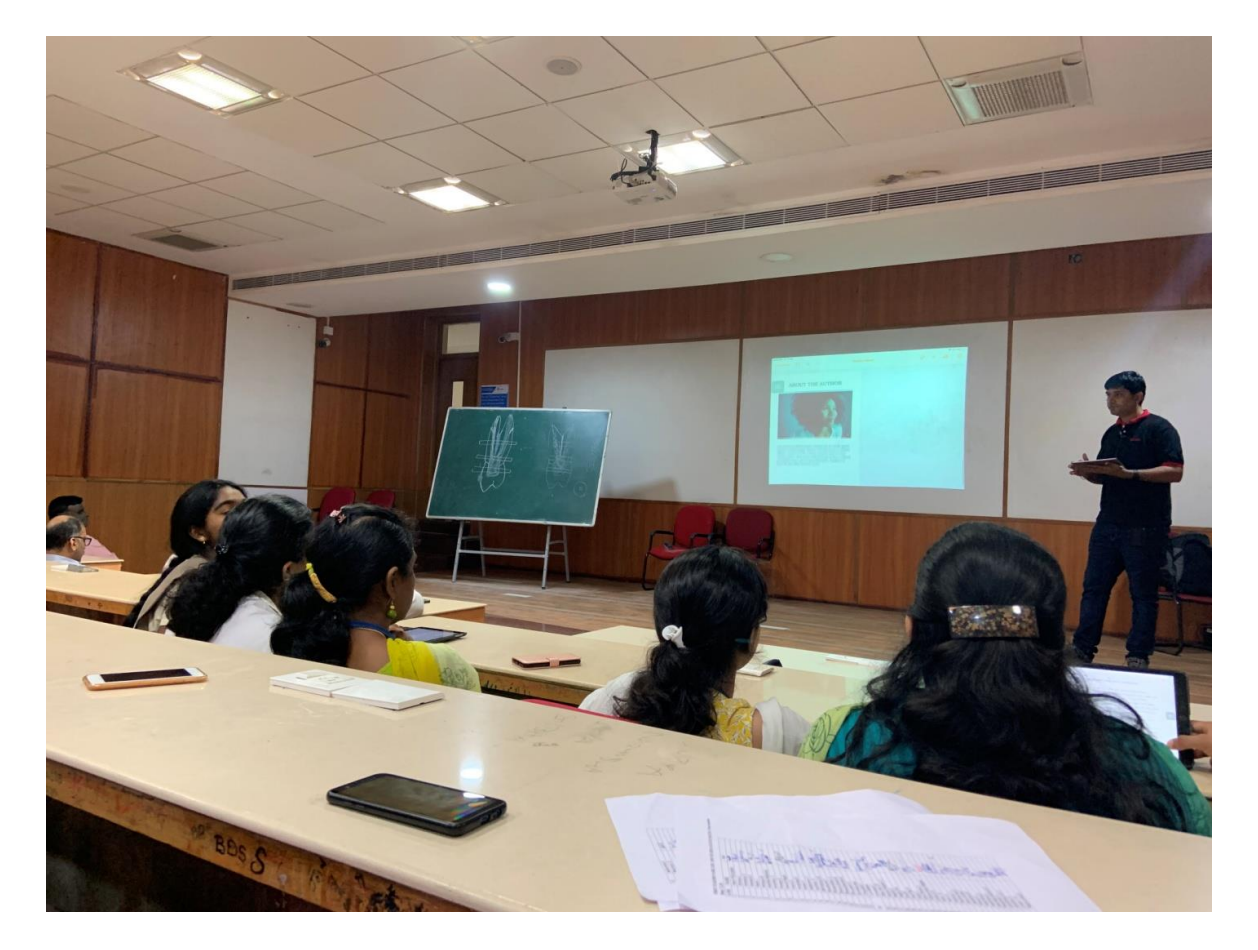

x **Overall – very informative and useful orientation was given.**

PRINCIPAL CHETTINAD DENTAL COLLEGE & **RESEARCH INSTITUTE RAJIV GANDHI SALAI** KELAMBAKKAM - 603 103.

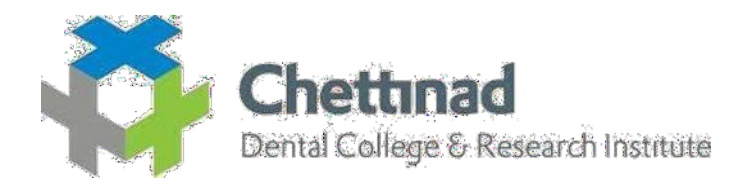

### **SEMINAR CUM E LEARNING WORKSHOP**

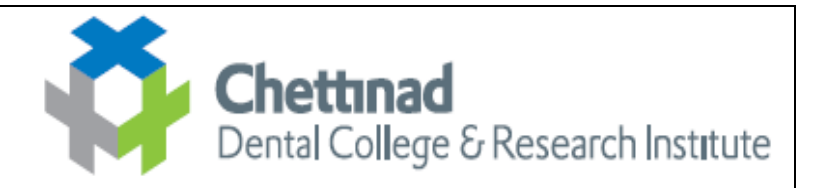

### **TRAINING ON ECONTENT**

### **Seminar cum workshop on E learning**

### Learning outcomes

- 1. Define & describe the various e learning tools available
- 2. Demonstrate blended classroom teaching
- 3. Application of various tools like **DOCS,DRIVE, G-FORMS AND G-CLASSROOM**
- 4. Application of video editing software  $-\text{Camtasia}$
- 5. Participation in webinars

The seminar & workshop conducted for faculty of Chettinad medical  $\&$ dental college by the IQAC wing of CARE was to disseminate knowledge about E learning. The use of Information and communication tools for teaching has become indispensable in today's scenario. Before the actual workshop programme, all the delegates were asked to join various webinars in which interactive sessions were included. The study materials were also given prior to the programme to encourage flipped classroom. Regular questionnaires using goggle doc were also distributed. For the actual workshop, all the participants were expected to bring laptop which were connected with wifi and online assignements and exercises were completed. Various tools like G suite, Camtasia were demonstrated and live demos were given

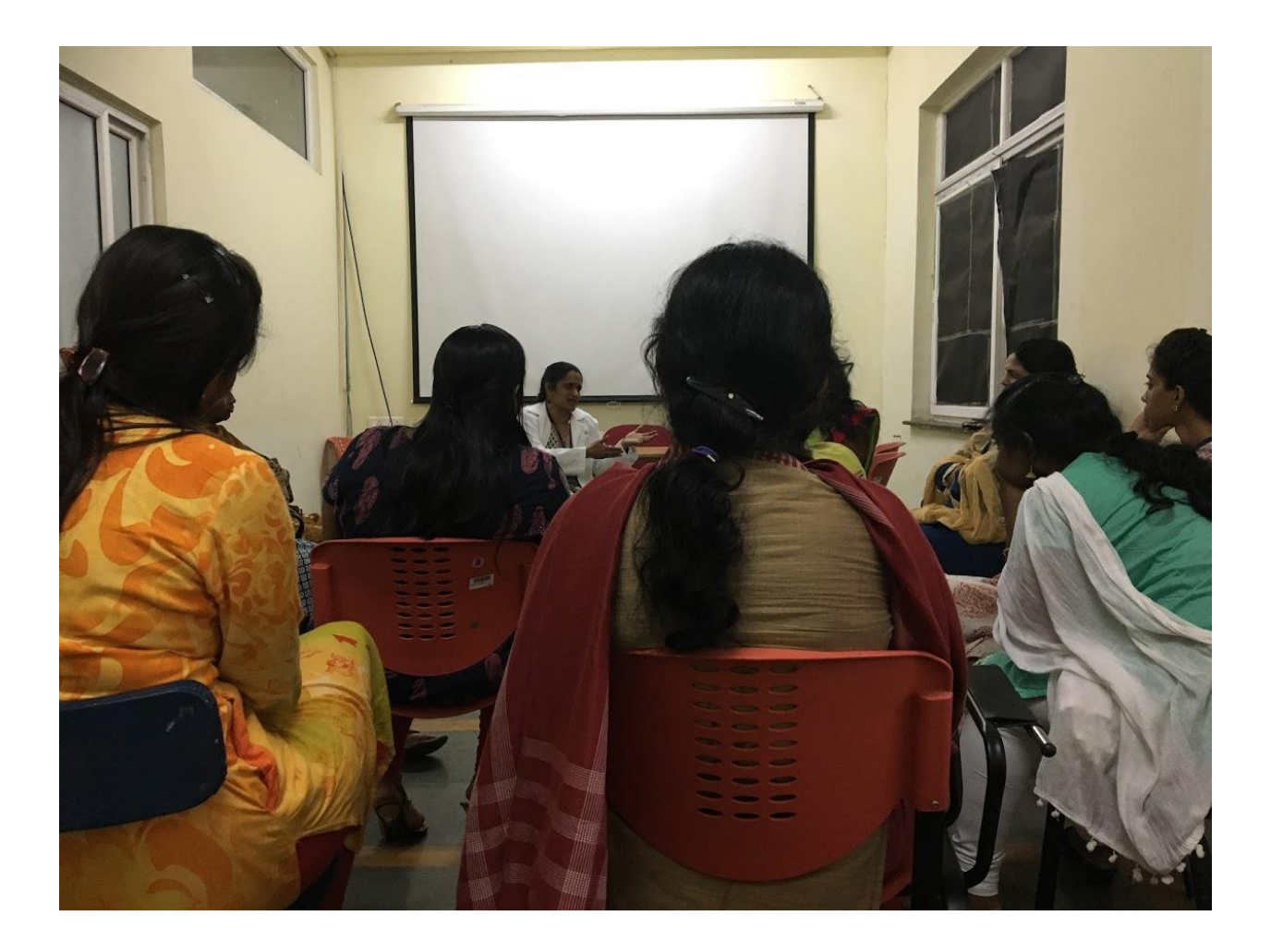

PRINCIPAL<br>CHETTINAD DENTAL COLLEGE &<br>RESEARCH INSTITUTE<br>RAJIV GANDHI SALAI<br>KELAMBAKKAM - 603 103.

### Overview of the program

#### Lectures on

- Introduction to e Learning & **Blended Learning Concept**
- · Moodle
- · Webinar, Zoom etc
- · Youtube video
- · Use of Camtasia
- · G suite
- · Website development

#### Hands on activies

- · Youtube video
- · Develop Video Using Camtasia
- Develop a Website  $\bullet$
- Use of G Suite
- · Blended Class Room Room Demonstration (Team Activity)
- <sup>o</sup> As we propose to give complete training on these, we are restricting the number of delegates. Hence registration will be on first come - first serve basis
- Pre conference study material will be sent through email to all registered participants
- Pre conference webingr will be conducted in the last week of March and participation in the webinar is mandatory
	- All registered delegates should come with their Laptops and power cord.

### **CME** credit points awaited

#### Mode of payment of Registration Fee : Demand Draft / NEFT

Registration Fee Rs. 2500 /-, DD to be Drawn in favour of "Chettinad Hospital & Research Institute" Payable at Chennai / Net Banking: HDFC Bank, Kelambakkam Branch, A/C No: 20751450000028, IFSC Code: HDFC 0002075.

### Last date for registration : 15.03.2018

### Click here for Online registration

For further details mail to: chettinadiqac@gmail.com

#### Hotels near the campus includes :

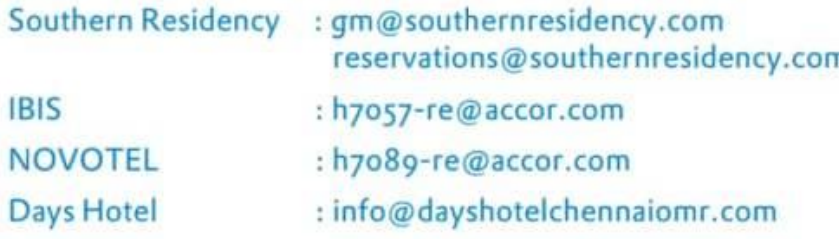

#### CHETTINAD ACADEMY OF RESEARCH AND EDUCATION SEMINAR CUM WORKSHOP ON E-LEARNING  $6^{\text{TH}}$  & 7<sup>TH</sup> OF APRIL 2018 **ORGANIZED BY** INTERNAL QUALITY ASSURANCE CELL

#### **OBJECTIVE OF THE PROGRAM**

- To familiarize on the e-Learning tools
- To provide hands on training on use of the e-Learning tools
- To introduce the Blended Learning concept

#### **Program Schedule**

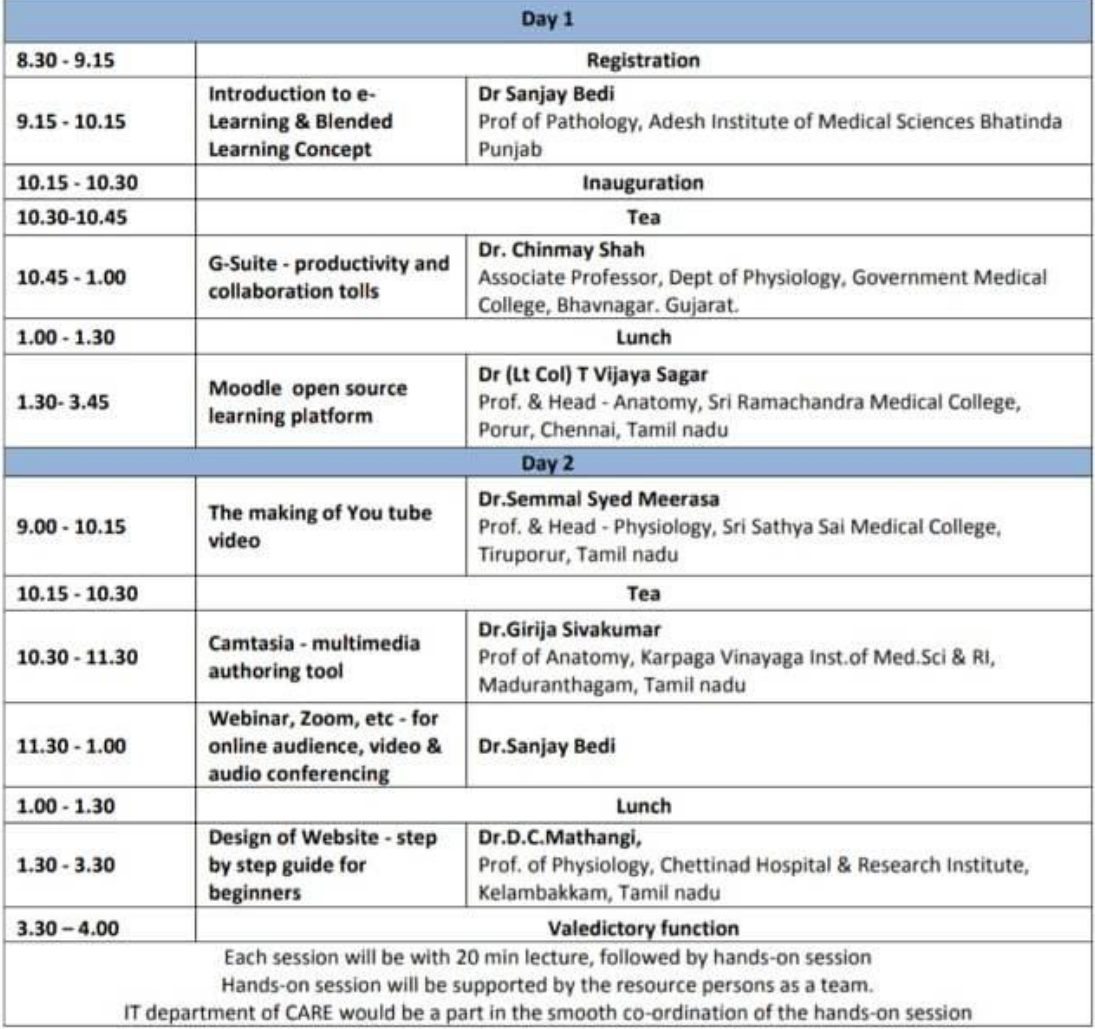

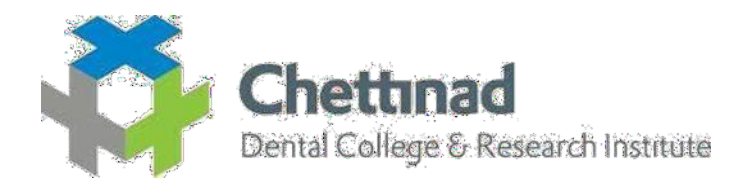

## **G FORM TRAINING**

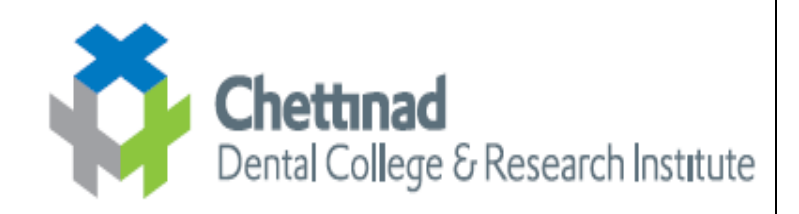

### **TRAINING ON ECONTENT**

### **TRAINING ON USAGE OF G-FORM**

### **DATE: 19.09.2017**

### **Program Goals:**

- 1. To use G Form effectivey for obtaining student feedback
- 2. To enable upgradation of teaching modalities

### **Organizers:**

¾ IT Department of Chettinad Dental College

### **Venue:**

 $\geq$  375 Auditorium

### **Program report:**

- $\triangleright$  the faculties was initially given an introduction to G-Suite
- $\triangleright$  Faculties were trained to start making a form from Google Forms app
- $\triangleright$  The following web link was used -docs.google.com/forms
- $\triangleright$  The faculty was asked to choose a template and start making a feed back form and post the link through whatsaap or mail to the respondents.
- $\triangleright$  And also training was given to check the summary and response
- $\triangleright$  Faculties were are also enlightened on snipping tool to take result and insert into a ppt.

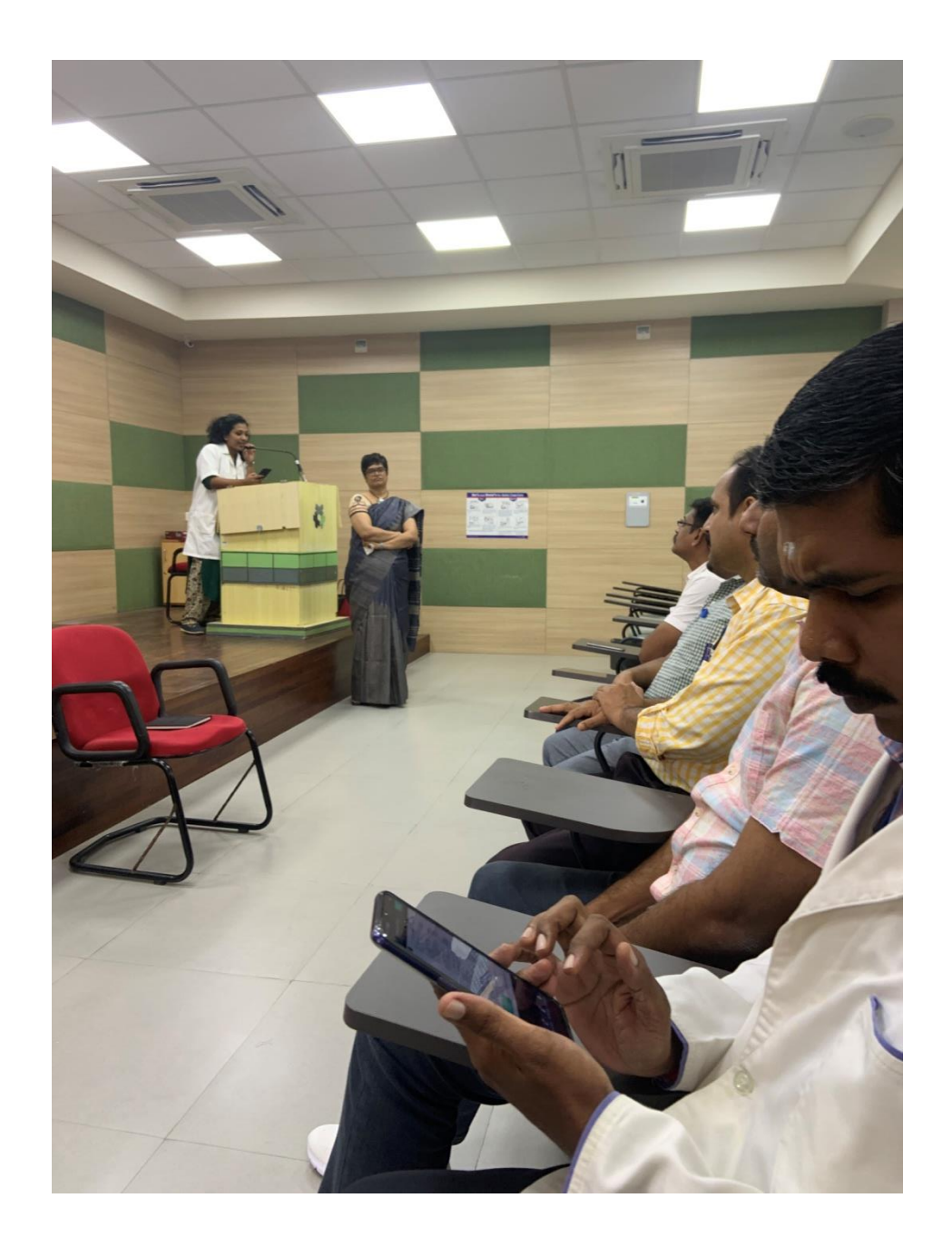

Λ

PRINCIPAL<br>CHETTINAD DENTAL COLLEGE &<br>RESEARCH INSTITUTE<br>RAJIV GANDHI SALAI<br>KELAMBAKKAM - 603 103.

#### **CHETTINAD DENTAL COLLEGE &RESARCH INSTITUTE**

#### **G- FORM LINK**

#### **APPLICATION RECORD AFTER TRAINING**

**FEEDBACK FORM ON ENAMEL https://docs.google.com/forms/d/e/1FAIpQLSfOTHY0Xe4C91a7z8HNsIGW1\_hZo\_bJVwN -AKhuQxHe3bNrsg/viewform?usp=sf\_link**

#### **FEEDBACK ON EPITHELIAL PATHOLOGY**

**https://docs.google.com/forms/d/e/1FAIpQLSc1u5klaQe6jAG7DUt0O458ZuG1k4M2cE5z2 wX1O2wxDS01cA/viewform?usp=sf\_link**

PRINCIPAL CHETTINAD DENTAL COLLEGE & **RESEARCH INSTITUTE RAJIV GANDHI SALAI** KELAMBAKKAM - 603 103.

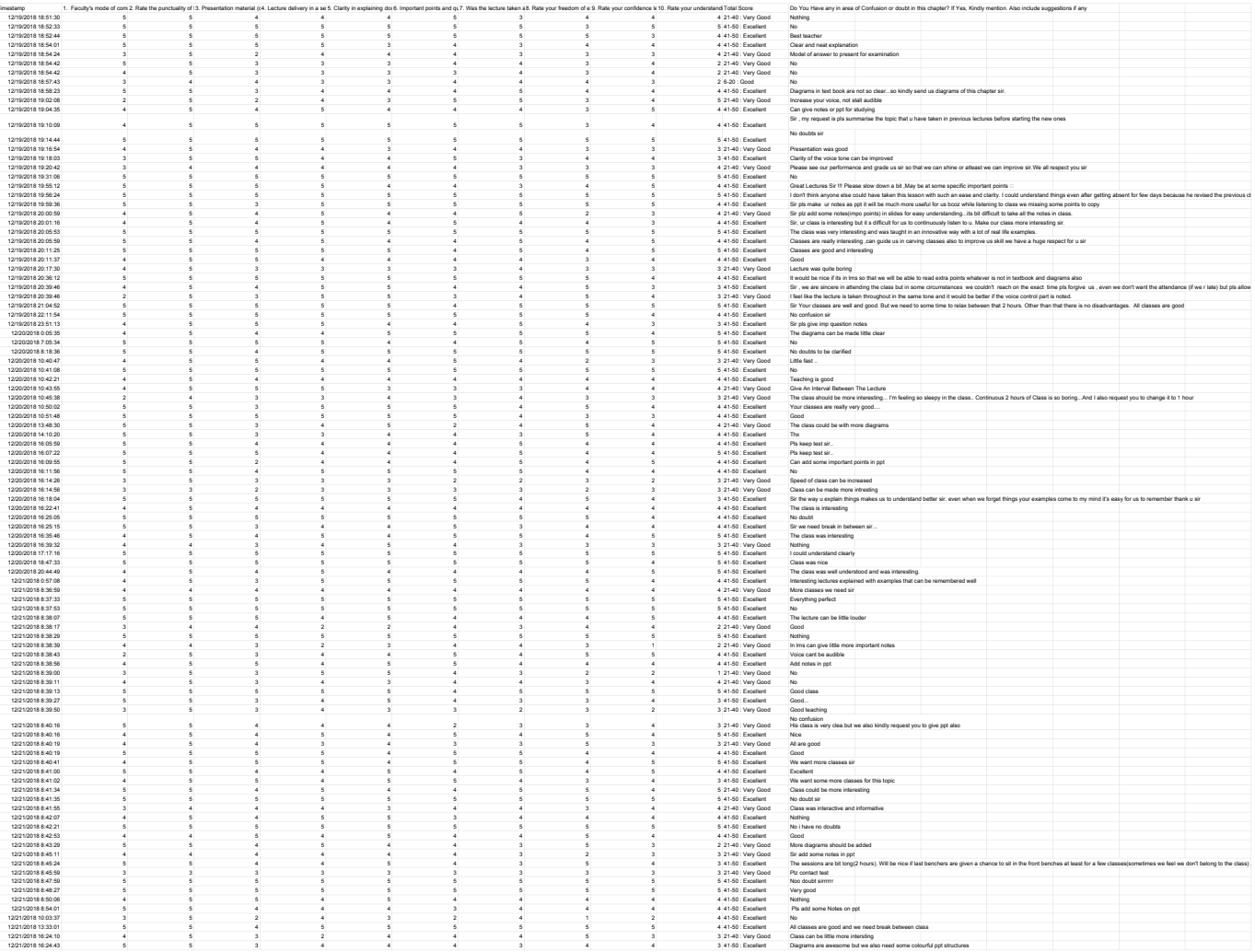

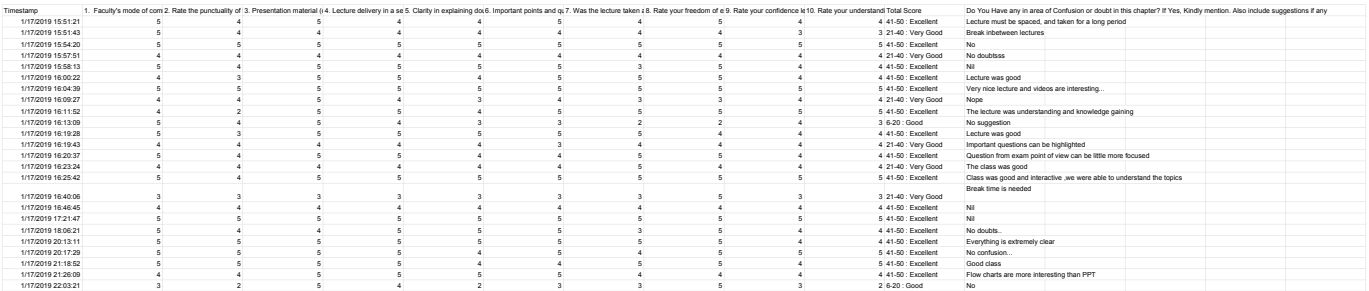
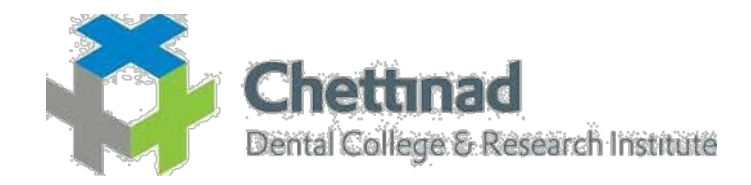

## **NUMBER OF TEACHERS TRAINED FOR DEVELOPMENT AND DELIVERY OF e- CONTENT**

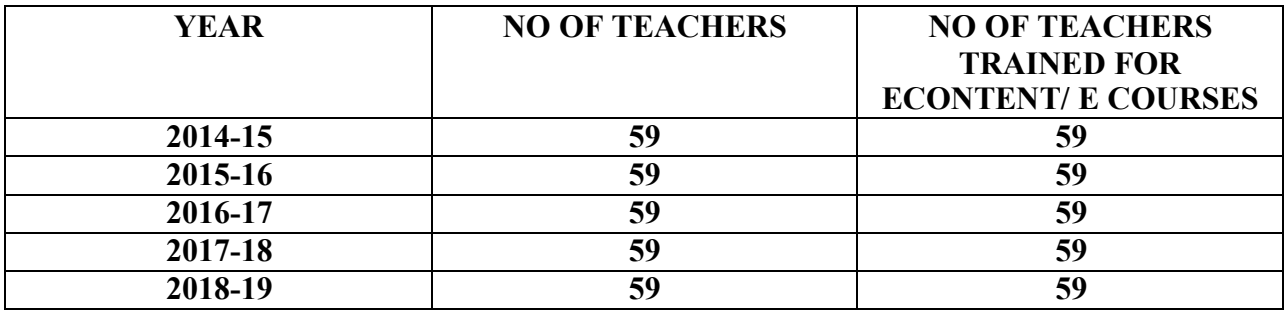

PRINCIPAL CHETTINAD DENTAL COLLEGE & RAJIV GANDHI SALAI<br>KELAMBAKKAM - 603 103.

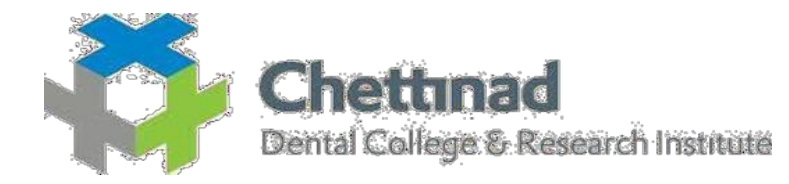

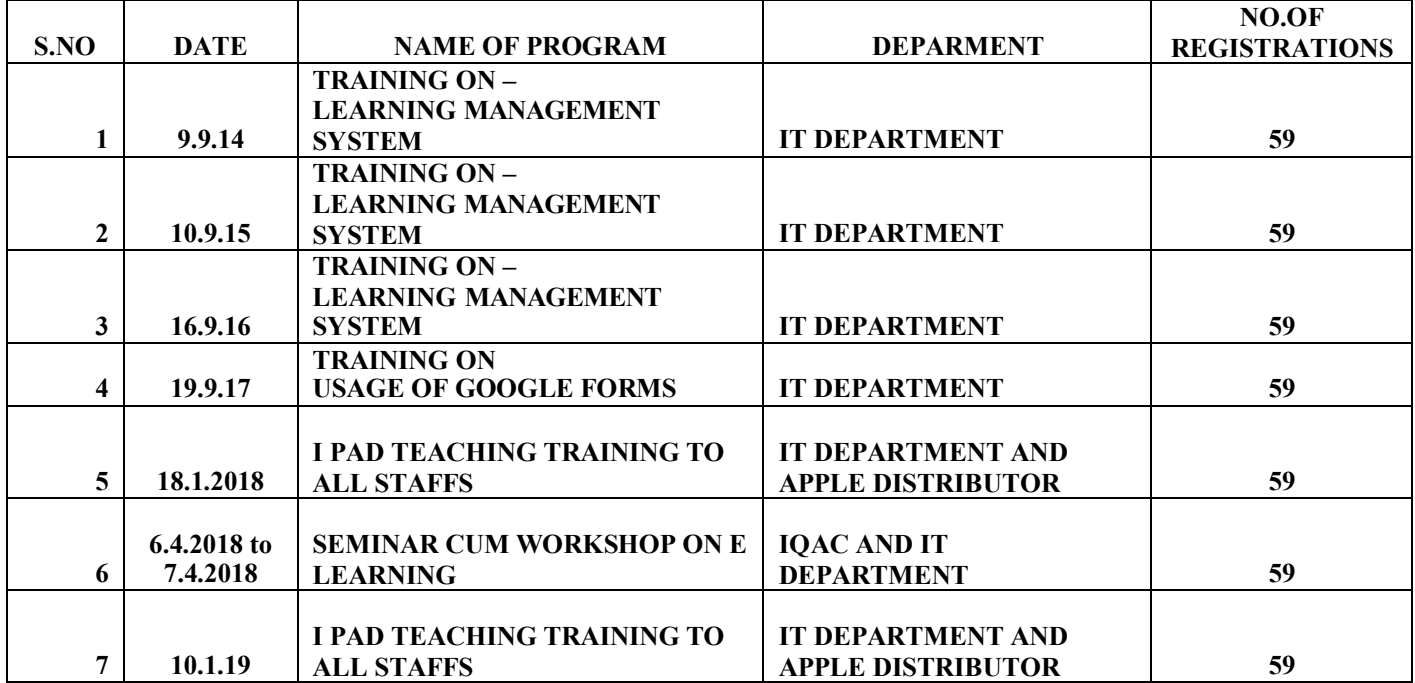

 $\sim$ 

**PRINCIPAL<br>CHETTINAD DENTAL COLLEGE &<br>RESEARCH INSTITUTE<br>RAJIV GANDHI SALAI<br>KELAMBAKKAM - 603 103.** 

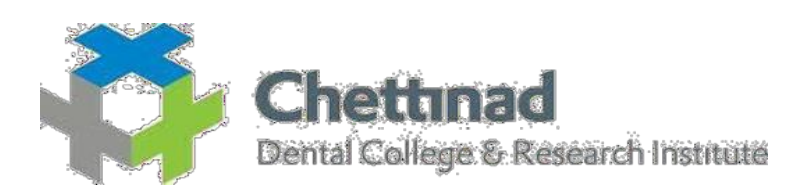

Prabhakaran

## **TRAINING ON E LEARNING/E CONTENT TITLE OF PROGRAM : TRAINING ON LEARNING MANAGEMENT SYSTEM DATE: 09.09.2014 NO.OF REGISTRATIONS- 59 S. No Name of the full time teacher Designation Name of the department** 1 Dr. Jagannatha GV Professor Public Health Dentistry 2 Dr.Nagappan N MDS Lecturer Public Health Dentistry 3 Dr. Prabhu S MDS Lecturer Public Health Dentistry 4 Dr. Dinesh Damodharan MDS Lecturer Public Health Dentistry 5 Dr.Naveen B Asst. Professor Public Health Dentistry 6 Dr. Eazhil R Reader Reader Prosthodontics 7 Dr.Khalid.G Reader Prosthodontics 8 Dr. Arun Kumar B Reader Prosthodontics 9 Dr.Sridharan R Professor Prosthodontics 10 Dr. Deepak K MDS Lecturer Prosthodontics 11 Dr. Peter John MDS Lecturer Prosthodontics 12 Dr. Saritha M K MDS Lecturer Prosthodontics 13 Dr. Shanmugam Reader Periodontics 14 Dr.Anitha V Professor Periodontics 15 Dr. V Shiva Kumar Professor Periodontics 16 Dr. Ashwath B MDS Lecturer Periodontics 17 Dr. Meena Priya MDS Lecturer Periodontics 18 Dr.Dayasrinivasan Reader Pedodontics 19 Dr. Senthil D Reader Pedodontics 20 Dr. Joe Louis C Professor Pedodontics 21 | Dr. Senthil Eagappan A. R MDS Lecturer Pedodontics 22 Dr.Rekka MDS Lecturer Pedodontics

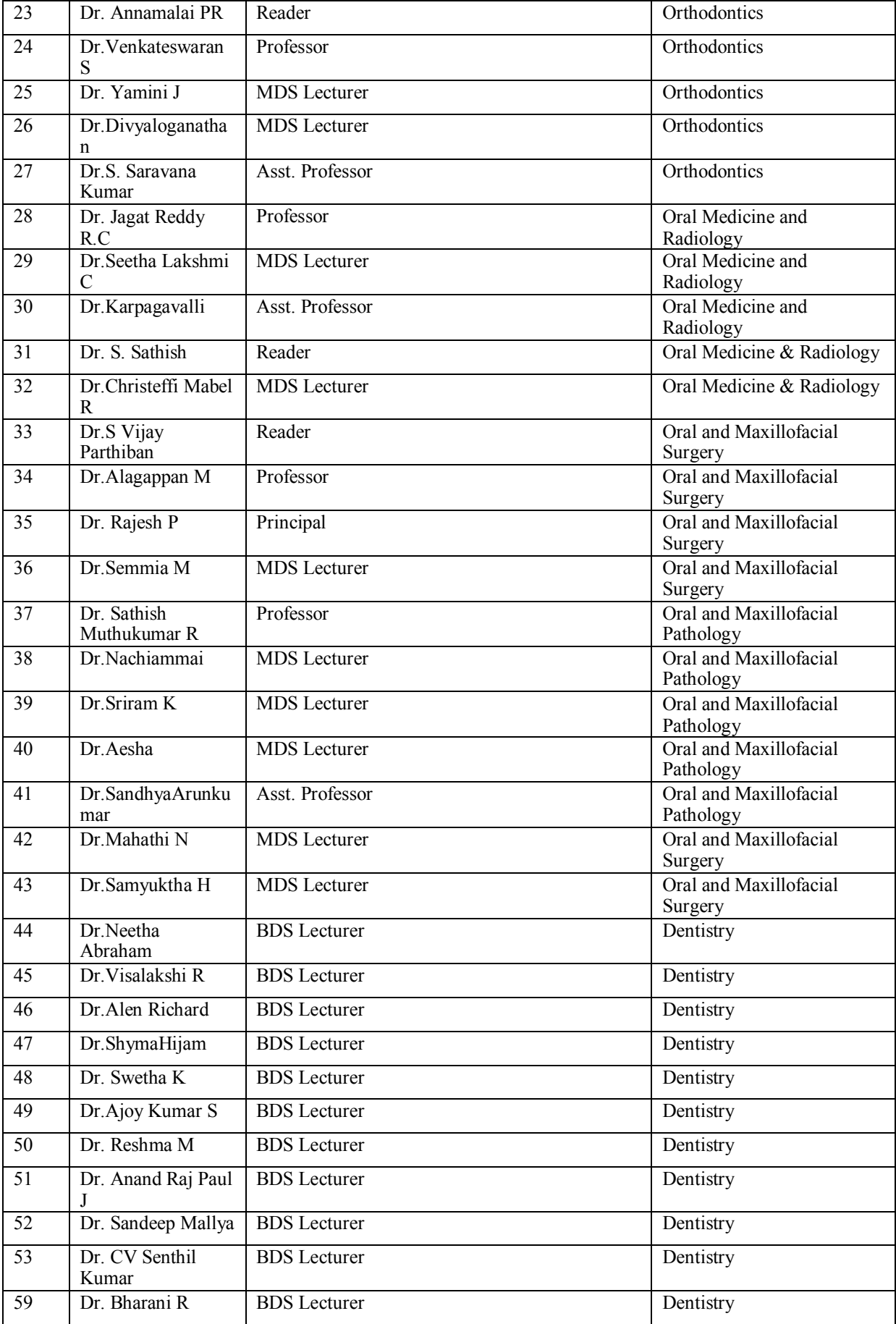

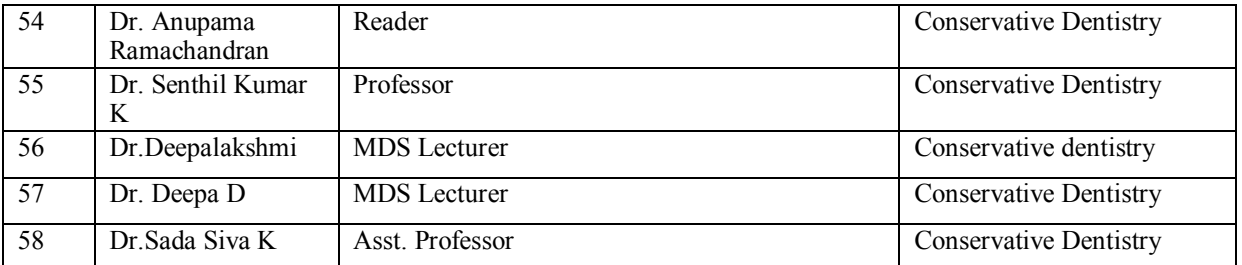

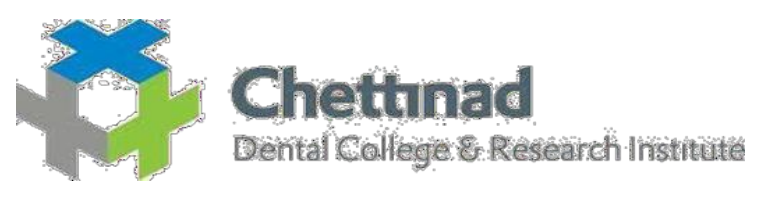

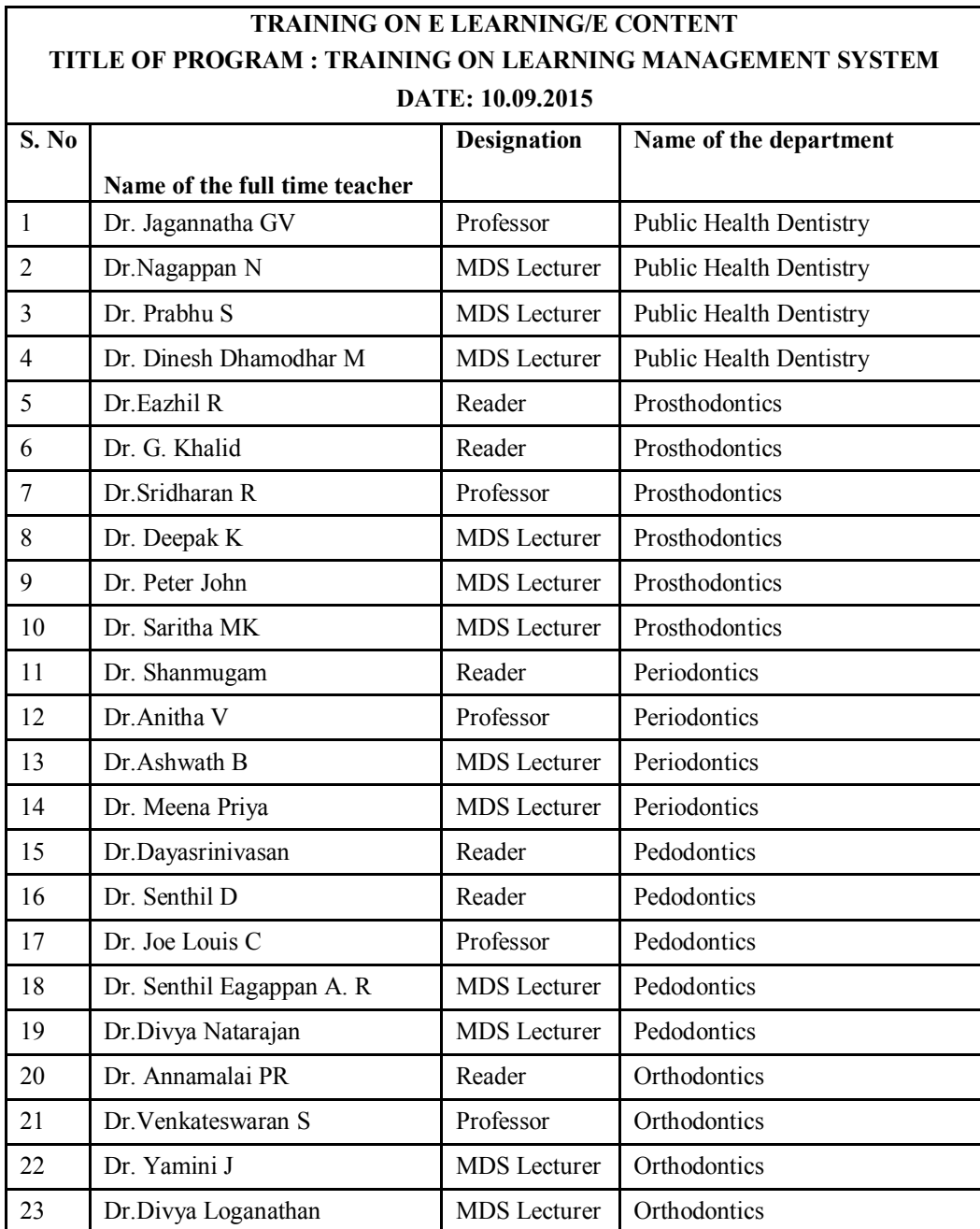

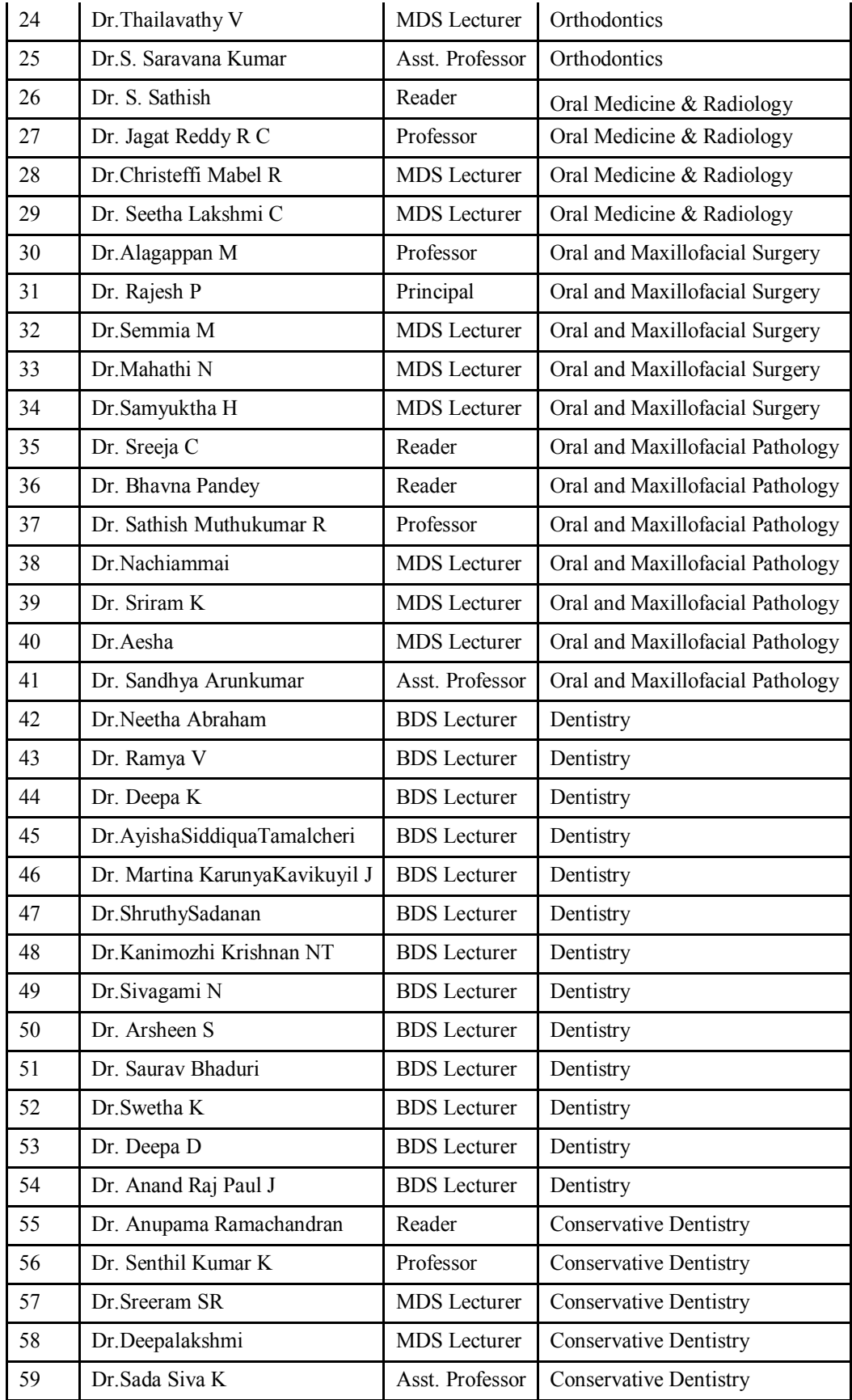

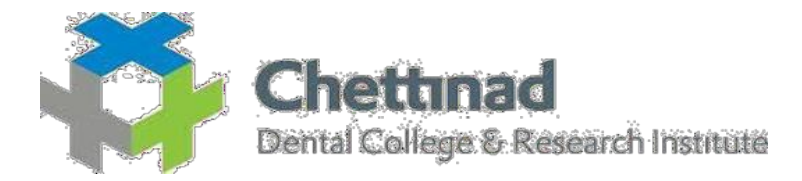

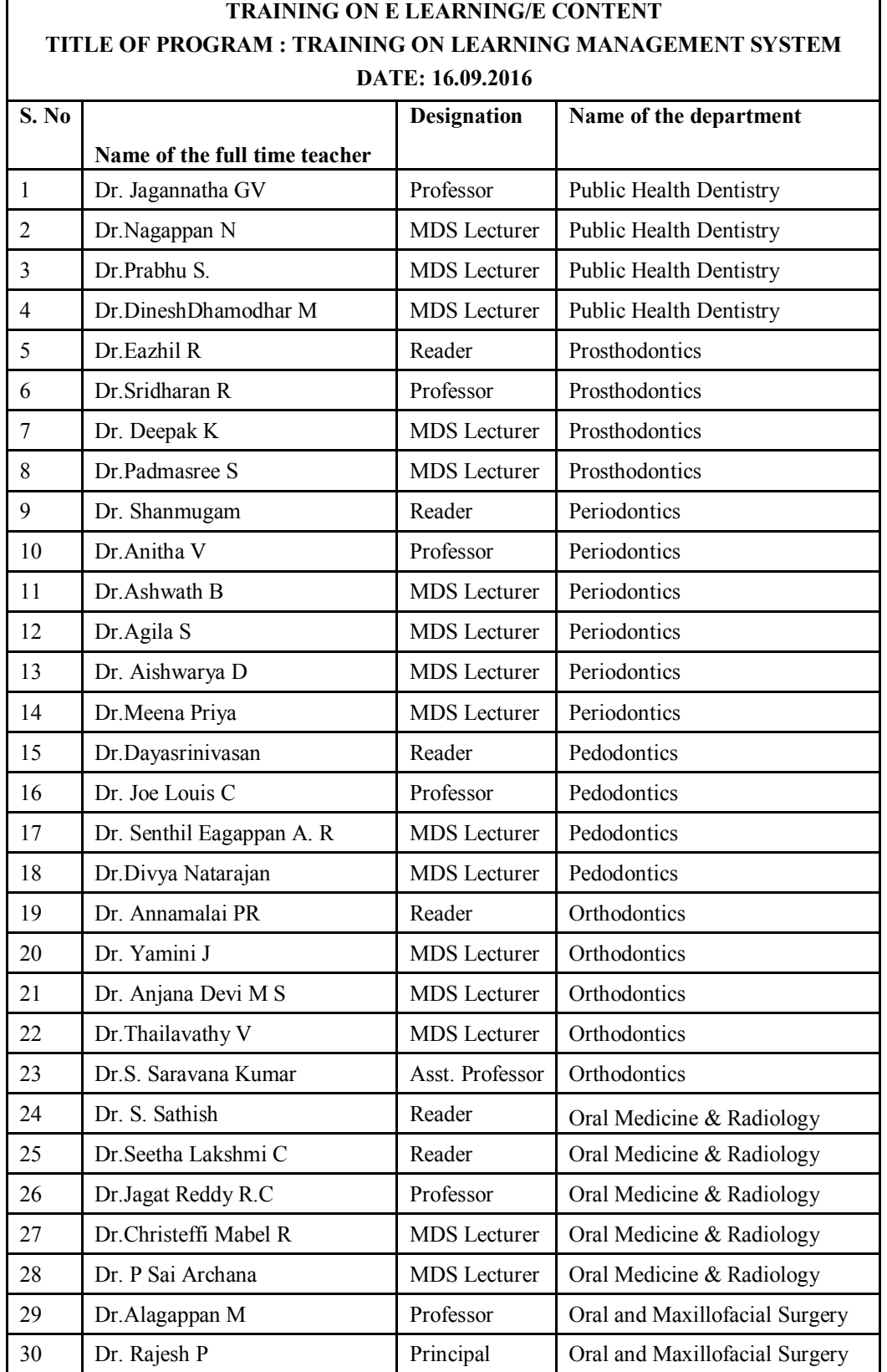

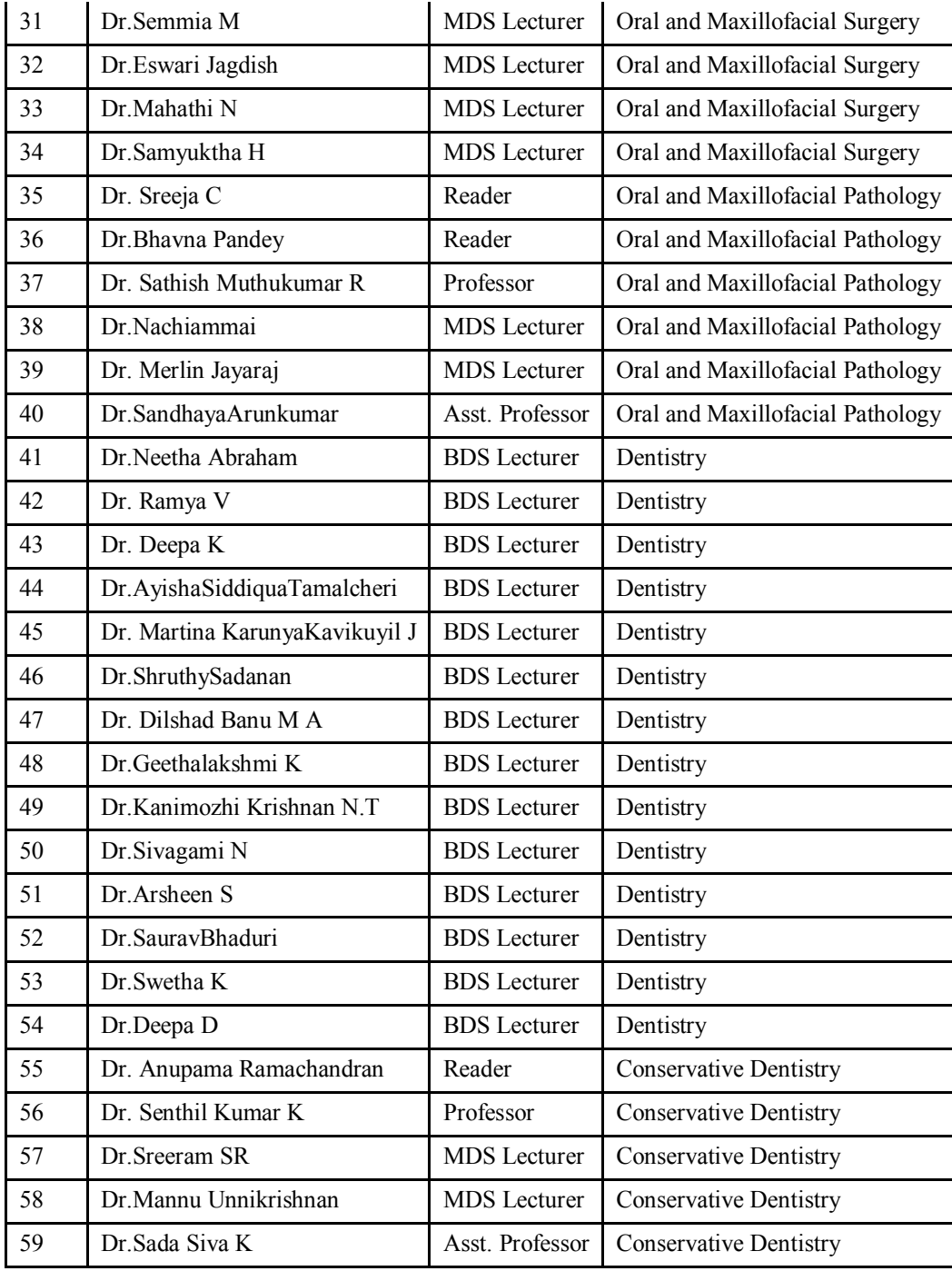

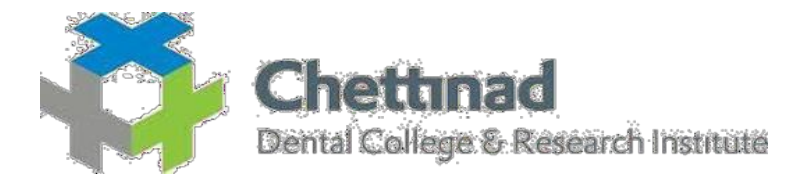

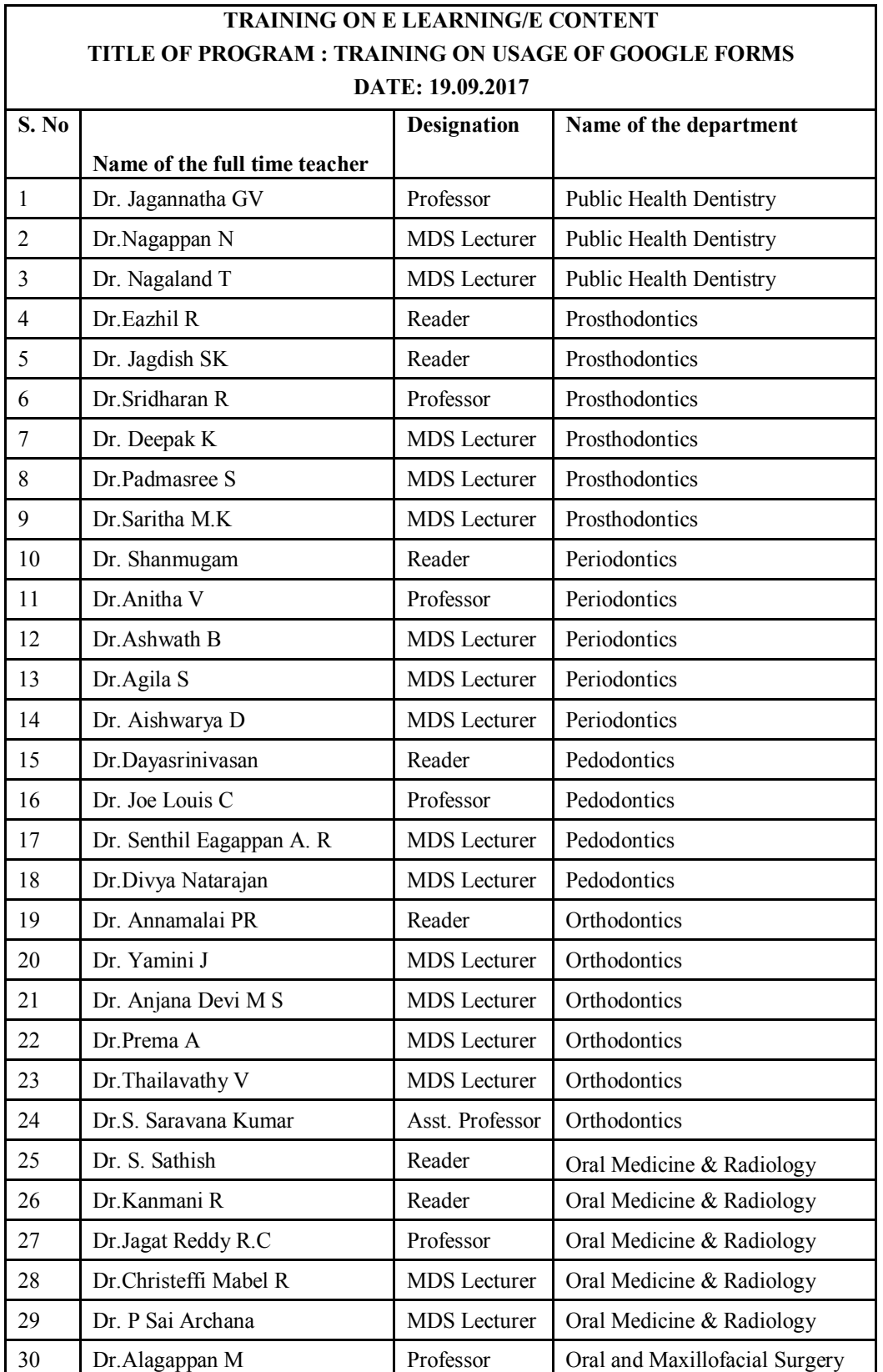

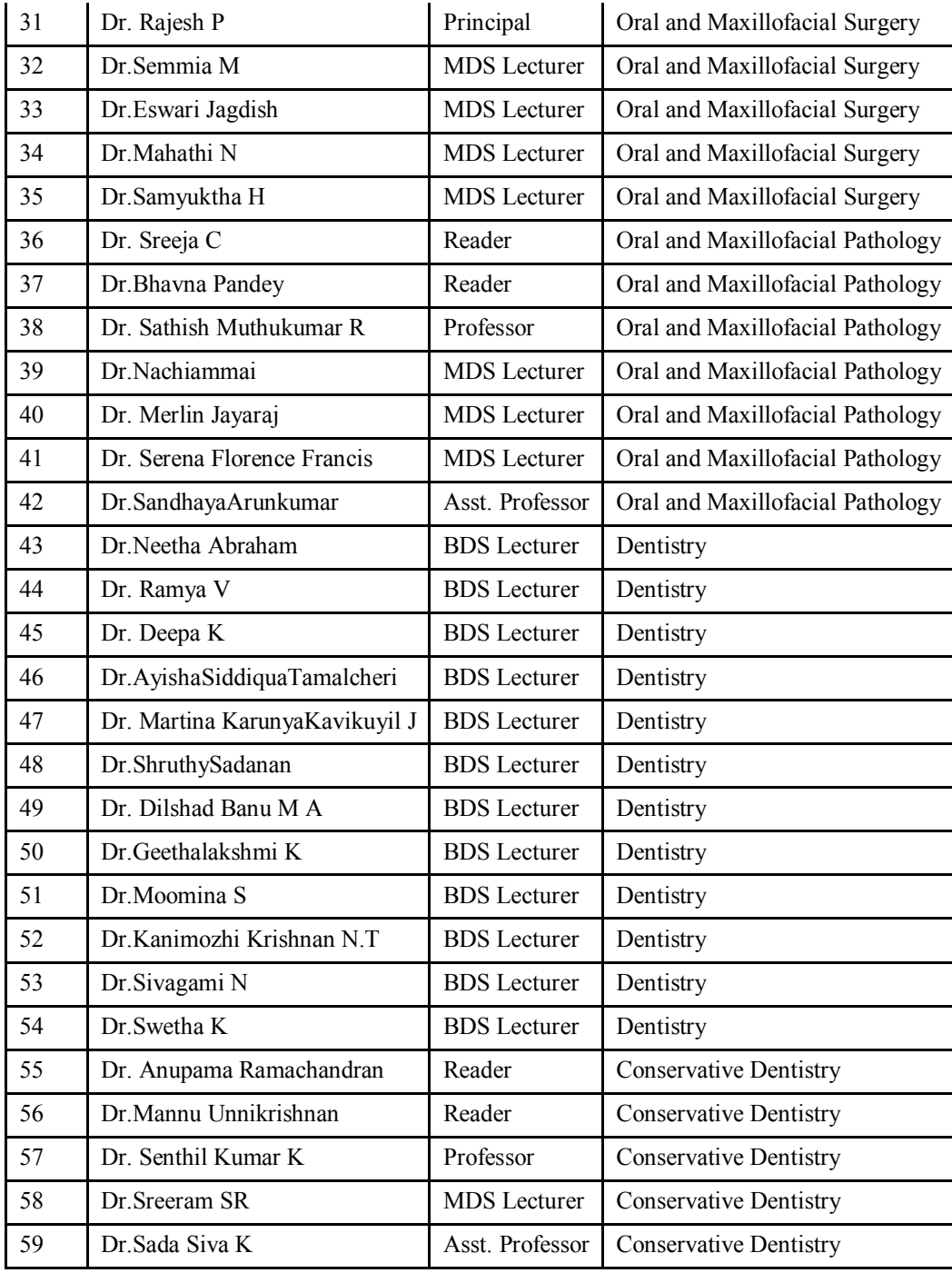

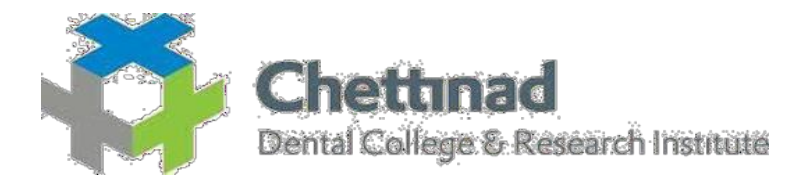

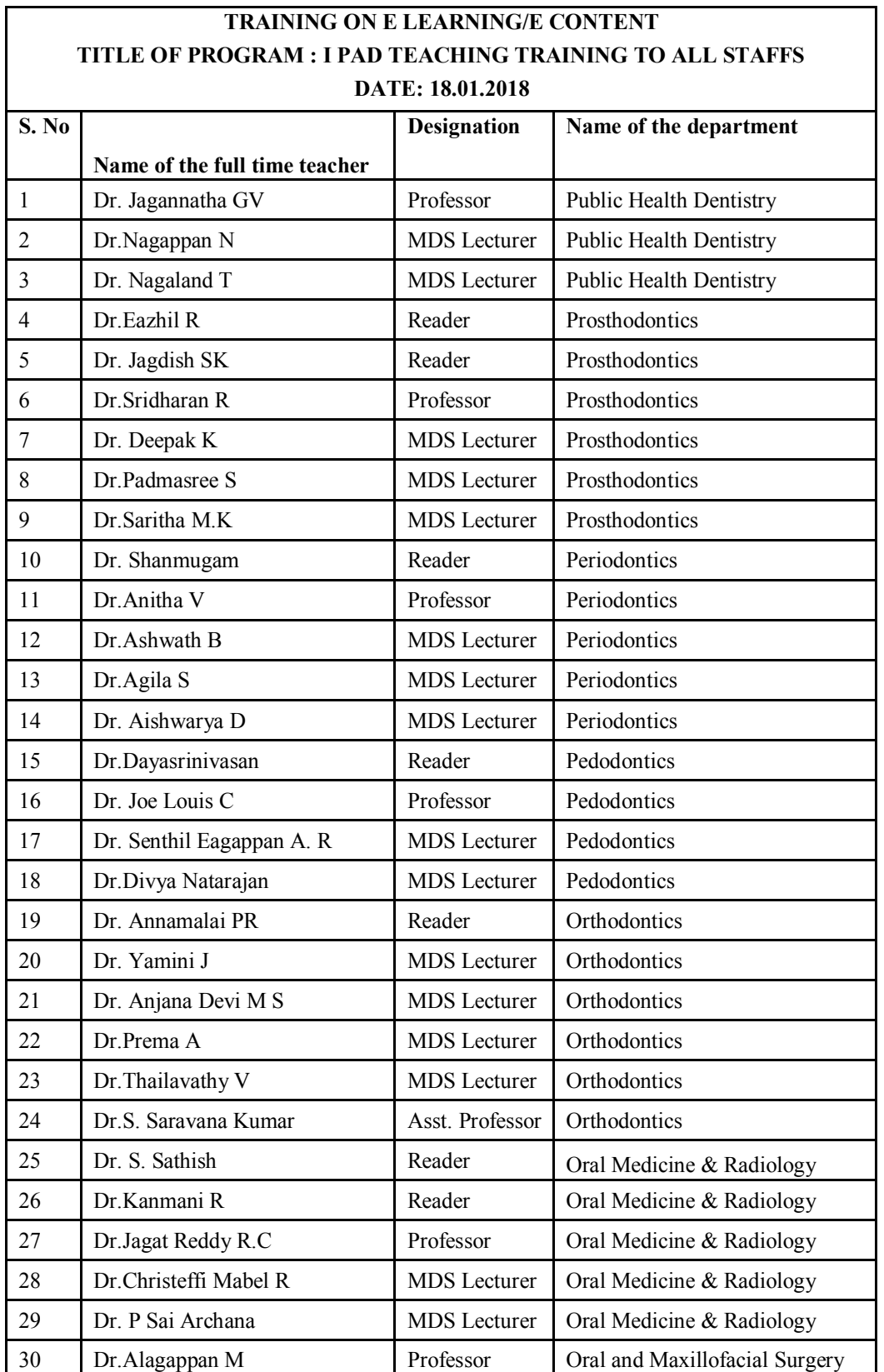

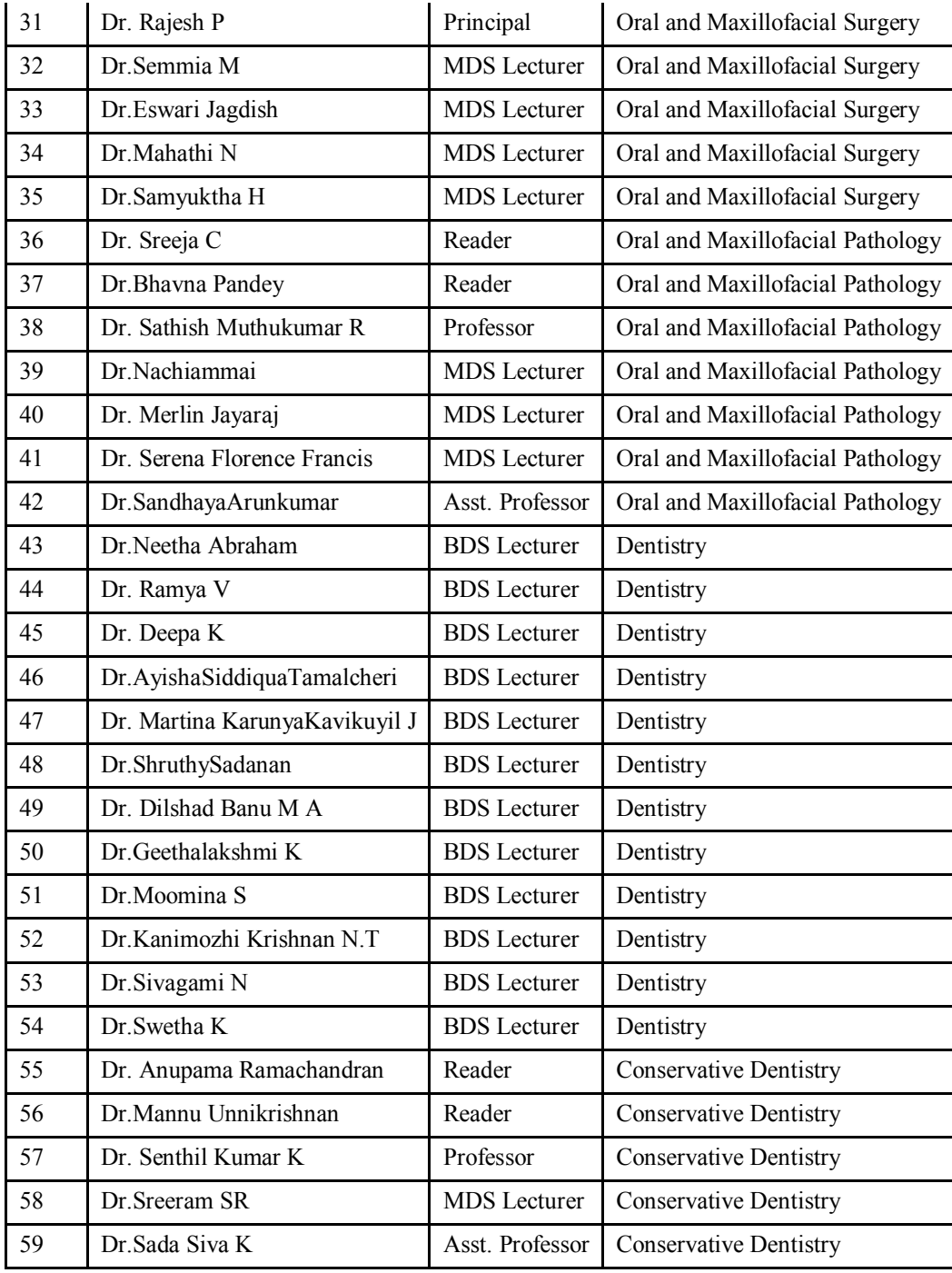

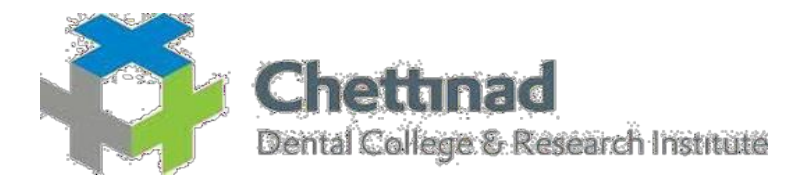

## **TRAINING ON E LEARNING/E CONTENT TITLE OF PROGRAM : SEMINAR CUM WORKSHOP ON E LEARNING DATE: 06.04.2018 – 07.04.2018**

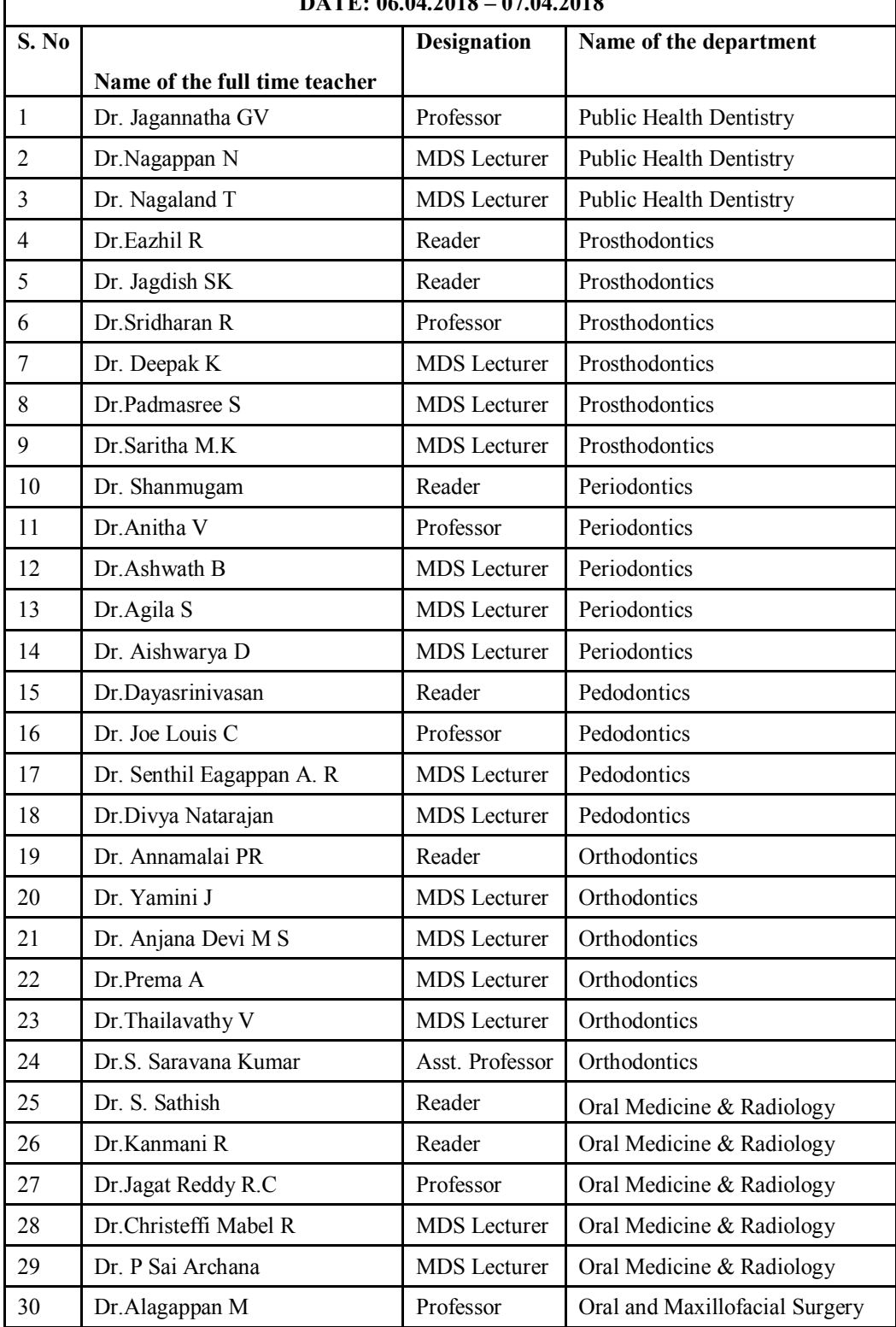

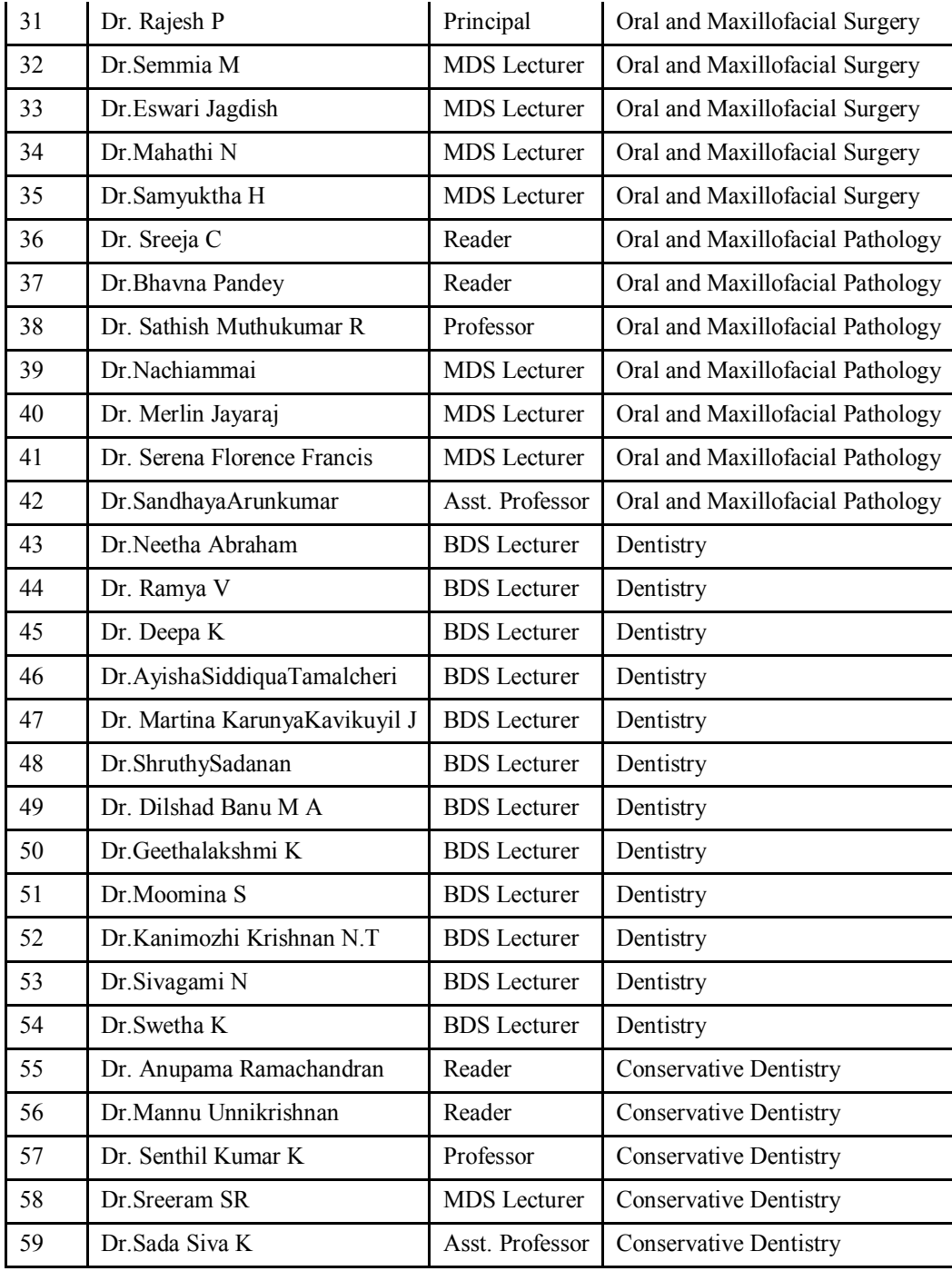

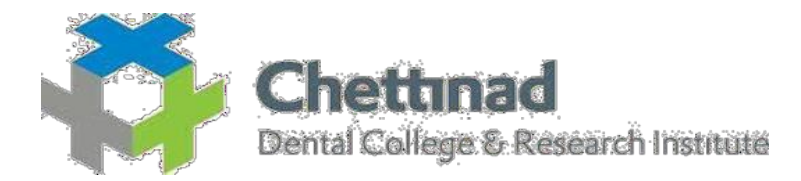

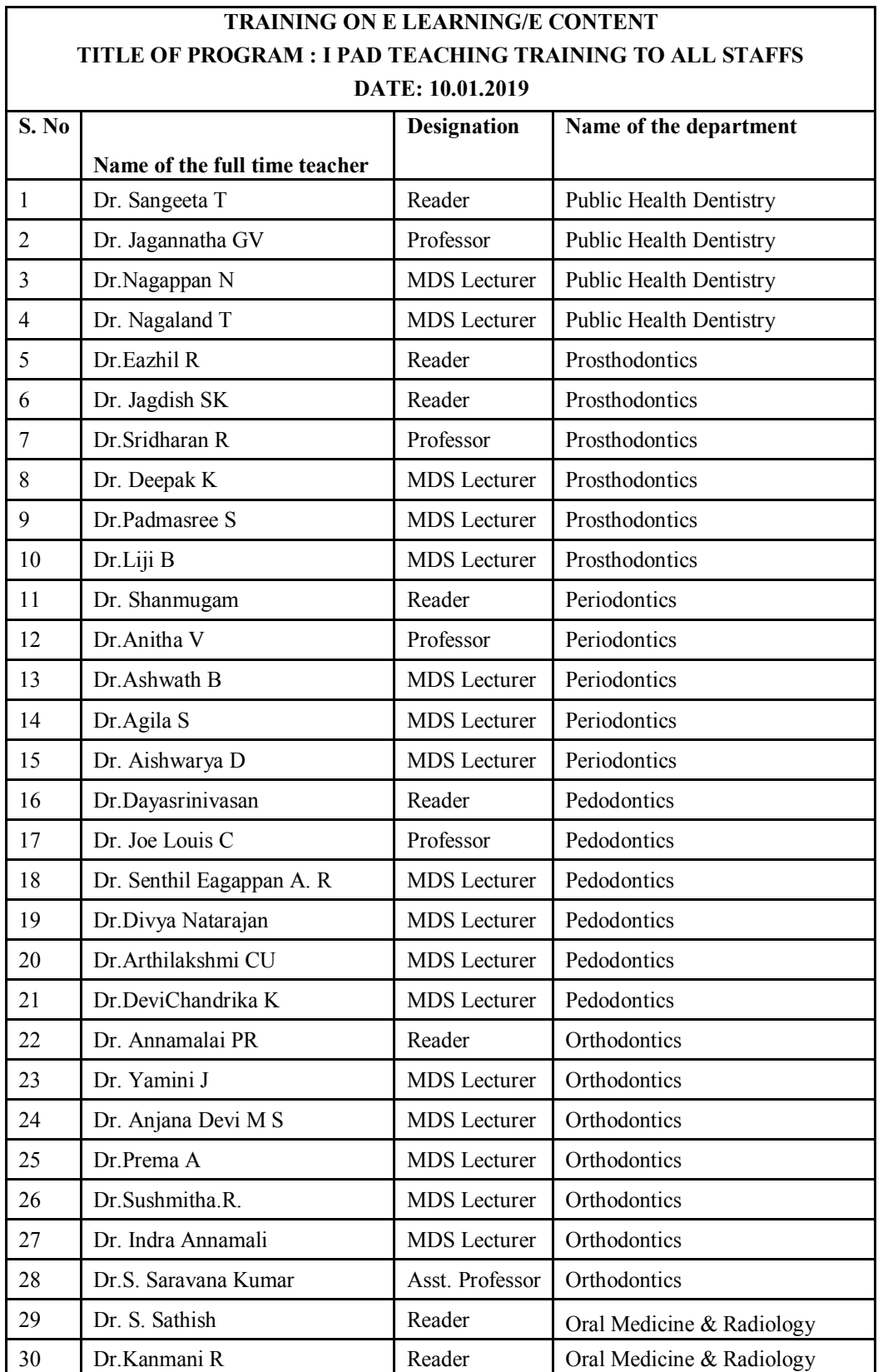

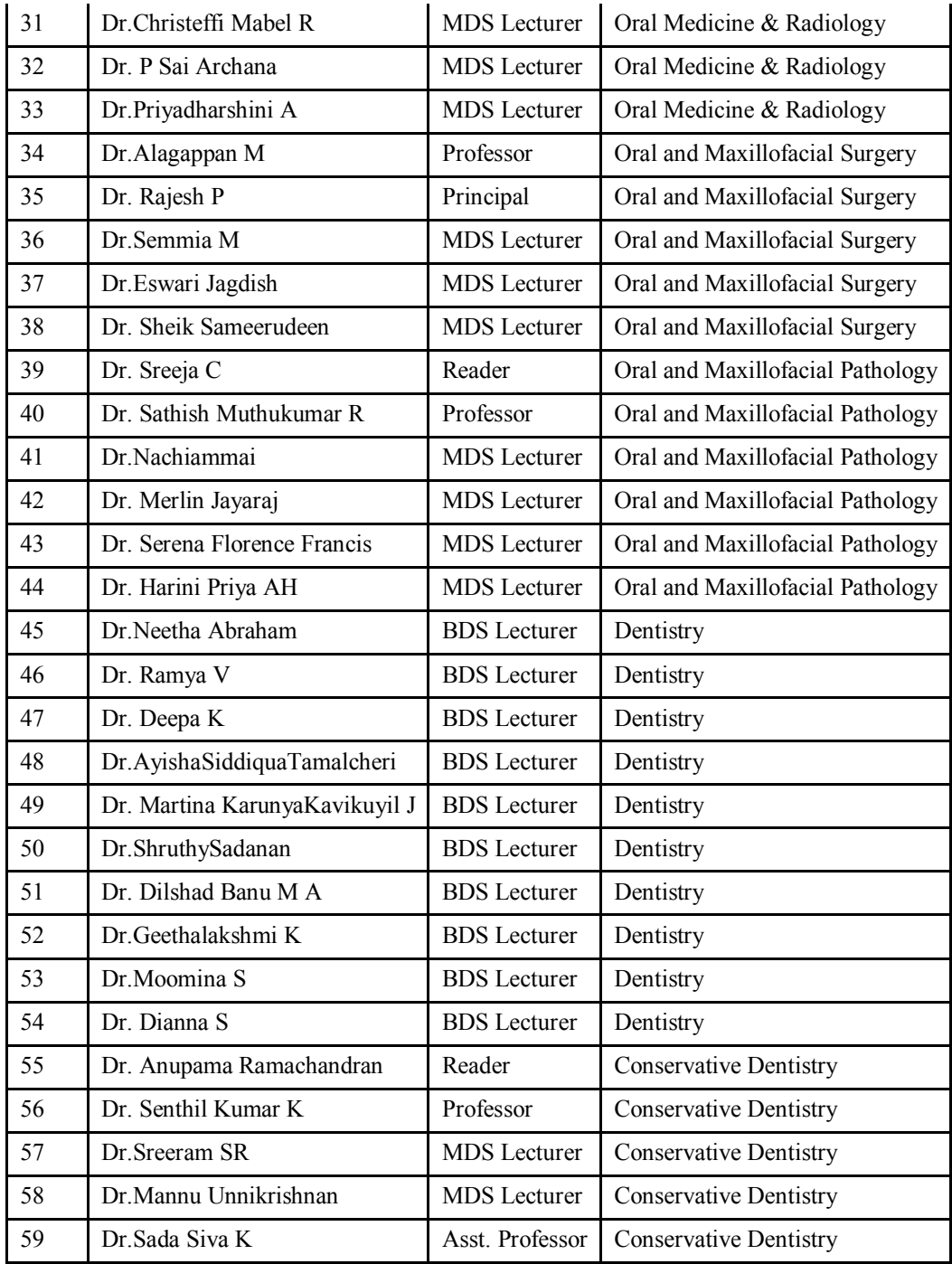

 $\sim$ **EXECUTED AND SERVE AND SERVE AND SALES AND SALES AND SALES AND SALES AND SALES AND SALES AND SALES AND SALES AND SALES AND SALES AND SALES AND SALES AND SALES AND SALES AND SALES AND SALES AND SALES AND SALES AND SALES AN**